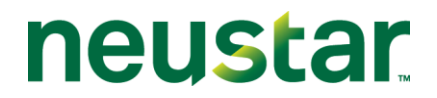

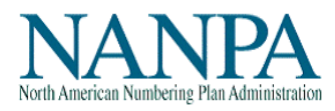

## **Central Office (CO) Code (NXX) User Guide**

**2.0v**

**November 1, 2012**

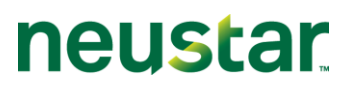

### **TABLE OF CONTENTS**

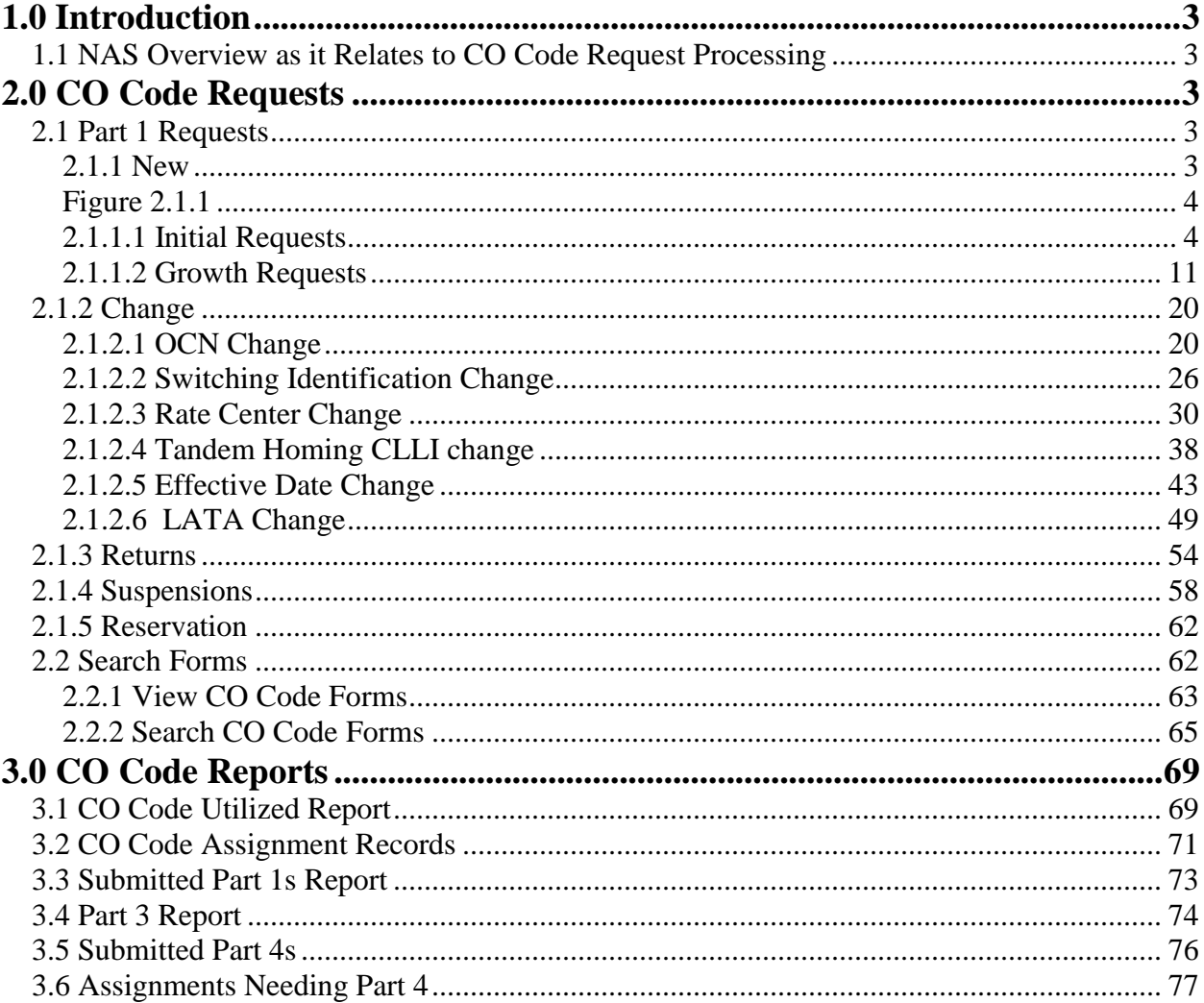

## <span id="page-2-0"></span>**1.0 Introduction**

This document provides instruction for making requests for assignments and changes of CO (NXX) codes via the NANP Administration System (NAS). It also provides information regarding the capabilities for queries and reports in NAS. All instructions and field information apply for both Service Provider Applicants (SPA) and Service Provider Consultants (SPC) unless otherwise noted.

### <span id="page-2-1"></span>**1.1 NAS Overview as it Relates to CO Code Request Processing**

The following list includes some of the CO Code request processing and reporting capabilities available in NAS:

- Entering and submitting Part 1 requests for new NPA-NXX code assignments;
- Entering and submitting Part 1 requests for changes to existing NPA-NXX code assignments;
- Entering and submitting Part 1 requests for returns of NPA-NXX code assignments;
- Entering and submitting previously suspended Part 1 requests;
- Searching for all forms tied to code requests (Part 1s, Part 3s, MTEs, Part 4s & Part 5s);
- Reports capabilities
	- o CO Code Utilized Report
	- o CO Code Assignment Records
	- o Part 3 Report
	- o Submitted Part 4's Report
	- o Assignments Needing Part 4 Report

## <span id="page-2-2"></span>**2.0 CO Code Requests**

### <span id="page-2-3"></span>**2.1 Part 1 Requests**

### <span id="page-2-4"></span>**2.1.1 New**

This section discusses the creation of Part 1 requests for new NPA-NXX code assignments and reservation of NPA-NXX codes via NAS. Please note that any field marked with a red asterisk is a required field and must be populated based on the criteria indicated in the field requirements listed below.

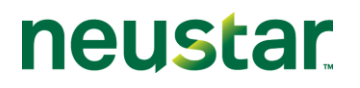

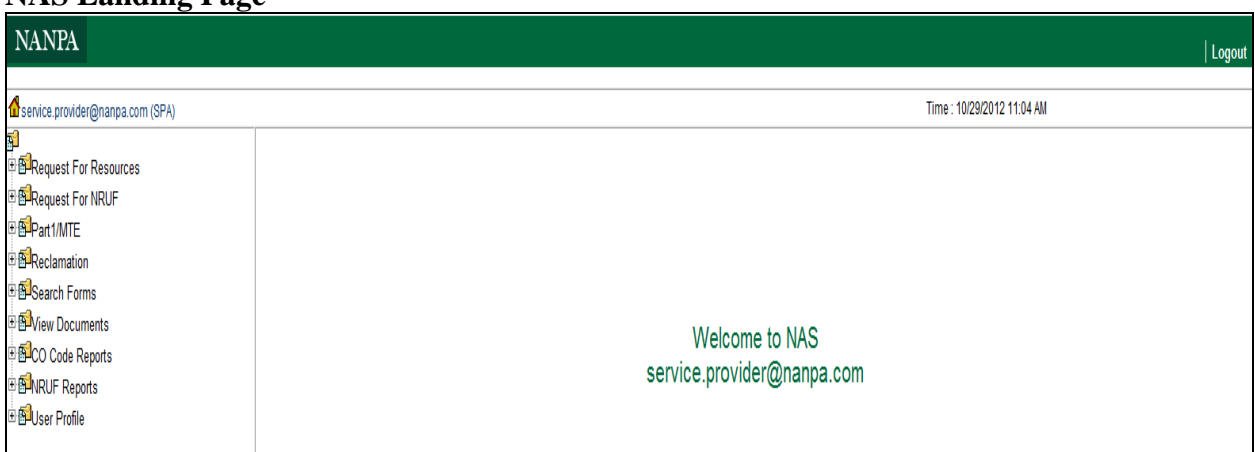

#### **NAS Landing Page**

#### **Figure 2.1.1**

#### <span id="page-3-1"></span><span id="page-3-0"></span>**2.1.1.1 Initial Requests**

The following section describes the steps to create and submit a Part 1 request in NAS for an Initial NPA-NXX code assignment.

#### **Creating and Submitting a Part 1 Request for an Initial NPA-NXX code**

Step 1: To create a Part 1 request for an Initial NPA-NXX code assignment, click on the + sign next to "Part 1/MTE" (see Figure 2.1.1). This will bring down a list of Part 1 request form options.

Step 2: Click on "New." The *New Code Assignment Request (Part 1)* screen is displayed as shown in Figure 2.1.2.

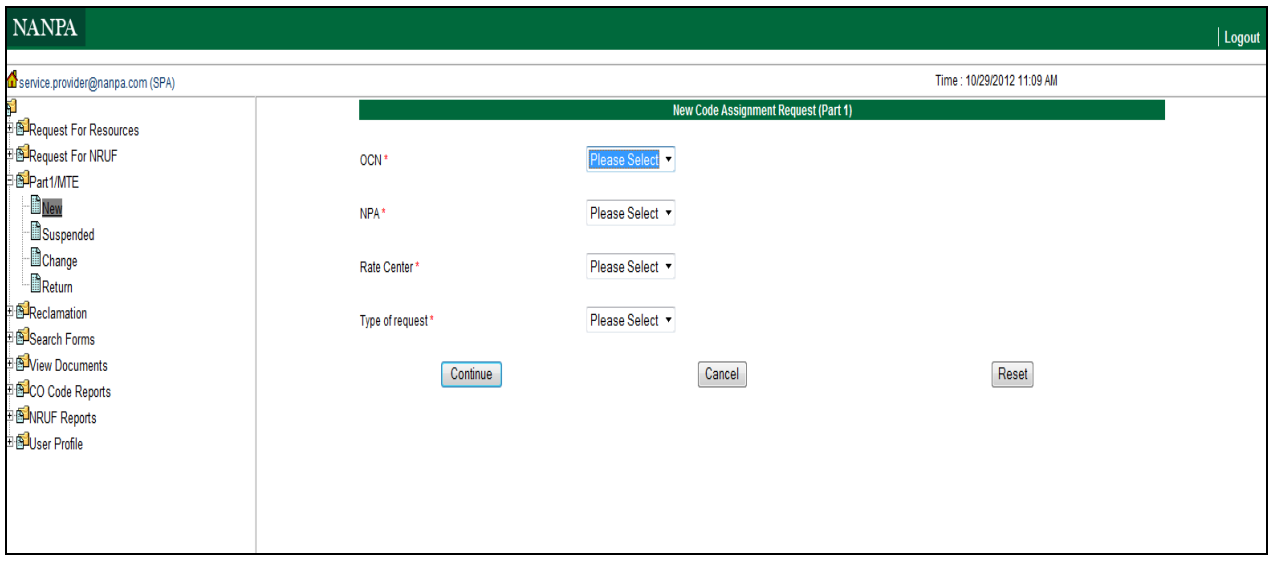

**Figure 2.1.2**

Step 3: Select information from the dropdown lists in the following fields.

**OCN:** Click on the OCN field to bring up the list of Company OCNs. Select an OCN from this list. *Note: The OCNs listed in the drop-down are from your NAS profile. If an OCN is not listed, you will need to update your profile.*

**NPA:** Click on the NPA field to bring up the list of NPA(s). Select an NPA from this list. The screen will refresh and load the appropriate rate centers based on the NPA selected. *Note: The NPAs listed in the drop-down are from your NAS profile. If a NPA is not listed, you will need to update your profile.*

**Rate Center:** Click on the Rate Center field to bring up a list of Rate Centers. Select the Rate Center for the code assignment.

**Type of request:** Click on the Type of Request field to bring up a list of Part 1 application choices. Select "Initial."

Click on the "**Continue**" button.

NAS will perform validations to confirm that the request being submitted is a valid Initial request. If NAS confirms that the request for an Initial code is invalid, it will return a Validation error message, "Invalid Request Type: There are currently existing assignments or pending assignment requests. Please request Growth" (see Figure 2.1.3).

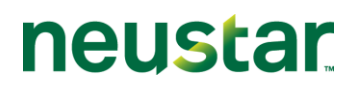

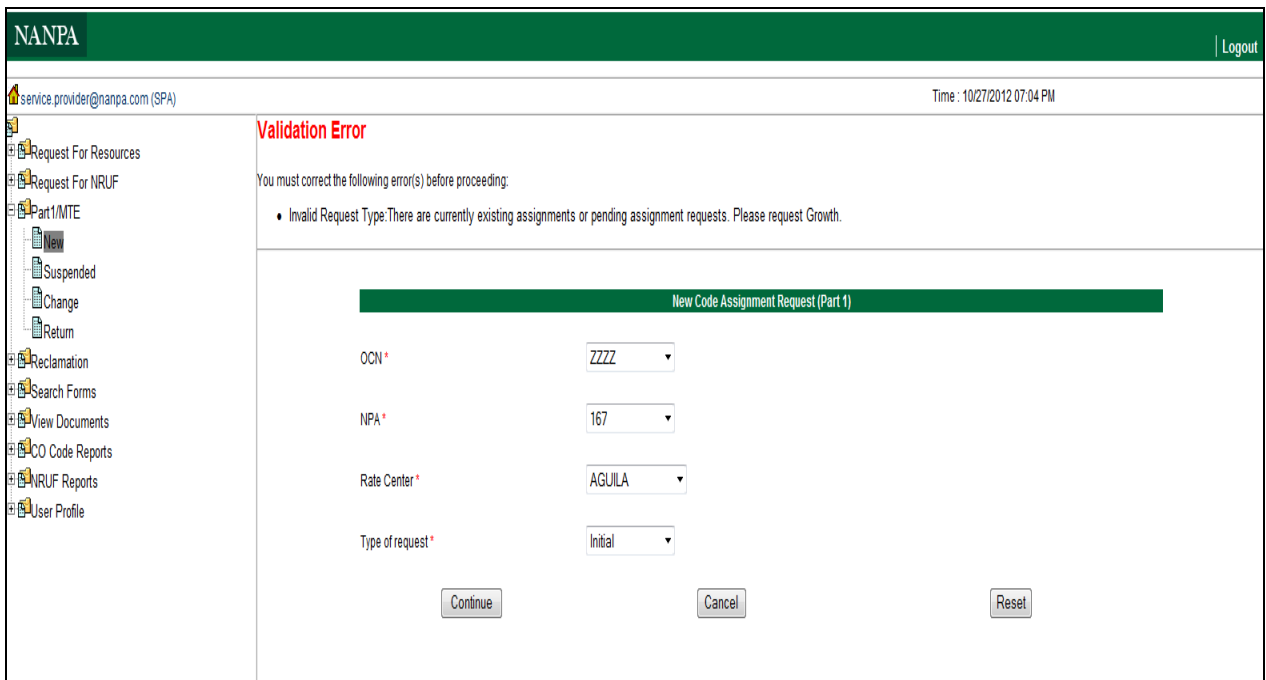

**Figure 2.1.3**

If NAS confirms that the request for an Initial code is valid, it will bring up the Part 1 form screen as shown in Figure 2.1.4.

## CO Code User Guide 2.0v

# neustar

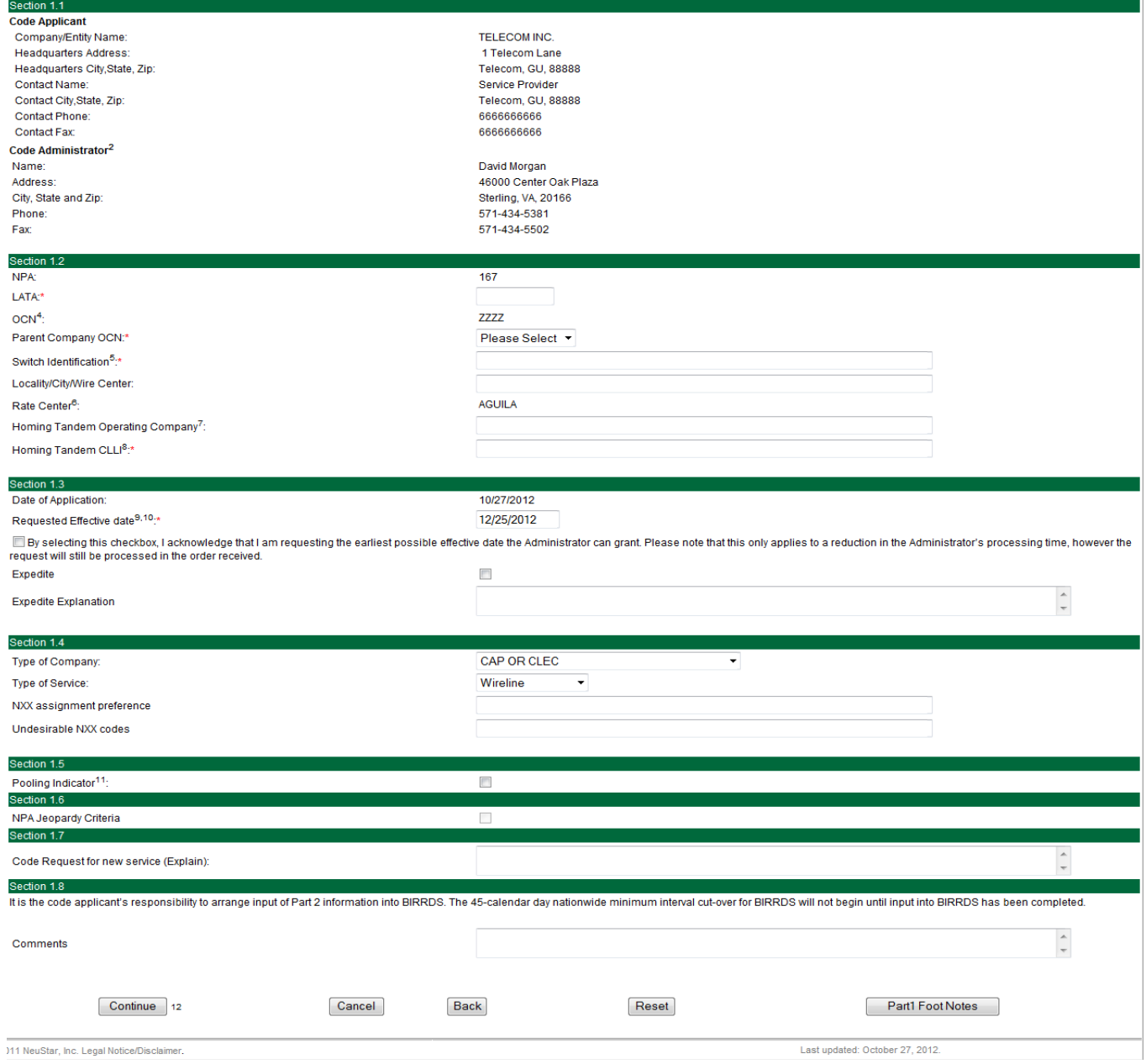

**Figure 2.1.4**

Step 4: Complete fields on the Part 1 form as follows:

### **Section 1.1**

**Company/Entity Name:** The Company/Entity Name field is pre-populated.

**Headquarters Address:** The Headquarters Address fields are pre-populated. **Service Provider Consultants** – The Headquarters Address fields are pre-populated if the user profile has headquarters information included. If not, then the SPC will be required to complete the Part1 form Headquarters Address fields for the SP for which the SPC is submitting a Part 1.

**Headquarters Address:** This field allows a maximum of 100 characters.

**Headquarters City, State and Zip:** Enter the City, State and Zip code for the headquarters address. This is a required field, which allows a maximum of 125 characters.

**Code Administrator information:** Code Administrator information is pre-populated with the name and information for the NANPA Code Administrator assigned to the specific NPA in which the request is being made.

### **Section 1.2**

**NPA:** The NPA is pre-populated.

**LATA:** The LATA field allows a minimum of 3, a maximum of 5 alphanumeric characters.

**OCN:** The OCN is pre-populated.

**Parent Company OCN:** Select the Parent Company OCN from a drop-down menu containing the Parent Company OCNs appearing in the user's profile.

**Switch Identification:** The Switch Identification field is an 11 character alphanumeric field (spaces are allowed). If less than 11 characters (including spaces) are entered you will receive a Validation Error message at the time of submission of your Part 1.

**Locality/City/Wire Center:** Enter the Locality/City/Wire Center for the code that is being requested. This field allows for a maximum of 80 alphanumeric characters.

**Rate Center:** The Rate center is pre-populated.

**Homing Tandem Operating Company:** Enter the name of the Homing Tandem Operating Company. This field allows for a maximum of 80 alphanumeric characters.

**Tandem Homing CLLI:** The Tandem Homing CLLI field is an 11 character alphanumeric field. NAS will not allow you to enter more than 11 characters. If less than 11 characters (including spaces) are entered you will receive a Validation Error message at the time of submission of your Part 1.

### **Section 1.3**

**Date of Application:** The Date of Application field is pre-populated with the current date and time (EST).

**Requested Effective Date:** The Requested Effective Date is pre-populated with the current date + 59 days (the standard interval required to process a request). You may enter a different date (mm/dd/yyyy).

**Expedite Checkbox:** Place a checkmark in this box if the Requested Effective Date is less than 59 days from the current date.

**Expedite Explanation:** If you check the Expedite checkbox, an explanation for the expedite must be entered in this field. A maximum of 1024 characters is allowed in the Expedite Explanation field.

**Effective Date Checkbox:** You many check this box to request the earliest possible effective date that NANPA may grant for a NON-EXPEDITED request.

### **Section 1.4**

**Type of Company:** Select the Type of Company from the dropdown list.

**Type of Service:** Select Type of Service from the dropdown list.

**NXX assignment preference:** Enter any NXX assignment preference(s). This field allows for a maximum of 1000 characters. *Note: NXX preferences are not guaranteed.*

**Undesirable NXX codes:** Enter any undesired NXX code(s). This field allows for a maximum of 1000 characters.

### **Section 1.5**

**Pooling Indicator Checkbox:** Leave the checkbox blank and only place a checkmark in the Pooling Indicator Checkbox if the code you are requesting will be a pooled code.

**NPA Jeopardy Criteria Checkbox**: This checkbox is pre-populated if the NPA is a Jeopardy NPA.

**Additional Documentation:** Select the method you will use to send additional documents to NANPA (along with your Part 1 request) from the dropdown list.

**Comments:** Enter any additional pertinent or required information in the Comments field. This field allows for a maximum of 1024 characters.

#### **Buttons on the Part 1 form:**

- The "**Submit**" button will submit the Part 1 request in NAS. Upon successful submission NAS will display a confirmation page with a tracking number.
- The "**Cancel**" button will allow you to completely cancel the Part 1 request and return to the NAS Landing page.
- The "**Back**" button will take the user back to the first Part 1 page where modifications can be made to selections made from the dropdown lists then return to the Part 1 form to continue.

 $\oslash$  Neustar, Inc. 2012  $\enspace$ 

neustar

The "**Reset**" button clears current data entered by the user.

Step 5: Submit the Part 1 request by clicking on the "Submit" button.

NOTE: If the submission is unsuccessful, NAS will return the user to the Part 1 form with error messages at the top of the screen indicating what field(s) must be corrected or completed prior to re-submission.

If the request is successfully submitted, NAS will bring up a pop-up window with the Part 1 Certification statement as shown in Figure 2.1.5. By clicking on the "OK" button, you are certifying that the information submitted on this Part 1 is true and accurate, just as you would be if you were signing and submitting a Part 1 request on paper. To return to the Part 1 request for review and update, click on "Cancel." NAS will return to the Part 1 form.

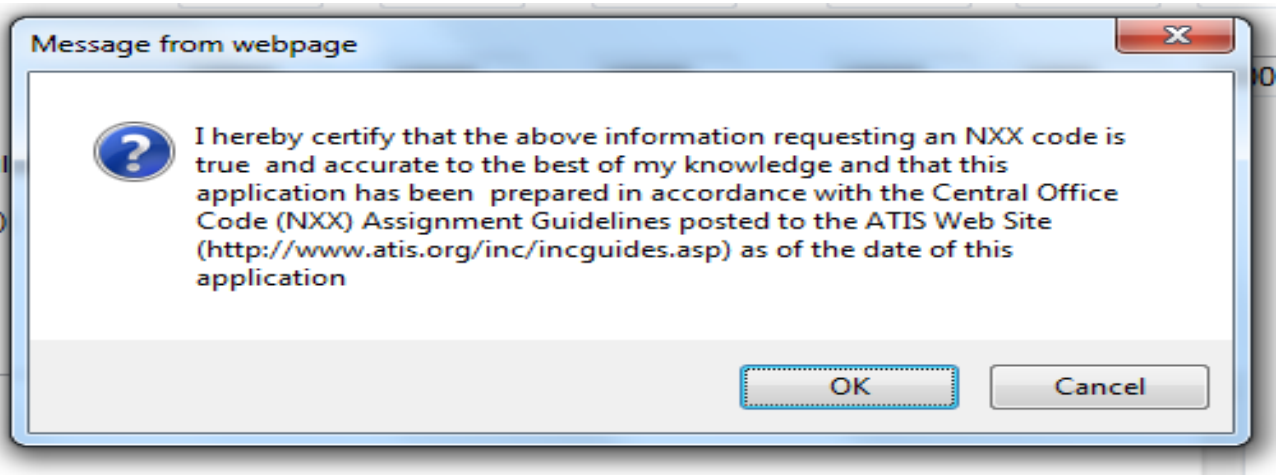

**Figure 2.1.5**

After clicking on the "OK" button NAS will respond with a Confirmation page as shown in Figure 2.1.6. The confirmation page will provide a tracking number and will indicate that you have successfully submitted your Part 1 request. A reminder will appear on the confirmation page informing you of possible documentation that you may be required to submit along with your Part 1 submission. In addition, you may view the Part 1 that you submitted by clicking on the "View Part One" button.

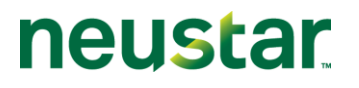

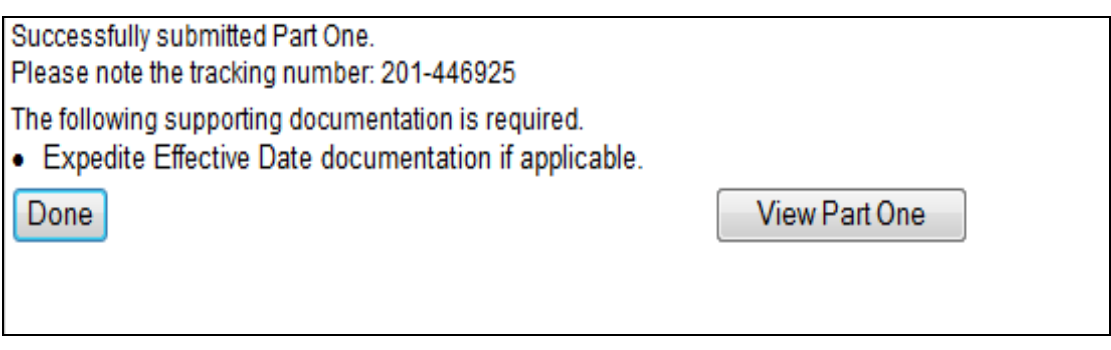

**Figure 2.1.6**

#### <span id="page-10-0"></span>**2.1.1.2 Growth Requests**

The following section describes the steps to create and submit a Part 1 request in NAS for a Growth NPA-NXX code.

Please note that any field marked with a red asterisk is a required field and must be populated based on the requirements indicated in the field requirements listed below.

#### **NAS Landing Page**

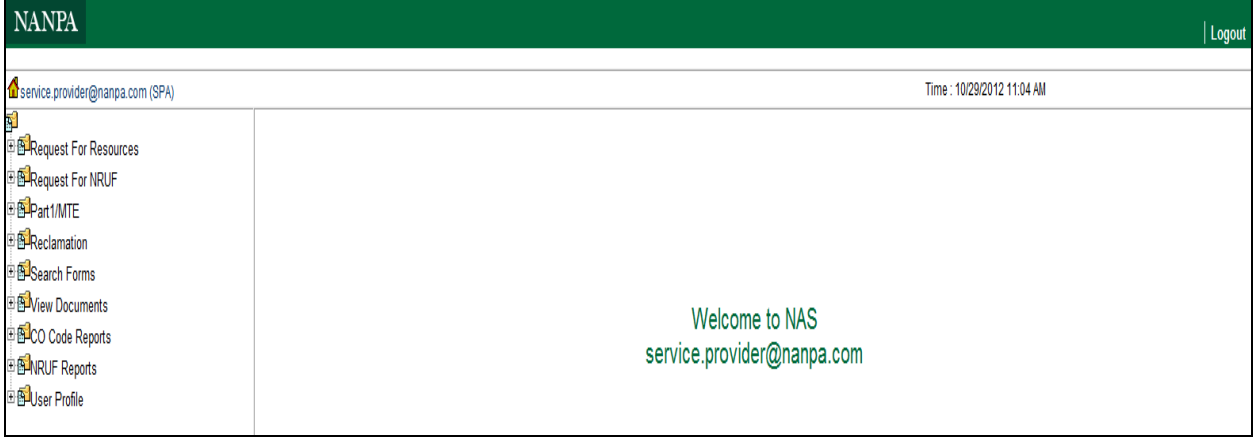

**Figure 2.1.7**

#### **Creating and Submitting a Part 1 Request for a Growth NPA-NXX code**

Step 1: To create a Part 1 request for a Growth NPA-NXX code, click on the + sign next to "Part 1/MTE." This will bring down a list of Part 1 request form options. (See Figure 2.1.7)

Step 2: Click on "New." The *New Code Assignment Request (Part 1)* screen is displayed as shown in Figure 2.1.8.

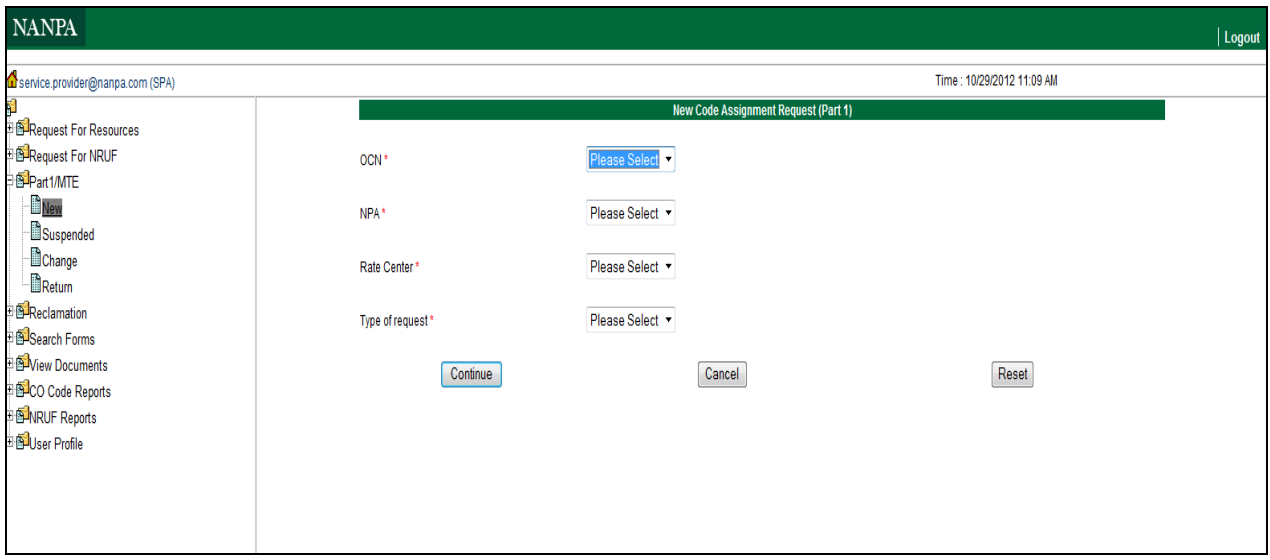

**Figure 2.1.8**

Step 3: Select information from the dropdown lists in the following fields.

**OCN:** Click on the OCN field to bring up the list of Company OCNs from the user profile. Select an OCN from this list. *Note: The OCNs listed in the drop-down are from your NAS profile. If an OCN is not listed, you will need to update your profile.*

**NPA:** Click on the NPA field to bring up the list of NPAs from the user profile. Select an NPA from this list. The screen will refresh and load the appropriate rate centers based on the NPA selected. *Note: The NPAs listed in the drop-down are from your NAS profile. If a NPA is not listed, you will need to update your profile.*

**Rate Center:** Click on the Rate Center field to bring up a list of Rate Centers tied to the selected NPA.

**Type of request:** Click on the Type of Request field to bring up a list of Part 1 application choices. Select "Growth."

Click on the "**Continue**" button.

NAS will perform validations to confirm that the request being submitted is a valid Growth request. If NAS confirms that the request for a Growth code is invalid, it will return a Validation error message, "Invalid Request Type: There are currently no existing assignments or pending assignment requests. Please request Initial" (see Figure 2.1.9).

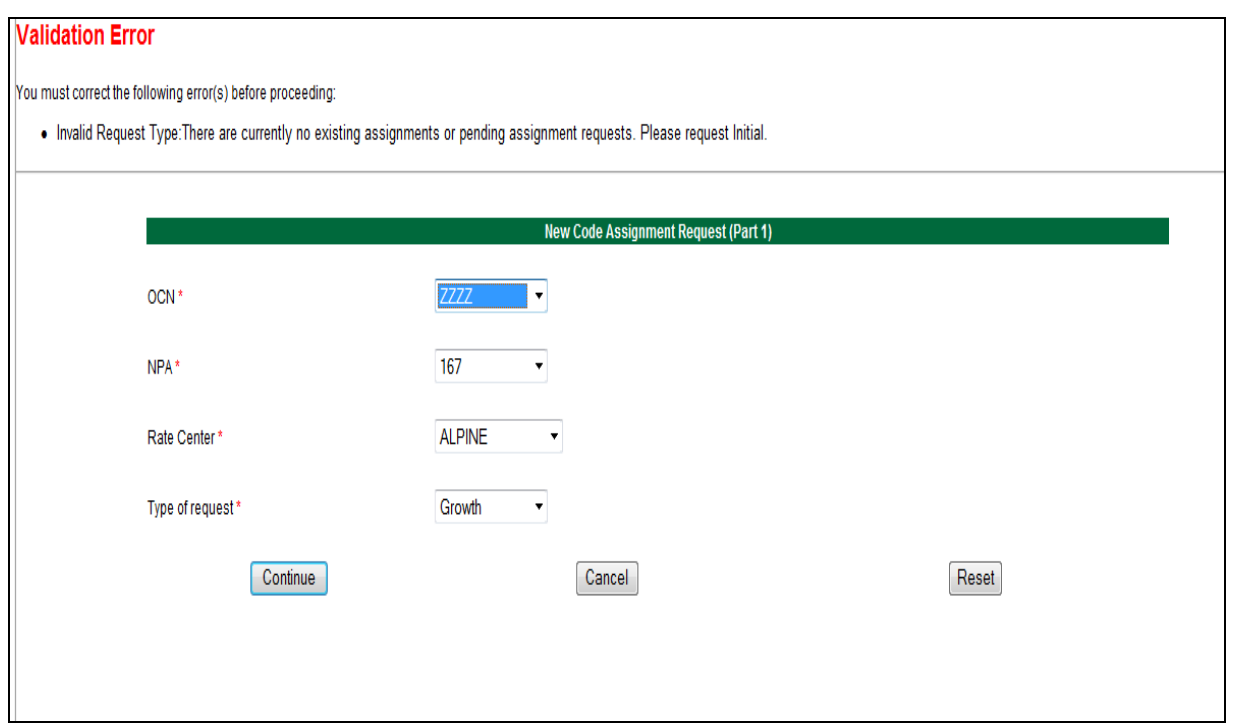

**Figure 2.1.9**

If NAS confirms that the request for a Growth code is valid, it will bring up the Part 1 form screen as shown in Figure 2.1.10.

neustar

## CO Code User Guide 2.0v

# neustar

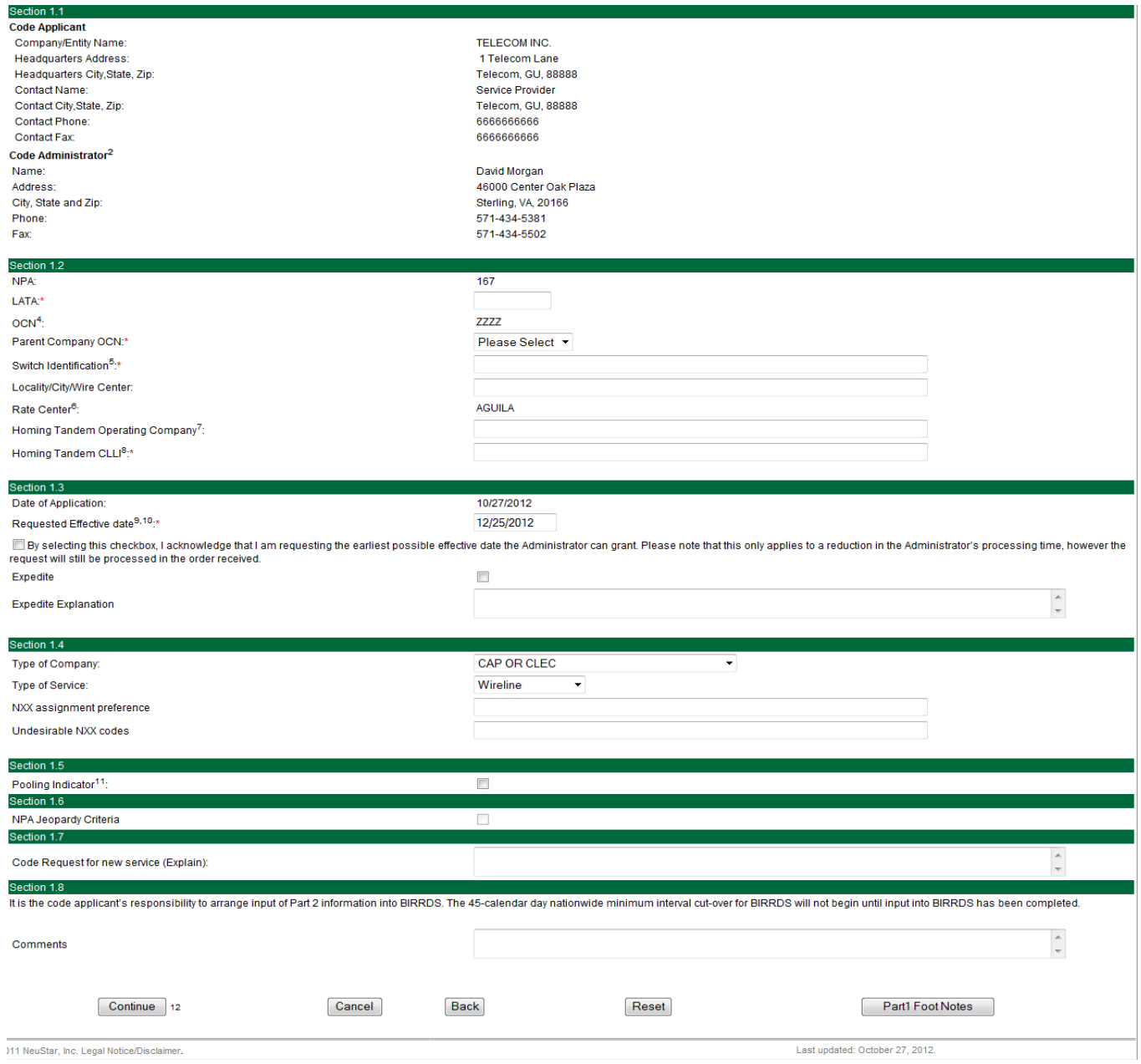

**Figure 2.1.10**

Step 4: Complete fields on the Part 1 form as follows:

### **Section 1.1**

**Company/Entity Name:** The Company/Entity Name field is pre-populated. **Headquarters Address:** The Headquarters Address fields are pre-populated.

 $\odot$  Neustar, Inc. 2012 14

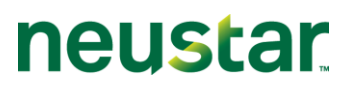

**Service Provider Consultants** – The Headquarters Address fields are pre-populated if the user profile has headquarters information included. If not, then the SPC will be required to complete the Part1 form Headquarters Address fields for the SP for which the SPC is submitting a Part 1.

**Headquarters Address:** This field allows a maximum of 100 characters.

**Headquarters City, State and Zip:** Enter the City, State and Zip code for the headquarters address. This is a required field, which allows a maximum of 125 characters.

**Code Administrator information:** Code Administrator information is pre-populated with the name and information for the NANPA Code Administrator assigned to the specific NPA in which the request is being made.

### **Section 1.2**

**NPA:** The NPA is pre-populated.

**LATA:** The LATA field allows a minimum of 3, a maximum of 5 alphanumeric characters. **OCN:** The OCN is pre-populated.

Parent Company OCN: Select the Parent Company OCN from a drop-down menu containing the Parent Company OCNs appearing in the user's profile.

**Switch Identification:** The Switch Identification field is an 11 character alphanumeric field (spaces are allowed). If less than 11 characters (including spaces) are entered you will receive a Validation Error message at the time of submission of your Part 1.

**Locality/City/Wire Center:** Enter the Locality/City/Wire Center for the code that is being requested. This field allows for a maximum of 80 alphanumeric characters.

**Rate Center:** The Rate center is pre-populated.

**Homing Tandem Operating Company:** Enter the name of the Homing Tandem Operating Company. This field allows for a maximum of 80 alphanumeric characters.

**Tandem Homing CLLI:** The Tandem Homing CLLI field is an 11 character alphanumeric field. NAS will not allow you to enter more than 11 characters. If less than 11 characters (including spaces) are entered you will receive a Validation Error message at the time of submission of your Part 1.

### **Section 1.3**

**Date of Application:** The Date of Application field is pre-populated with the current date and time (EST).

**Requested Effective Date:** The Requested Effective Date is pre-populated with the current date + 59 days (the standard interval required to process a request). You may enter a different date (mm/dd/yyyy).

**Expedite Checkbox:** Place a checkmark in this box if the Requested Effective Date is less than 59 days from the current date.

**Expedite Explanation:** If you check the Expedite checkbox, an explanation for the expedite must be entered in this field. A maximum of 1024 characters is allowed in the Expedite Explanation field.

**Effective Date Checkbox:** You many check this box to request the earliest possible effective date that NANPA may grant for a NON-EXPEDITED request.

### **Section 1.4**

**Type of Company:** Select the Type of Company from the dropdown list.

**Type of Service:** Select Type of Service from the dropdown list.

**NXX assignment preference:** Enter any NXX assignment preference(s). This field allows for a maximum of 1000 characters. *Note: NXX preferences are not guaranteed.*

**Undesirable NXX codes:** Enter any undesired NXX code(s). This field allows for a maximum of 1000 characters.

### **Section 1.5**

**Pooling Indicator Checkbox:** Leave the checkbox blank and only place a checkmark in the Pooling Indicator Checkbox if the code you are requesting will be a pooled code.

**NPA Jeopardy Criteria Checkbox**: This checkbox is pre-populated if the NPA is a Jeopardy NPA.

**Additional Documentation:** Select the method you will use to send additional documents to NANPA (along with your Part 1 request) from the dropdown list.

**Comments:** Enter any additional pertinent or required information in the Comments field. This field allows for a maximum of 1024 characters.

#### **Buttons on the Part 1 form:**

- The "**Submit**" button will submit the Part 1 request in NAS. Upon successful submission NAS will display a confirmation page with a tracking number.
- The "**Cancel**" button will allow you to completely cancel the Part 1 request and return to the NAS Landing page.
- The "**Back**" button will take the user back to the first Part 1 page where modifications can be made to selections made from the dropdown lists then return to the Part 1 form to continue.
- The "**Reset**" button clears current data entered by the user.

Step 5: Submit the Part 1 request by clicking on the "Submit" button.

NOTE: If the Part 1 is incomplete or has errors, NAS will return to the Part 1 form with error messages at the top of the screen indicating what field(s) must be corrected or completed prior to continuing to the MTE screen.

neustar

This will bring up the *CO Code Assignment Month to Exhaust Certification Worksheet – TN Level* screen and form as shown above in Figure 2.1.11. Navigate through the Months to Exhaust form by using the tab key to move from field to field or by clicking your mouse on each field.

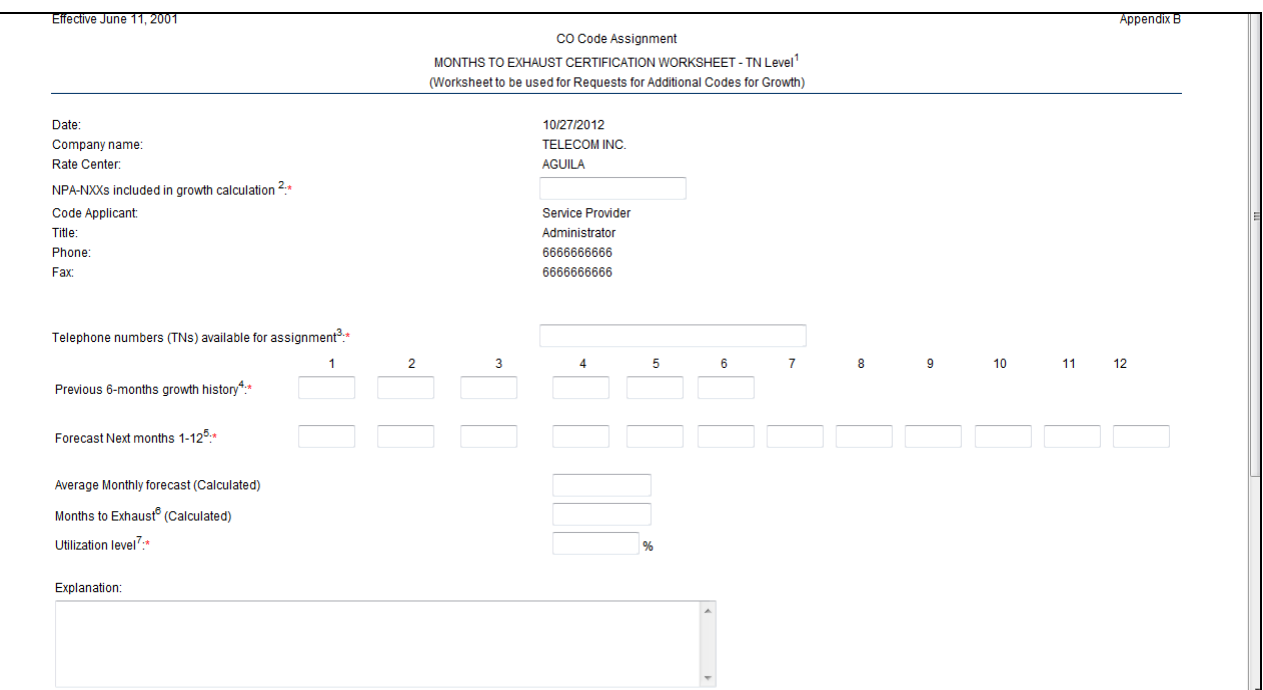

**Figure 2.1.11**

Step 6: Complete the fields on the MTE as follows:

**Date:** The date field is pre-populated with today's date.

**Company Name:** The Company Name field is pre-populated.

**Rate Center:** The Rate Center field is pre-populated.

**NPA(s) – NXXs included in growth calculation:** List all NPA-NXX(s) included in the growth calculation. **Code Applicant:** The Code Applicant field is pre-populated. **Title:** The Title field is pre-populated.

**Phone:** The Phone field is pre-populated.

**Fax:** The Fax field is pre-populated.

**Telephone Numbers Available for Assignment:** Enter the total number of telephone numbers that are available for assignment in this NPA and Rate Center. This field allows for a maximum of 20 digits, including commas.

**Previous 6-months growth history:** Enter the net change in the TNs no longer available for assignment in each of the previous 6 months starting with the most distant month as Month #1 and Month #6 as the current month. Each of these fields is required. Negative

 $\oslash$  Neustar, Inc. 2012 17

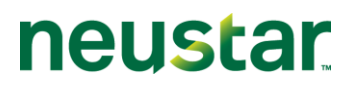

numbers, positive numbers and zeroes are all valid entries. A maximum of 8 digits, including commas, are allowed.

**Forecast – Next months 1-12:** Enter the forecast of TNs needed in each of the following 12 months, starting with the most recent month as Month #1. Each of these fields is required. Negative numbers, positive numbers and zeroes are all valid entries. A maximum of 8 digits, including commas, are allowed.

**Average Monthly Forecast (calculated):** The Average Monthly Forecast will be calculated by NAS. If you wish to see the calculation prior to submission, you can click on the "Calculate" button found below the "Explanation" field. NAS will perform the necessary calculations and return a forecast figure in the field.

**Months to Exhaust (calculated):** The Months to Exhaust field will also be calculated by NAS. This calculation can be seen prior to submission by clicking on the "Calculate" button.

**Utilization Level:** Enter the Utilization Level. This is a percentage from 0 to 100%. The field allows for up to three decimal places.

**Explanation:** The Explanation field allows for an explanation of up to 1024 characters to be entered.

Buttons on the MTE form:

- The "**Submit**" button will calculate "Average Monthly Forecast" and the "Months to Exhaust" fields and submit the request into NAS.
- The "**Calculate**" button allows NAS to calculate the "Average Monthly Forecast" and the "Months to Exhaust" and show the results in the fields prior to submission of the request.
- The "**Cancel**" button will allow the user to completely cancel the Part 1 request and return to the NAS Landing Page.
- The "**Reset**" button clears current data entered by the user.
- The "**Back**" button will take the user back to the Part 1 form screen to review or edit fields. (NAS will retain the information entered on the MTE so that the user does not have to re-enter everything upon return to the MTE screen.)

Step 7: Submit the Part 1 request by clicking on the "Submit" button.

NOTE: If the submission is unsuccessful, NAS will return to the Months to Exhaust worksheet with error messages showing at the top of the screen (Figure 2.1.12) indicating which fields(s) must be corrected or completed prior to re-submission.

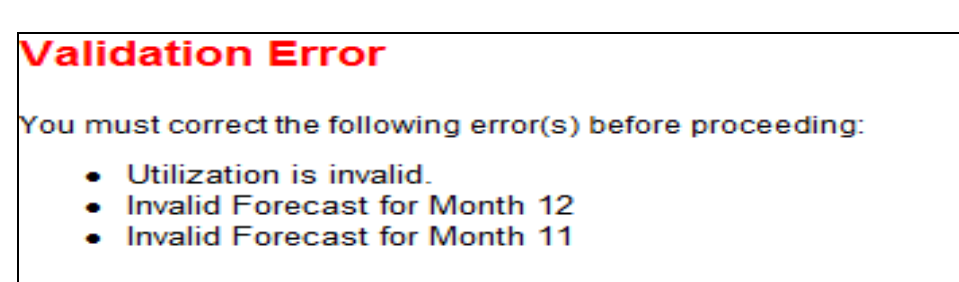

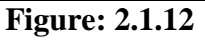

If the request is successfully submitted, NAS will bring up a pop-up window with the Part 1 Certification statement as shown in Figure 2.1.5. By clicking on the "OK" button, you are certifying that the information submitted on this Part 1 is true and accurate, just as you would be if you were signing and submitting a Part 1 request on paper. To return to the Part 1 request for review and update, click on "Cancel." NAS will return to the Part 1 form.

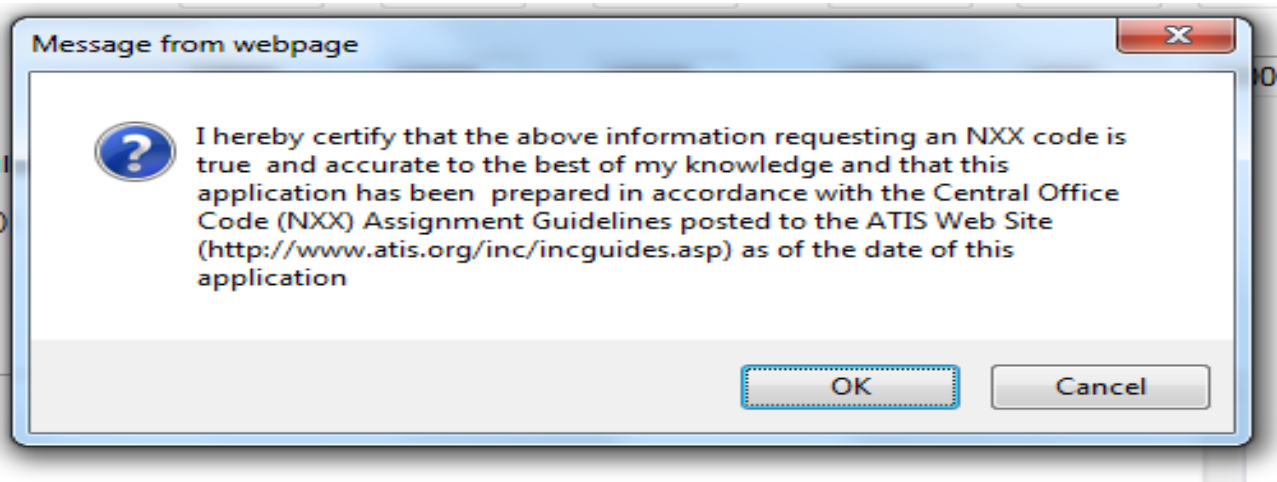

**Figure: 2.1.13**

After clicking on the "OK" button NAS will respond with a Confirmation page as shown in Figure 2.1.14. The confirmation page will give a tracking number and indicate that the Part 1 request has successfully been submitted.

neustar

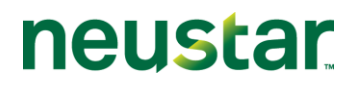

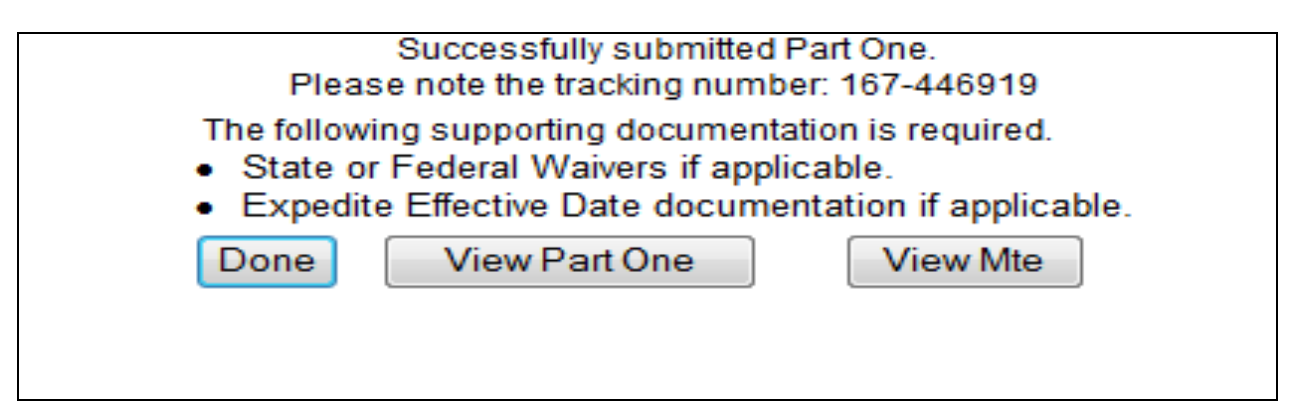

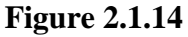

A reminder will appear on the confirmation page informing the user of possible documentation that may be required to be submitted along with the Part 1 submission.

### <span id="page-19-0"></span>**2.1.2 Change**

This section discusses the creation of Part 1 requests for changes to existing NPA-NXX codes via NAS. The user will select one or more change reasons from the of "type of change" checkboxes on the first Change Part 1 screen. Note that any field marked with a red asterisk is a required field and must be populated based on the requirements indicated in the field requirements listed below.

#### <span id="page-19-1"></span>**2.1.2.1 OCN Change**

The following section describes the steps to create and submit a Part 1 request in NAS for an OCN change on an existing NPA-NXX code.

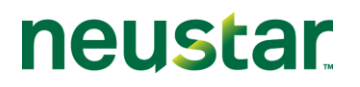

#### **NAS Landing Page**

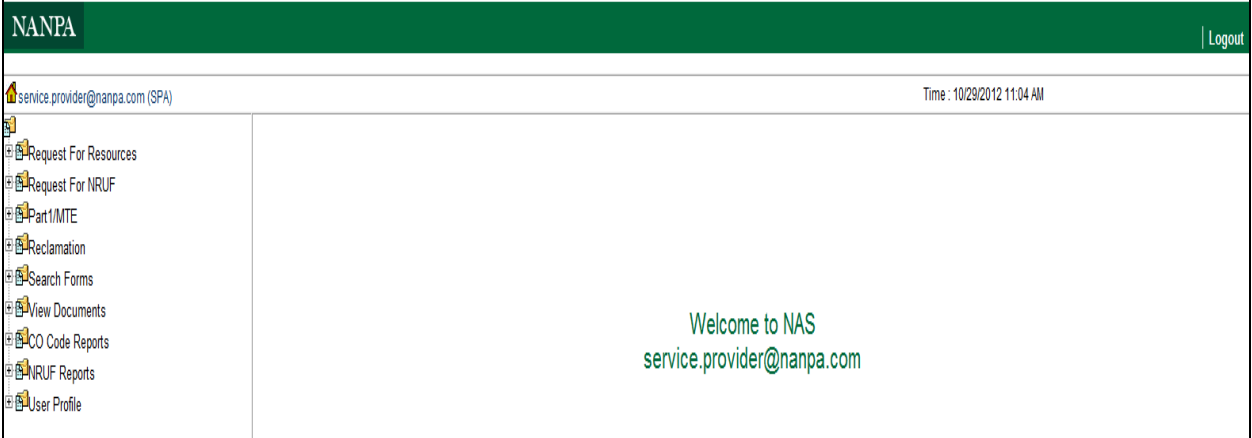

**Figure 2.1.29**

#### **Creating and Submitting a Part 1 Request for an OCN change for an existing NPA-NXX code assignment**

Step 1: To create a Part 1 request for an OCN change for an existing NPA-NXX code, click on the + sign next to "Part 1/MTE" (see Figure 2.1.29). This will bring down a list of Part 1 request form options.

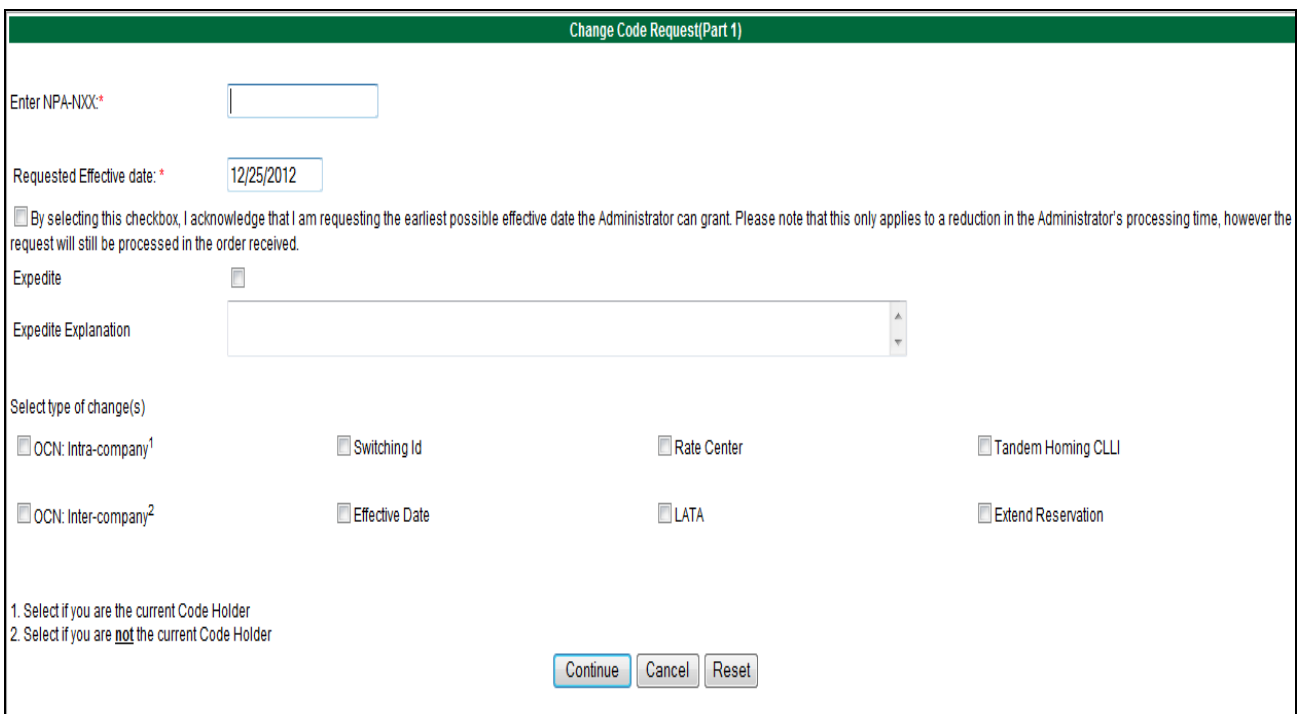

**Figure 2.1.30**

Step 2: Click on "Change." The *Change Code Request (Part 1)* screen is displayed as shown in Figure 2.1.30.

Step 3: Complete the fields on the first Part 1 change screen as follows:

**Enter NPA-NXX:** Enter the NPA-NXX that is being changed.

**Requested Effective Date:** The Requested Effective Date is pre-populated with the current date  $+59$  days (the standard interval required to process a request). The user may enter a different date (mm/dd/yyyy).

**Effective Date Checkbox:** You many check this box to request the earliest possible effective date that NANPA may grant for a NON-EXPEDITED request.

**Expedite Checkbox:** Place a checkmark in this box if the date entered is less than today's date plus 59 days.

**Expedite Explanation:** If the Expedite checkbox is checked the user will be required to enter an explanation of the reason for the expedite request in this field. A maximum of 1024 alphanumeric characters is allowed in the Expedite Explanation field.

**Select type of change(s):** Place a checkmark in the appropriate "OCN" change type:

**OCN: Intra-company:** Select if you are the current Code Holder

**OCN: Inter-company:** Select if you are not the current Code Holder

Note: In addition to the OCN being changed, additional fields such as the Switching Identification field can be changed by marking all appropriate checkboxes as needed.

Click on the "**Continue**" button.

This will bring up the Part 1 form screen as shown in Figure 2.1.31. The current information on the NPA-NXX is pre-populated in this screen. Note the red asterisk next to the field label indicates fields that are editable for this change request.

## CO Code User Guide 2.0v

# **neustar**

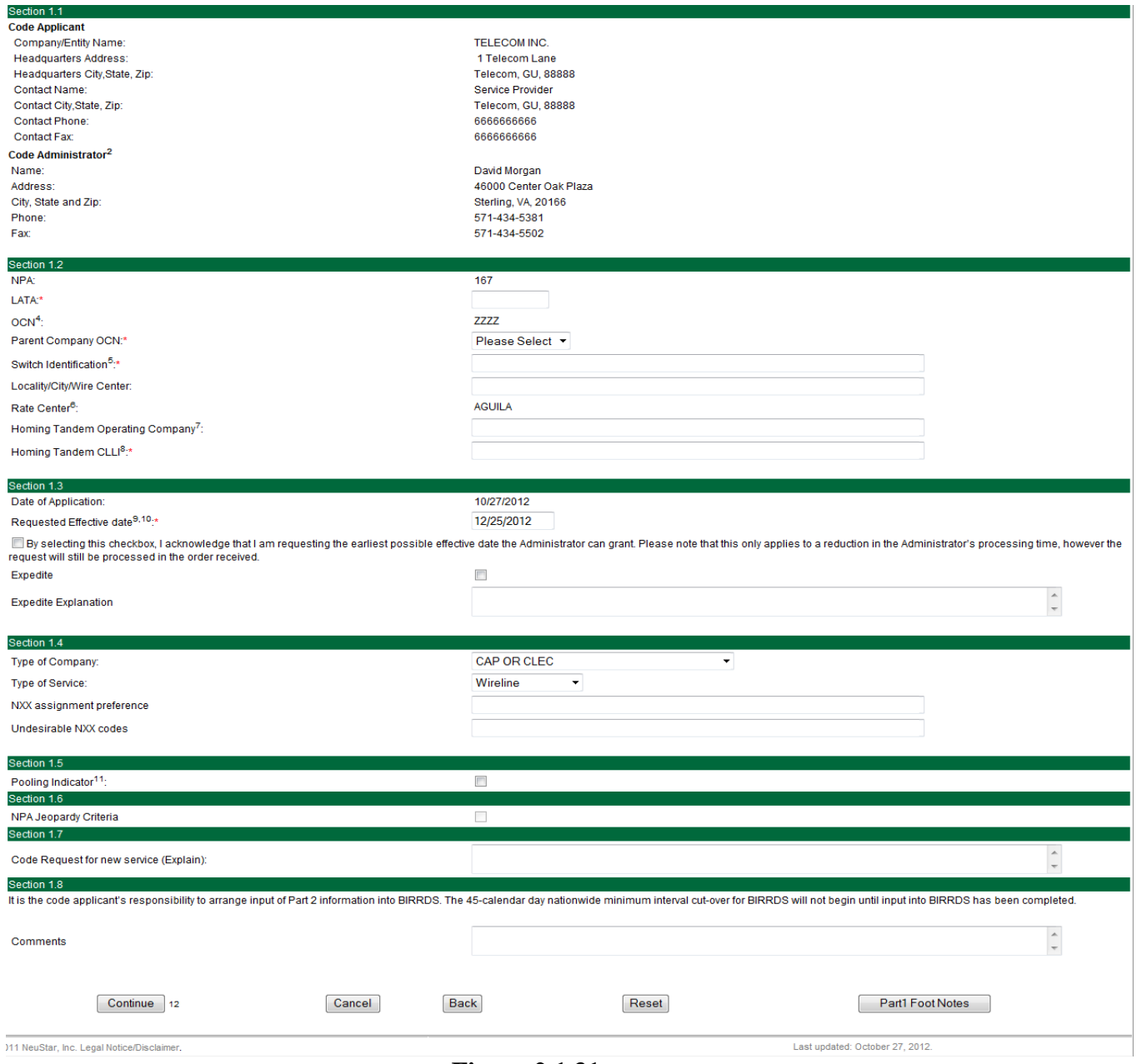

**Figure 2.1.31**

Step 4: Make the appropriate changes (as determined by the checkboxes selected on the first Change Part 1 screen) to the Part 1 form fields.

#### Part 1 - Section 1.2

**OCN:** Select the new OCN for the NPA-NXX from the OCNs in the dropdown list. Also make any additional changes as indicated (dropdown is populated with OCNs from the user's profile).

 $\oslash$  Neustar, Inc. 2012 23

Part 1 - Section 1.4

**OCN Change Reason:** Select the reason for the OCN change from one of the reasons in the dropdown list.

**If Other Explain** - If "Other" is selected as the OCN change reason above, then you will be required to enter an explanation in the space provided.

Buttons on the Part 1 form:

- The "**Submit**" button will submit the Part 1 request in NAS. Upon successful submission NAS will display a confirmation page with a tracking number.
- The "**Cancel**" button will allow the user to completely cancel the Part 1 request and return to the NAS Landing Page.
- The "**Back**" button will take the user back to the first Part 1 page where selections can be modified from the dropdown lists then return to the Part 1 form to continue.
- The "**Reset**" button clears current data entered by the user.

Step 5: Submit the Part 1 request by clicking on the "Submit" button.

NOTE: If the submission is unsuccessful, NAS will return to the Part 1 form with error messages showing at the top of the screen indicating which fields must be corrected or completed prior to re-submission (Figure 2.1.32).

## **Validation Error**

You must correct the following error(s) before proceeding:

• If OCN Change is checked, Please Change OCN.

### **Figure 2.1.32**

Upon successful submission, NAS will bring up a pop-up window with the Part 1 Certification statement as shown in Figure 2.1.33. By clicking on the "OK" button you are certifying that the information submitted on this Part 1 is true and accurate, just as you would be if you were signing and submitting a Part 1 request on paper.

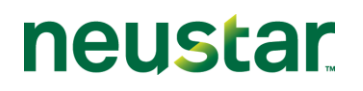

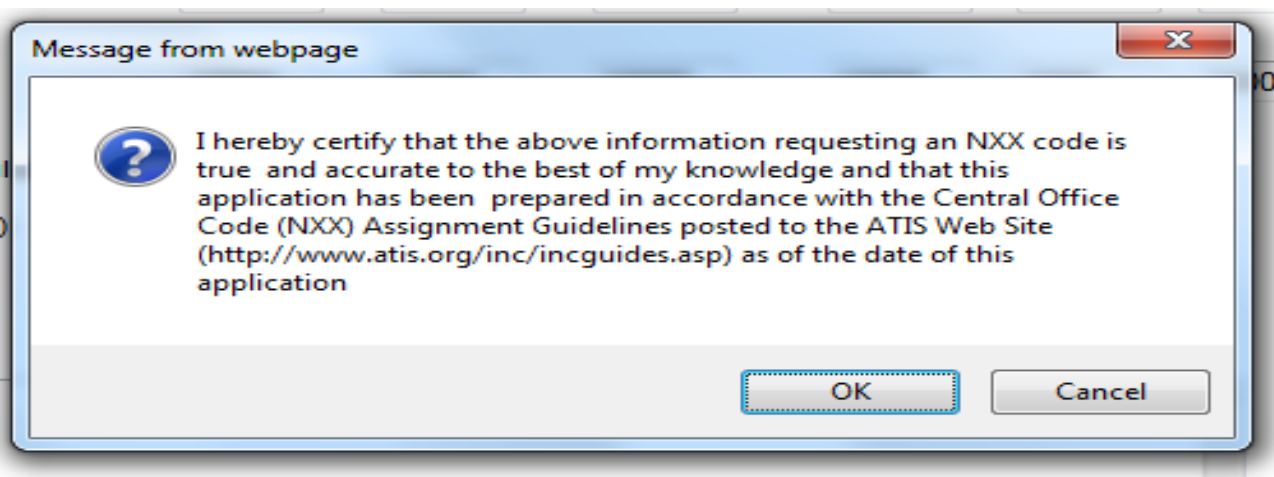

**Figure 2.1.33**

After clicking on the "OK" button NAS will respond with a Confirmation page. The confirmation page will show a tracking number and indicate that the Part 1 request has been successfully submitted. A reminder will appear on the confirmation page informing you of possible documentation that you may be required to submit along with your Part 1 submission.

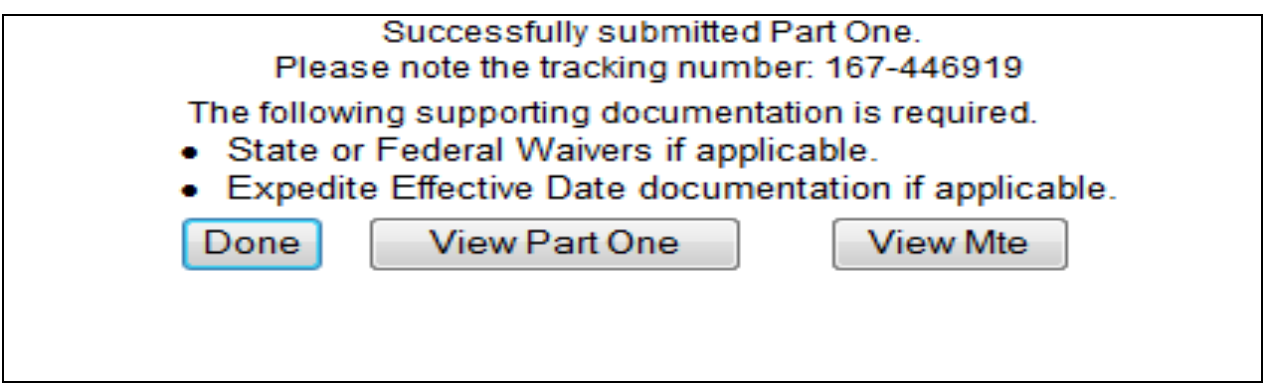

**Figure 2.1.34**

#### <span id="page-25-0"></span>**2.1.2.2 Switching Identification Change**

The following section describes the steps to create and submit a Part 1 request in NAS for a Switching Identification change on an existing NPA-NXX code.

#### **NAS Landing Page**

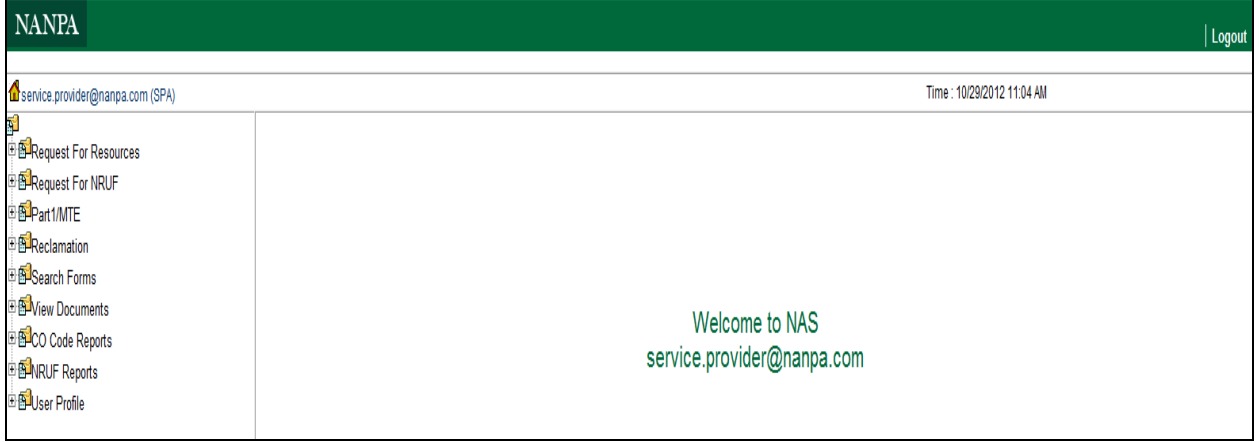

**Figure 2.1.35**

#### **Creating and Submitting a Part 1 Request for a Switching Identification change for an existing NPA-NXX code assignment**

Step 1: To create a Part 1 request for a Switching Identification change for an existing NPA-NXX code, click on the + sign next to "Part 1/MTE" (see Figure 2.1.35). This will bring down a list of Part 1 request form options.

Step 2: Click on "Change." The *Change Code Request (Part 1)* screen is displayed as shown in Figure 2.1.36.

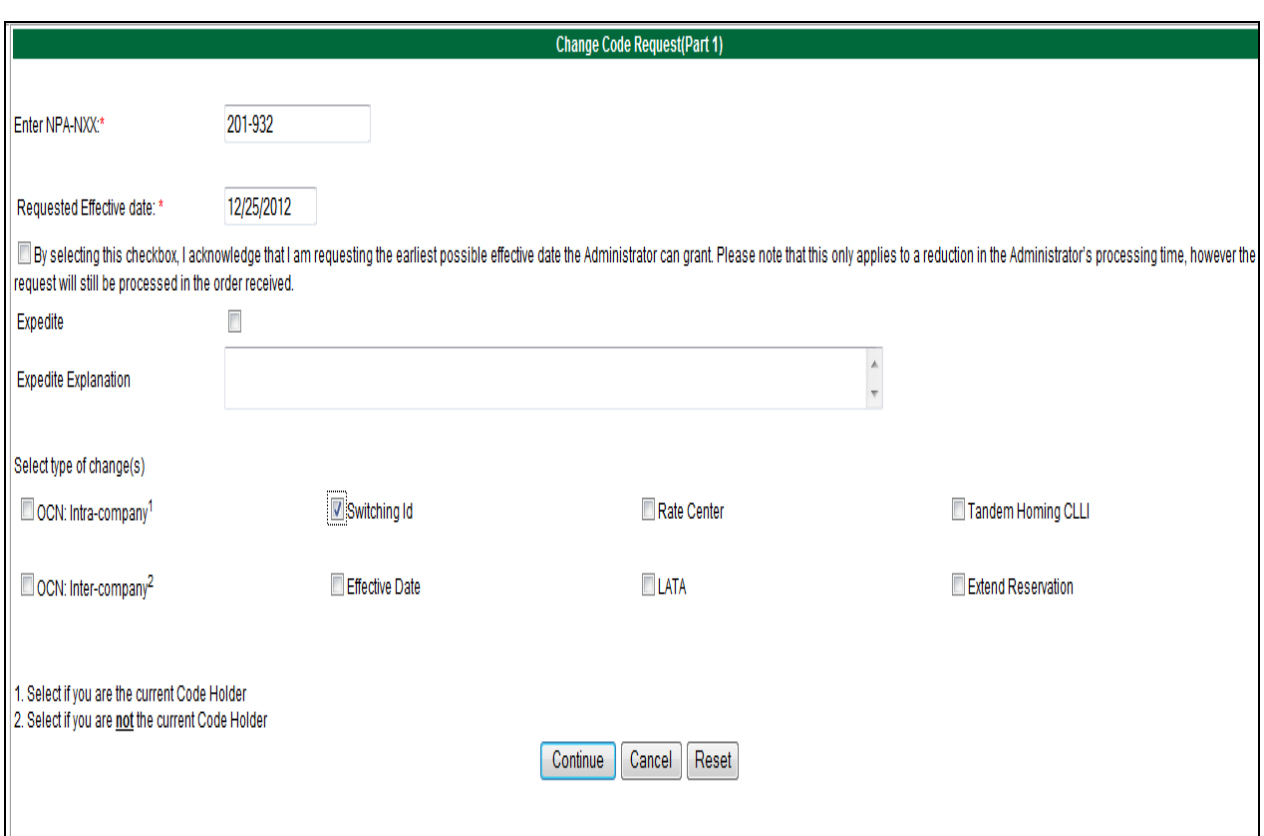

**Figure 2.1.36**

Step 3: Complete the fields on the first Part 1 change screen as follows:

**Enter NPA-NXX:** Enter the NPA-NXX that is being changed **Requested Effective Date:** The Requested Effective Date is pre-populated with the current date  $+59$  days (the standard interval required to process a request). You may enter a different date (mm/dd/yyyy).

**Effective Date Checkbox:** You many check this box to request the earliest possible effective date that NANPA may grant for a NON-EXPEDITED request.

**Expedite Checkbox:** If a checkmark is placed in the Expedite checkbox an expedite explanation must be entered in this field.

**Expedite Explanation:** If the Expedite checkbox is checked the user will be required to enter an explanation of the reason for the expedite request in this field. A maximum of 1024 alphanumeric characters is allowed in the Expedite Explanation field.

**Select type of change(s):** Place a checkmark in the "Switching id" type of change checkbox.

 $\oslash$  Neustar, Inc. 2012 27 NOTE: In addition to the Switching id being changed, additional fields such as the Tandem Homing CLLI field may be changed by marking all appropriate checkboxes as needed.

Click on the "**Continue**" button.

This will bring up the Part 1 form screen as shown in Figure 2.1.37. The current information on the NPA-NXX is pre-populated in this screen. Note the red asterisk next to the field label indicates fields that are editable for this change request.

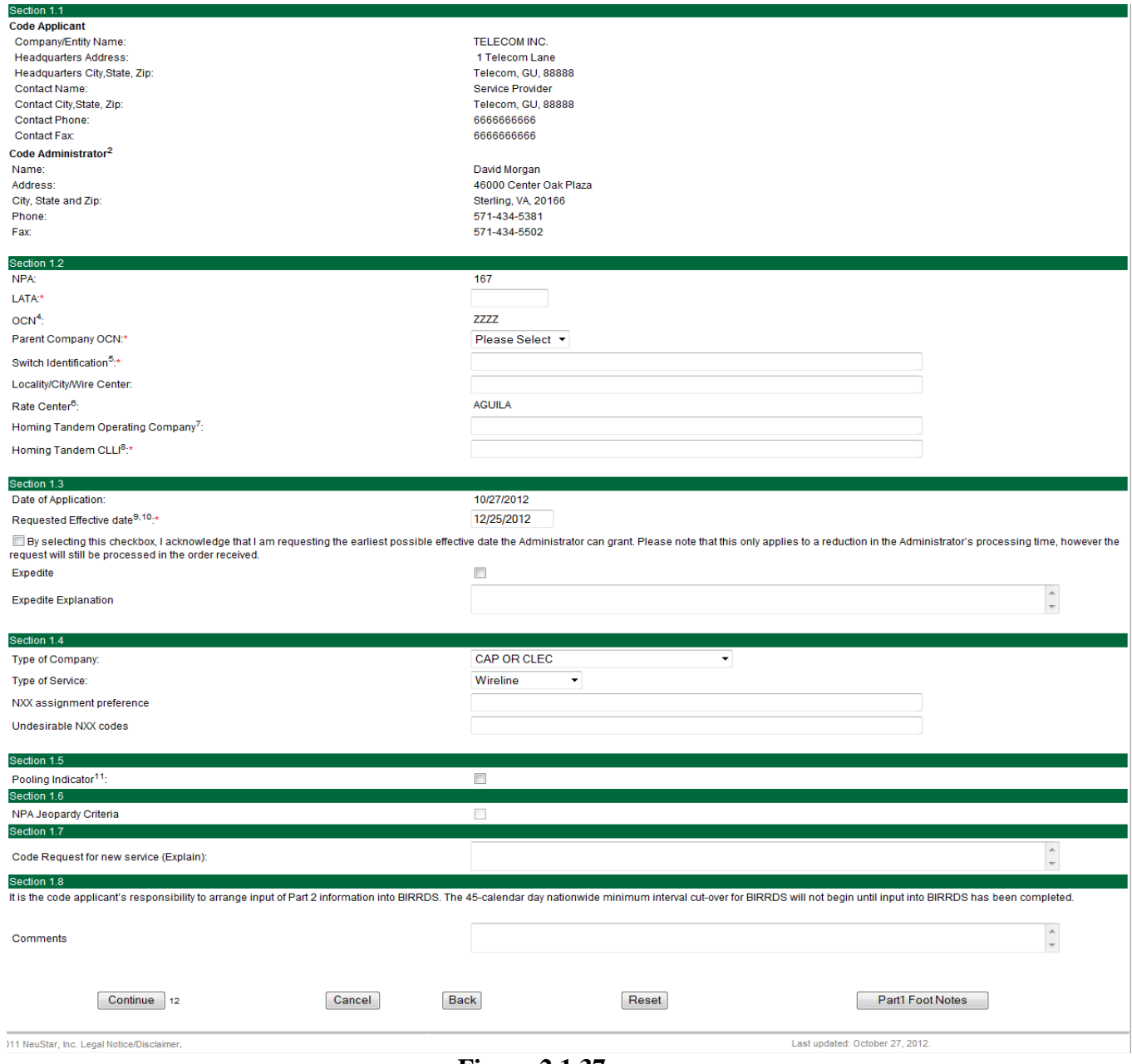

**Figure 2.1.37**

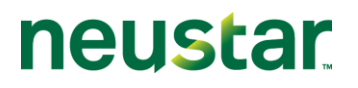

Step 4: Enter the new Switching id in Section 1.2. Also, make any additional changes as determined by the checkboxes selected on the first Change Part 1 screen.

Buttons on the Part 1 form:

- The "**Submit**" button will submit the Part 1 request in NAS. Upon successful submission NAS will display a confirmation page with a tracking number.
- The "**Cancel**" button will allow the user to completely cancel the Part 1 request and return you to the NAS Landing Page.
- The "**Back**" button will take the user back to the first Part 1 page where modifications to selections can be made from the dropdown lists then return to the Part 1 form to continue.
- The "**Reset**" button clears current data entered by the user.

Step 5: Submit the Part 1 request by clicking on the "Submit" button.

NOTE: If the submission is unsuccessful, NAS will return to the Part 1 form with error messages shown at the top of the screen indicating which fields must be corrected or completed prior to re-submission (Figure 2.1.38).

#### **Validation Error**

 $\mathop{\mathsf{You}}$  must correct the following error(s) before proceeding:

. Invalid value for switch id provided. Switch Id must be exactly 11 Alphanumeric Characters or spaces.

#### **Figure 2.1.38**

Upon successful submission, NAS will bring up a pop-up window with the Part 1 Certification statement as shown in Figure 2.1.39. By clicking on the "OK" button you are certifying that the information submitted on this Part 1 is true and accurate, just as you would be if you were signing and submitting a Part 1 request on paper. To return to the Part 1 request to review and update, click on "Cancel." NAS will return to the Part 1 form.

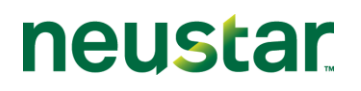

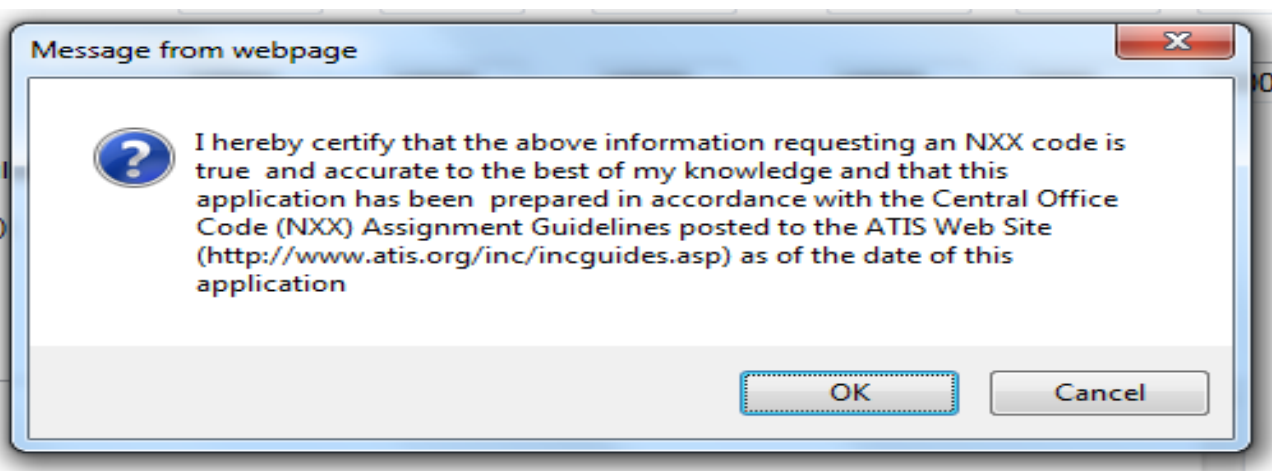

#### **Figure 2.1.39**

After clicking on the "OK" button NAS will respond with a Confirmation page. The confirmation page will provide a tracking number and will indicate that the Part 1 request was successfully submitted. A reminder will appear on the confirmation page informing users of possible documentation that may be required to be submitted along with the Part 1 application.

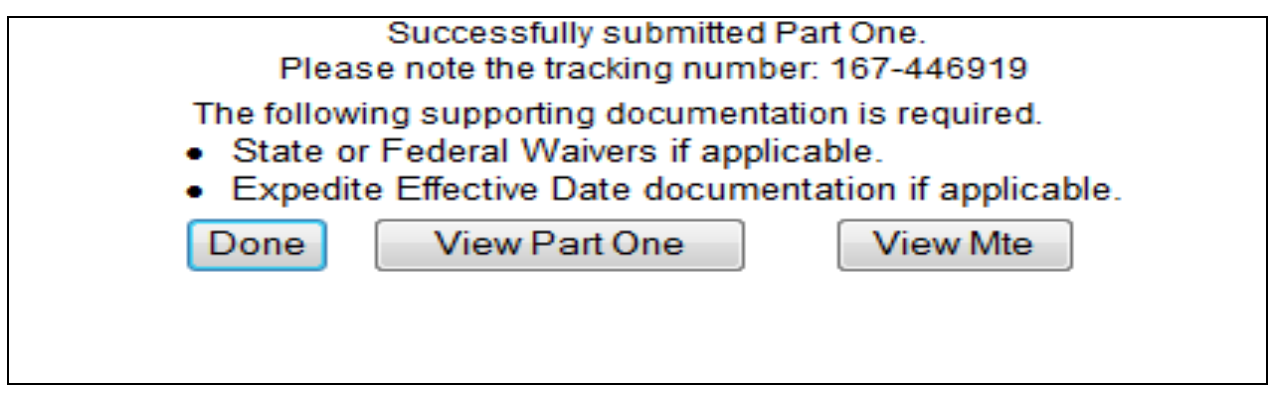

**Figure 2.1.40**

#### <span id="page-29-0"></span>**2.1.2.3 Rate Center Change**

The following section describes the steps to create and submit a Part 1 request in NAS for a Rate Center change on an existing NPA-NXX code.

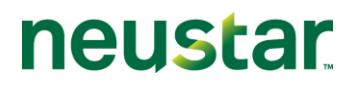

#### **NAS Landing Page**

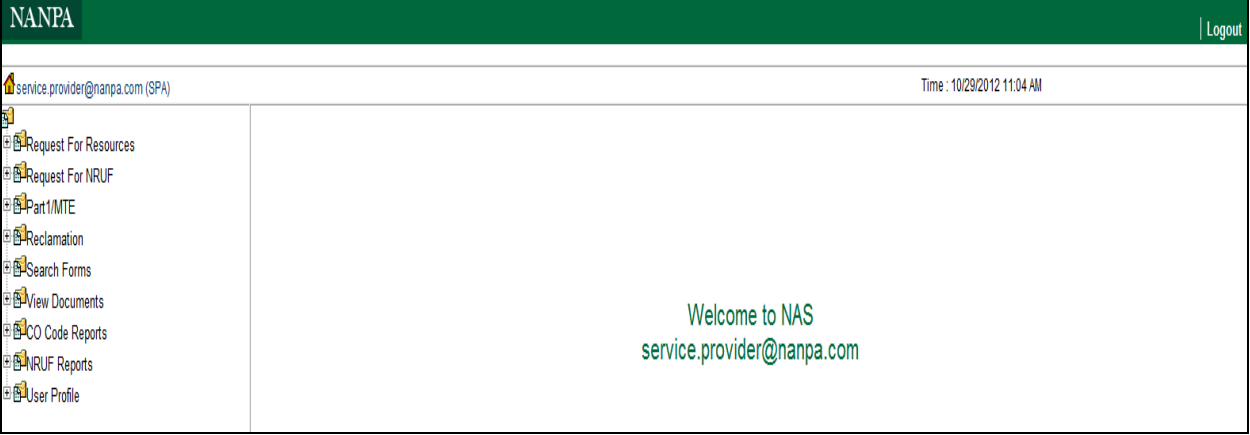

**Figure 2.1.41**

#### **Creating and Submitting a Part 1 Request for a Rate Center change for an existing NPA-NXX code assignment**

Step 1: To create a Part 1 request for a Rate Center change for an existing NPA-NXX code, click on the + sign next to "Part 1/MTE" (see Figure 2.1.41). This will bring down a list of Part 1 request form options.

Step 2: Click on "Change." The *Change Code Request (Part 1)* screen is displayed as shown in Figure 2.1.42.

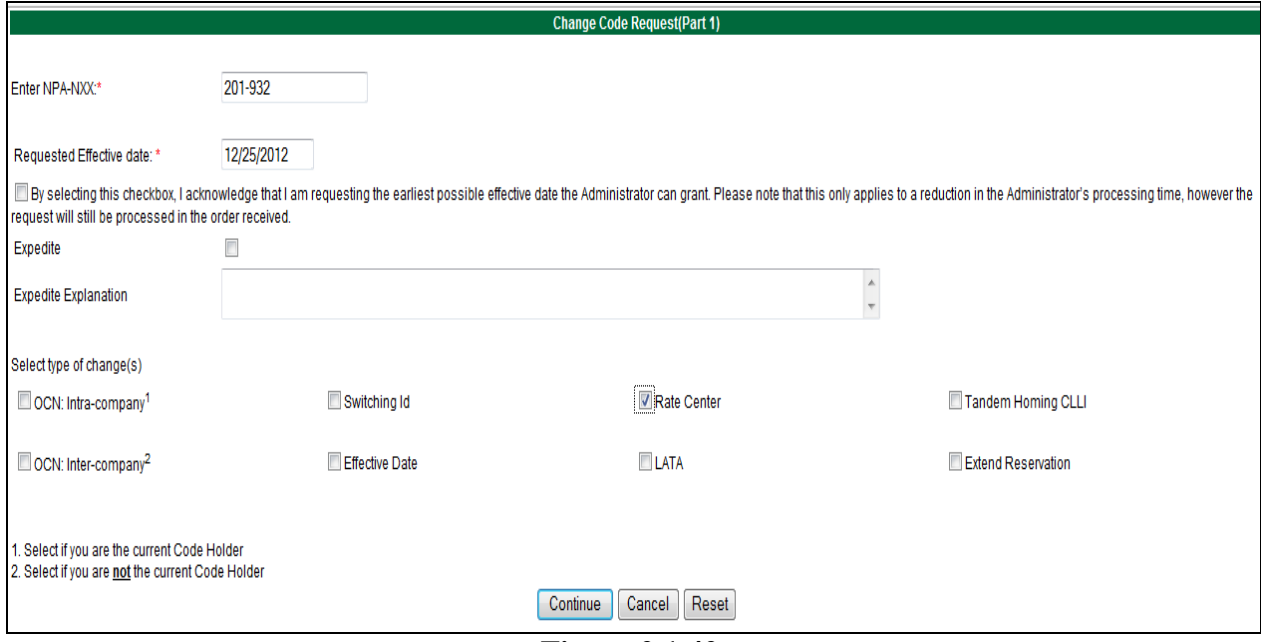

**Figure 2.1.42**

Step 3: Complete the fields on the first Part 1 change screen as follows:

**Enter NPA-NXX:** Enter the NPA-NXX that is being changed

**Requested Effective Date:** The Requested Effective Date is pre-populated with the current date  $+59$  days (the standard interval required to process a request). The user may enter a different date (mm/dd/yyyy).

**Effective Date Checkbox:** You many check this box to request the earliest possible effective date that NANPA may grant for a NON-EXPEDITED request.

**Expedite Checkbox:** Place a checkmark in this box if the date entered is less than today's date plus 59 days.

**Expedite Explanation:** If a checkmark is placed in the Expedite checkbox an expedite explanation must be entered in this field. A maximum of 1024 characters is allowed in the Expedite Explanation field.

**Select type of change(s):** Place a checkmark in the "Rate Center" checkbox.

Note: In addition to the Rate Center being changed, additional fields such as the Switching Identification field may be changed by marking all appropriate checkboxes as needed.

Click on the "**Continue**" button. This will bring up the Part 1 form screen as shown in Figure 2.1.43. The current information on the NPA-NXX is pre-populated in this screen. Note the red asterisk next to the field label indicates fields that are editable for this change request.

## CO Code User Guide 2.0v

# **neustar**

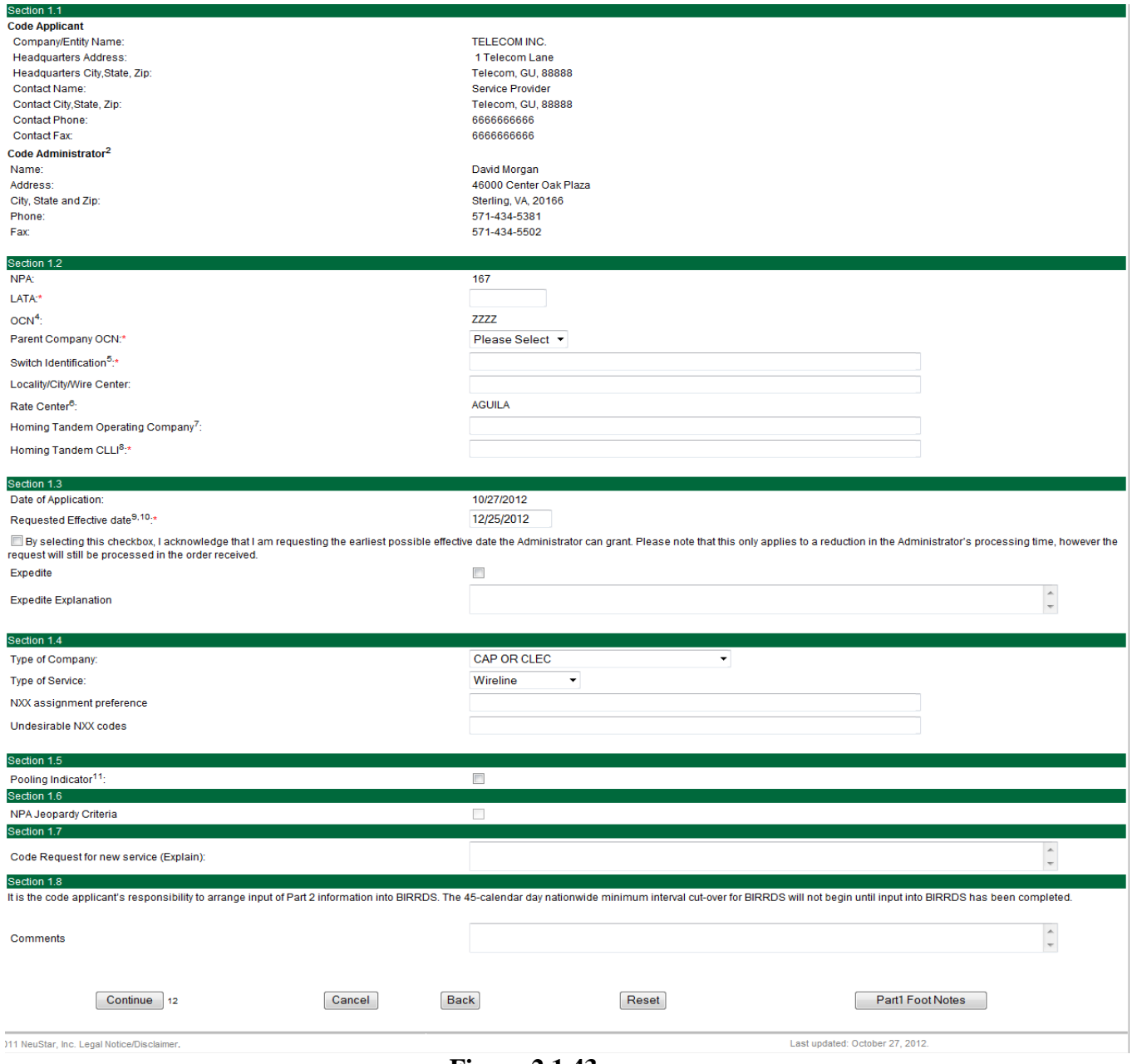

**Figure 2.1.43**

Step 4: Select the new Rate Center in Section 1.2 using the provided dropdown box. Also, make any additional changes as determined by the checkboxes selected on the first Change Part 1 screen.

Buttons on the Part 1 form:

 $\oslash$  Neustar, Inc. 2012 33

- The "**Submit**" button will submit the Part 1 request in NAS. Upon successful submission NAS will display a confirmation page with a tracking number.
- The "**Cancel**" button will allow you to completely cancel the Part 1 request and return you to the NAS Landing Page.
- The "**Back**" button will take the user back to the first Part 1 page where modifications can be made to selections made from the dropdown lists then return to the Part 1 form to continue.
- The "**Reset**" button clears current data entered by the user.

Step 5: Submit the Part 1 request by clicking on the "Submit" button.

NAS will perform a validation process. If the code that is being changed is currently "in service", NAS will proceed to Step 7. If the code that is being changed is not currently "in service" and the rate center change is to a rate center that currently has other codes assigned to the Company OCN listed on the Part 1 request, NAS will bring up the *CO Code Assignment Month to Exhaust Certification Worksheet – TN Level* screen and form as shown in Figure 2.1.44.

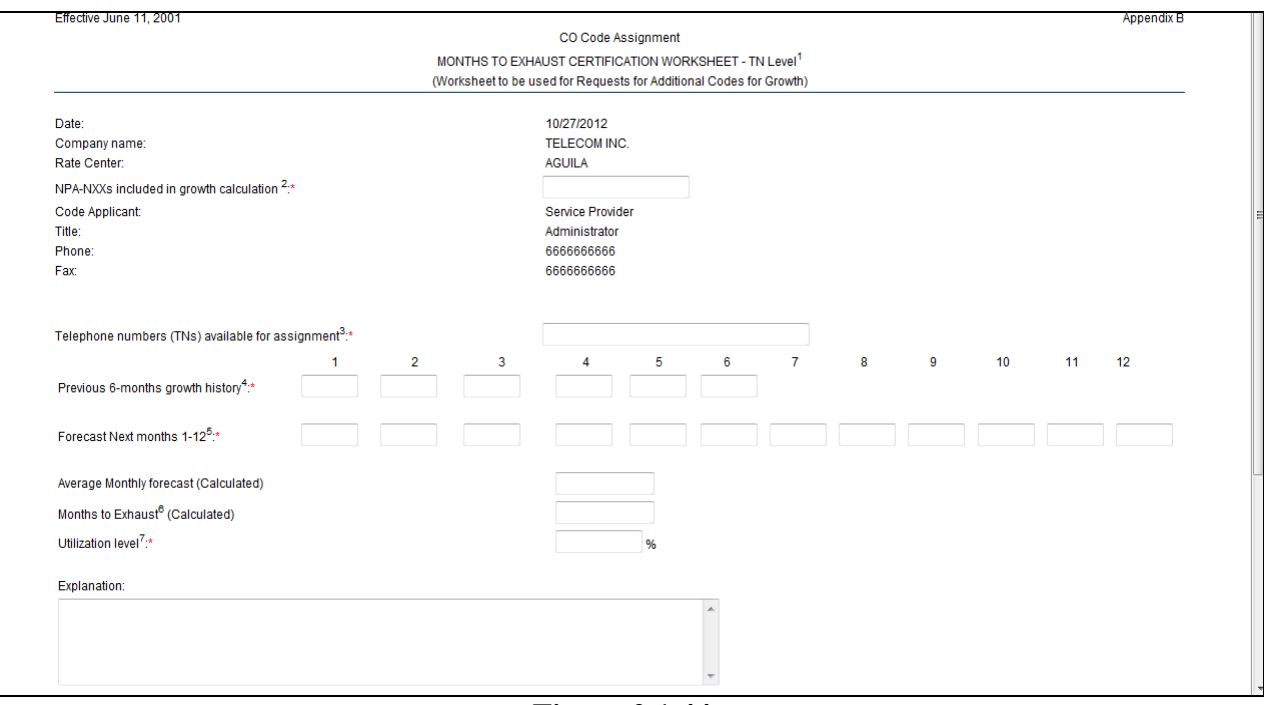

**Figure 2.1.44**

You can navigate through the Months to Exhaust form by using the tab key to move from field to field or by clicking your mouse on each field.

neustar

Step 6: Complete the fields on the MTE as follows:

**Date:** The date field is pre-populated with today's date.

**Company Name:** The Company Name field is pre-populated.

**Rate Center:** The Rate Center field is pre-populated.

**NPA(s) – NXXs included in growth calculation:** Enter the NPA-NXX(s) that are included in the growth calculation.

**Code Applicant:** The Code Applicant field is pre-populated.

**Title:** The Title field is pre-populated.

**Phone:** The Phone field is pre-populated.

**Fax:** The Fax field is pre-populated.

**Telephone Numbers Available for Assignment:** Enter the total number of telephone numbers that are available for assignment in this NPA and Rate Center. This field allows for a maximum of 20 digits, including commas.

**Previous 6-months growth history:** Enter the net change in TNs no longer available for assignment in each of the previous 6 months starting with the most distant month as Month #1 and Month #6 as the current month. Each of these fields is required. Negative numbers, positive numbers and zeroes are all valid entries. A maximum of 8 digits, including commas is allowed.

**Forecast – Next months 1-12:** Enter the forecast of TNs needed in each of the following 12 months, starting with the most recent month as Month #1. Each of these fields is required. Negative numbers, positive numbers and zeroes are all valid entries. A maximum of 8 digits, including commas is allowed.

**Average Monthly Forecast (calculated):** The Average Monthly Forecast will be calculated by NAS. If you wish to see the calculation prior to submission, you can click on the "Calculate" button found below the "Explanation" field. NAS will perform the necessary calculations and return a forecast figure in the field for you.

**Months to Exhaust (calculated):** The Months to Exhaust field will also be calculated by NAS. You may also see this calculation prior to submission by clicking on the "Calculate" button.

**Utilization Level:** Enter the Utilization Level. This is a percentage from 0 to 100%. The field allows for up to three decimal places. This is a required field.

**Explanation:** The Explanation field allows for an explanation of up to 1024 characters to be entered. This is an optional field.

Buttons on the MTE form:

• The "**Submit**" button will calculate "Average Monthly Forecast" and the "Months to Exhaust" fields and submit your request into NAS.

- The "**Calculate**" button allows you have NAS calculate the "Average Monthly" Forecast" and the "Months to Exhaust" and show the results in the fields prior to submitting your request.
- The "**Cancel**" button will allow you to completely cancel the Part 1 request and return you to the NAS Landing Page.
- The "**Reset**" button clears current data entered by the user.
- The "**Back**" button will take you back to the Part 1 form screen to review or edit fields. (NAS will retain the information you entered on the MTE so that you do not have to re-enter everything upon your return to the MTE screen.)

Step 7: Submit the Part 1 request by clicking on the "Submit" button.

NOTE: If the submission is unsuccessful, NAS will return to the Months to Exhaust worksheet with error messages at the top of the screen indicating what fields must be corrected or completed prior to re-submission (Figure 2.1.45).

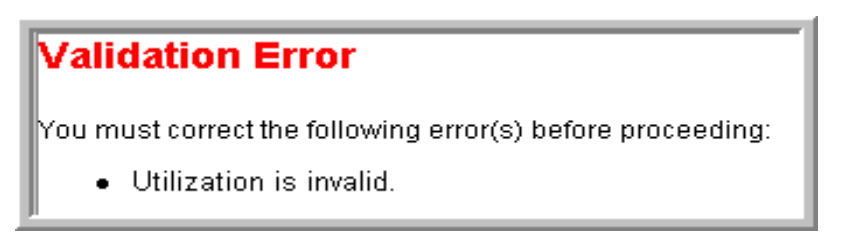

**Figure 2.1.45**

Upon successful submission, NAS will bring up a pop-up window with the Part 1 Certification statement as shown in Figure 2.1.46. By clicking on the "OK" button you are certifying that the information submitted on this Part 1 is true and accurate, just as you would be if you were signing and submitting a Part 1 request on paper. To return to the Part 1 request to review and update, click on "Cancel." NAS will return to the Part 1 form.

neustar
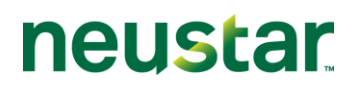

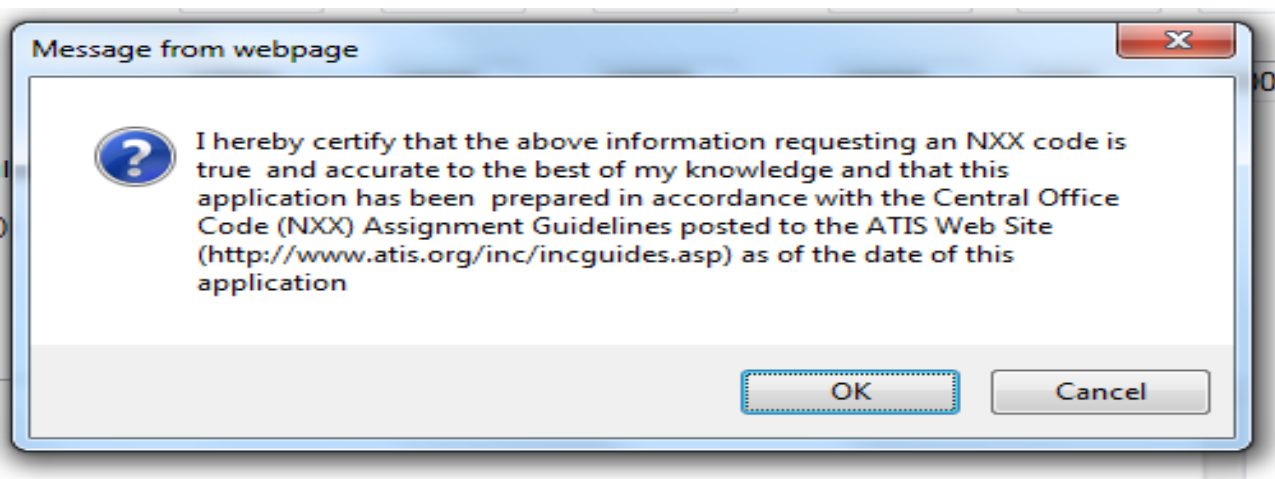

**Figure 2.1.46**

After clicking on the "OK" button NAS will respond with a Confirmation page. The confirmation page will provide a tracking number and will indicate that the Part 1 request was successfully submitted (Figure 2.1.47). A reminder will appear on the confirmation page informing the user of possible documentation that may be required to be submitted along with the Part 1 application.

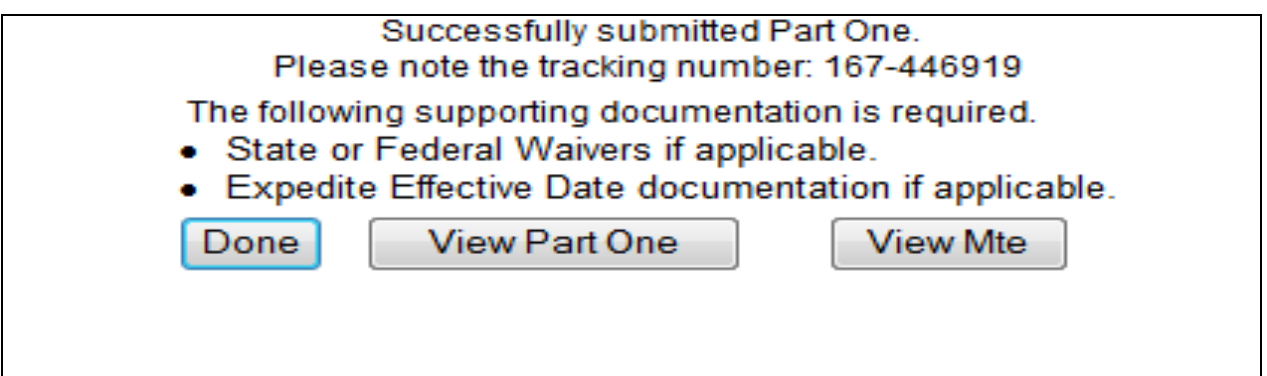

**Figure 2.1.47**

## **2.1.2.4 Tandem Homing CLLI change**

The following section describes the steps to create and submit a Part 1 request in NAS for a Tandem Homing CLLI change on an existing NPA-NXX code.

#### **NAS Landing Page**

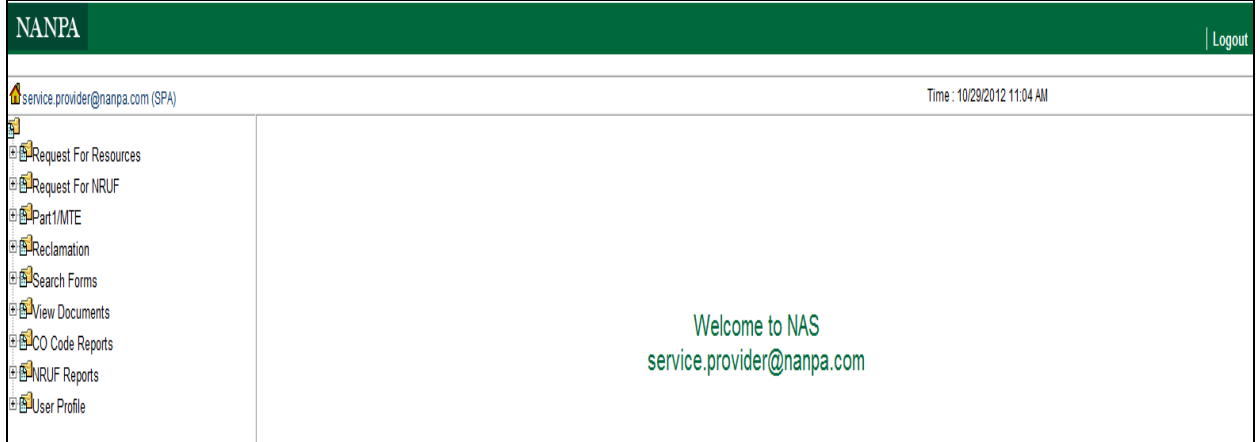

### **Figure 2.1.48**

### **Creating and Submitting a Part 1 Request for a Tandem Homing CLLI change for an existing NPA-NXX code assignment**

Step 1: To create a Part 1 request for a Tandem Homing CLLI change for an existing NPA-NXX code, click on the + sign next to "Part 1/MTE" (see Figure 2.1.48). This will bring down a list of Part 1 request form options.

Step 2: Click on "Change." The *Change Code Request (Part 1)* screen is displayed as shown in Figure 2.1.49 below.

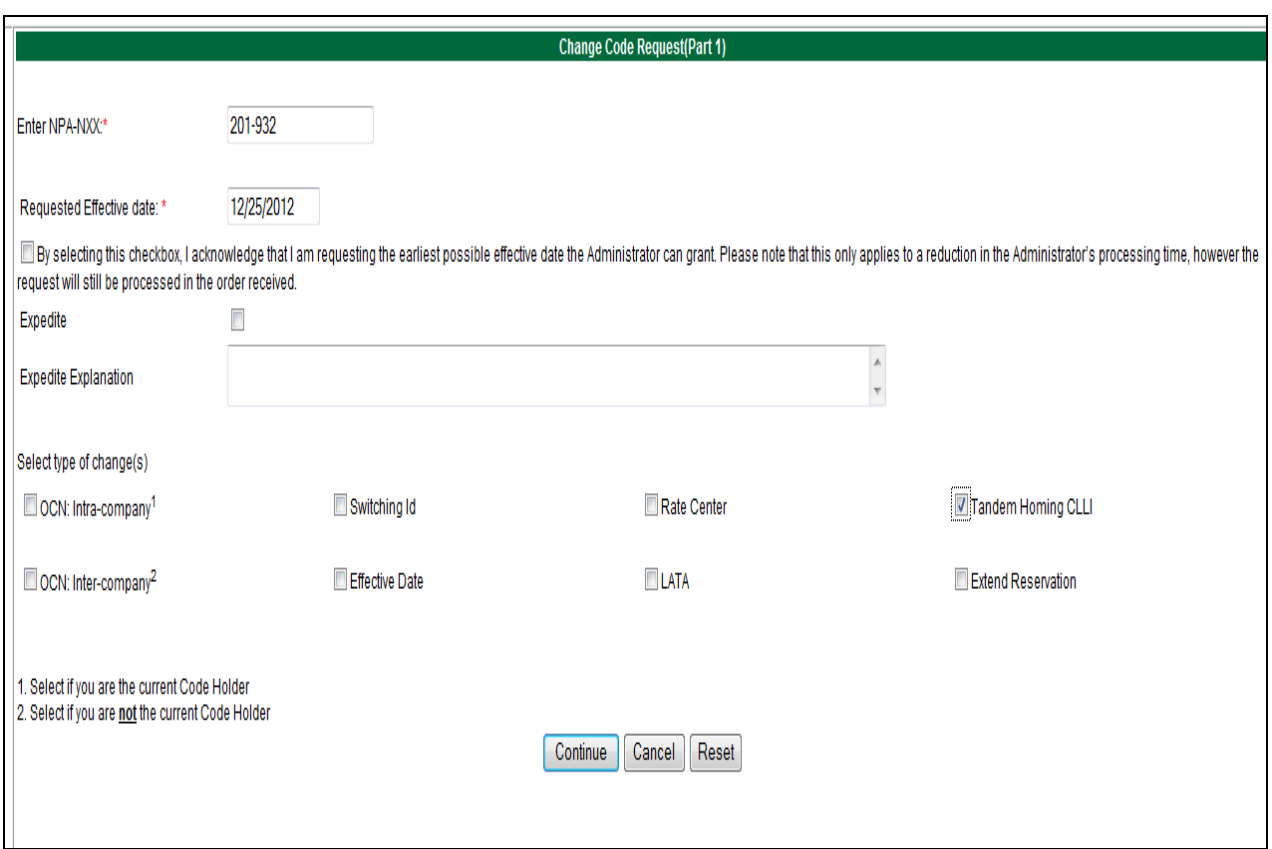

**Figure 2.1.49**

Step 3: Complete the fields on the first Part 1 change screen as follows:

**Enter NPA-NXX:** Enter the NPA-NXX that is being changed

**Requested Effective Date:** The Requested Effective Date is pre-populated with the current date + 59 days (the standard interval required to process a request). You may enter a different date (mm/dd/yyyy).

**Effective Date Checkbox:** You many check this box to request the earliest possible effective date that NANPA may grant for a NON-EXPEDITED request.

**Expedite Checkbox:** Place a checkmark in this box if the date entered is less than today's date plus 66 days.

**Expedite Explanation:** If the Expedite checkbox is checked the user will be required to enter an explanation of the reason for the expedite request in this field. A maximum of 1024 alphanumeric characters is allowed in the Expedite Explanation field.

**Select type of change(s):** Place a checkmark in the "Tandem Homing CLLI" type of change checkbox.

Note: In addition to the Tandem Homing CLLI being changed, additional fields such as the Switching Identification field may be changed by marking all appropriate checkboxes as needed.

Click on the "**Continue**" button. This will bring up the Part 1 form screen as shown in Figure 2.1.50. The current information on the NPA-NXX is pre-populated in this screen. Note the red asterisk next to the field label indicates fields that are editable for this change request.

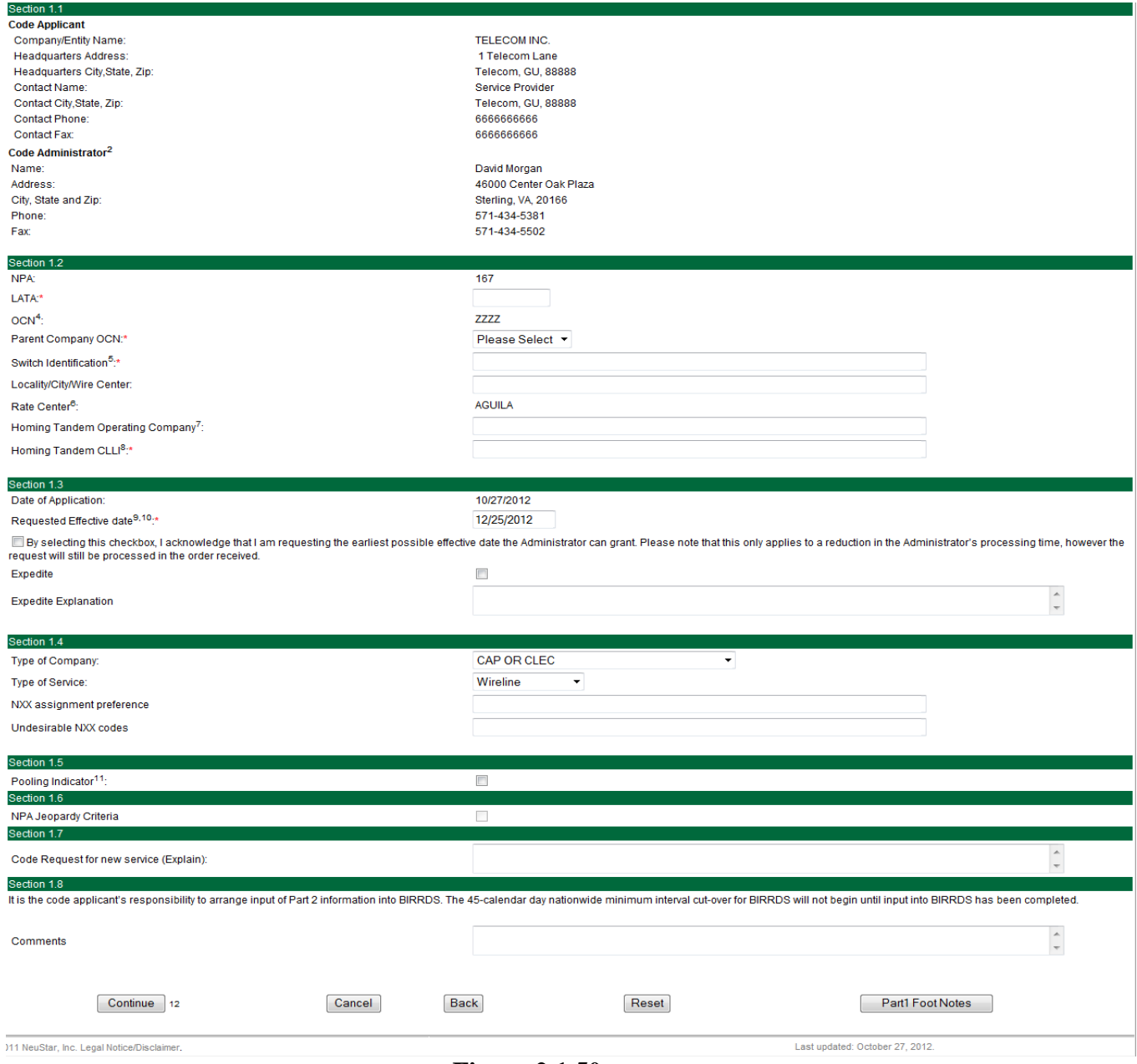

**Figure 2.1.50**

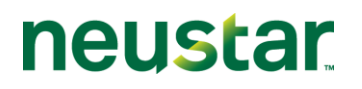

Step 4: Enter the new Tandem Homing CLLI in Section 1.2. When a Tandem Homing CLLI change is requested, the Homing Tandem Company can also be changed if needed. Also, make any additional changes as determined by the checkboxes selected on the first Change Part 1 screen.

Buttons on the Part 1 form:

- The "**Submit**" button will submit the Part 1 request in NAS. Upon successful submission NAS will display a confirmation page with a tracking number.
- The "**Cancel**" button will allow you to completely cancel the Part 1 request and return you to the NAS Landing Page.
- The "**Back**" button will take the user back to the first Part 1 page where modifications can be made to selections made from the dropdown lists then return to the Part 1 form to continue.
- The "**Reset**" button clears current data entered by the user.

Step 5: Submit the Part 1 request by clicking on the "Submit" button.

NOTE: If the submission is unsuccessful, NAS will return to the Part 1 form with error messages shown at the top of the screen indicating what fields must be corrected or completed prior to re-submission.

#### **Validation Error**

You must correct the following error(s) before proceeding:

. Invalid values for Tandem Homing CLLI provided. Tandem Homing CLLI must be exactly 11 Alphanumeric Characters or spaces.

### **Figure 2.1.51**

Upon successful submission, NAS will bring up a pop-up window with the Part 1 Certification statement as shown in Figure 2.1.52. By clicking on the "OK" button you are certifying that the information submitted on this Part 1 is true and accurate, just as you would be if you were signing and submitting a Part 1 request on paper. To return to the Part 1 request to review and update, click on "Cancel." NAS will return to the Part 1 form.

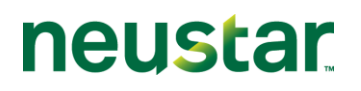

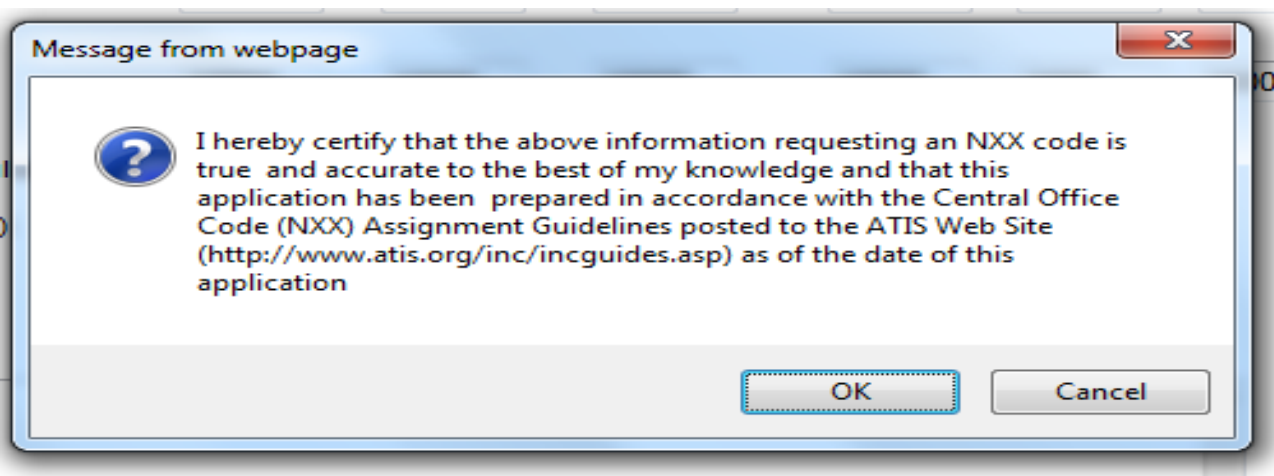

## **Figure 2.1.52**

After clicking on the "OK" button NAS will respond with a Confirmation page. The confirmation page will provide a tracking number and will indicate that the Part 1 request was successfully submitted (Figure 2.1.53). A reminder will appear on the confirmation page informing you of possible documentation that may be required to be submitted along with the Part 1 submission.

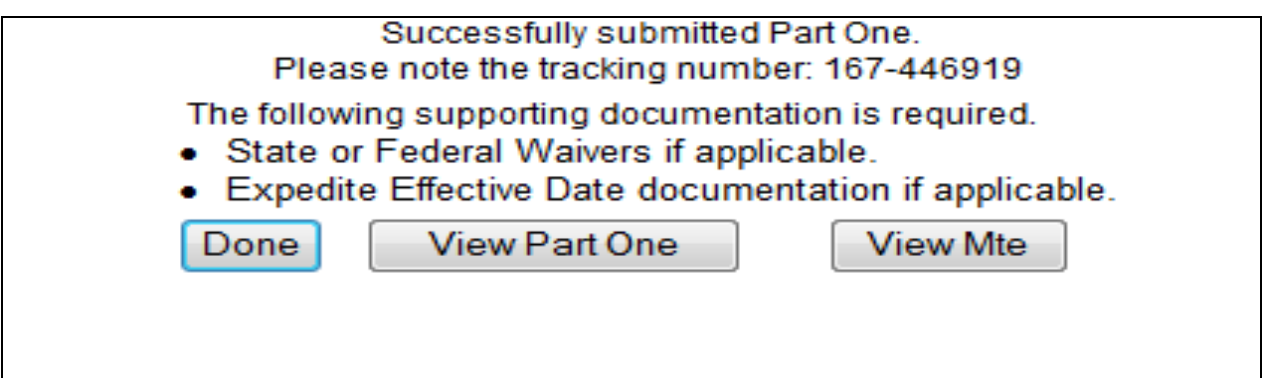

**Figure 2.1.53**

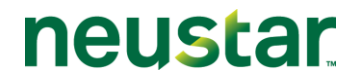

### **2.1.2.5 Effective Date Change**

The following section describes the steps to create and submit a Part 1 request in NAS for an Effective Date change on an existing NPA-NXX code assignment.

### **NAS Landing Page**

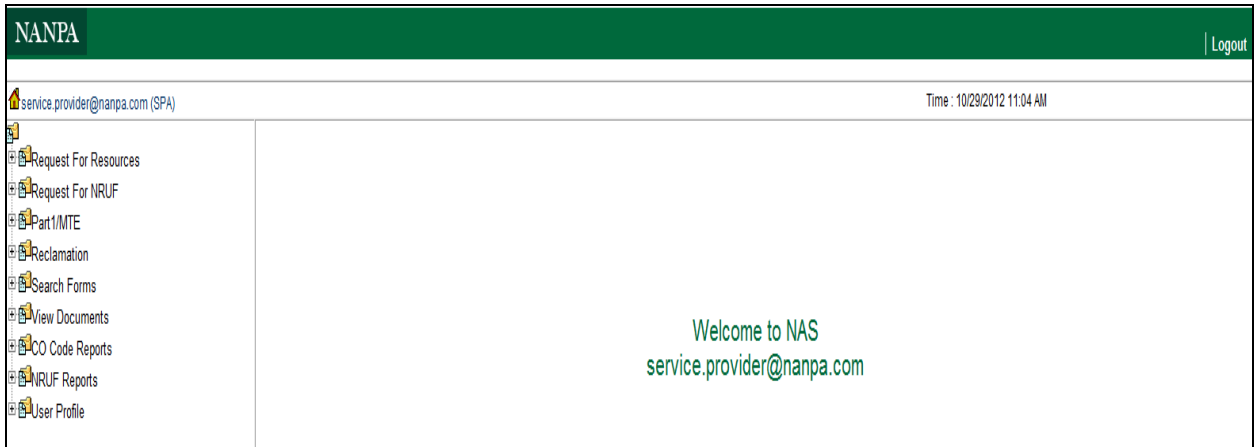

**Figure 2.1.54**

### **Creating and Submitting a Part 1 Request for an Effective Date change for an existing NPA-NXX code assignment**

Step 1: To create a Part 1 request for an Effective Date change for an existing NPA-NXX code, click on the + sign next to "Part 1/MTE" (see Figure 2.1.54). This will bring down a list of Part 1 request form options.

Step 2: Click on "Change." The *Change Code Request (Part 1)* screen is displayed as shown in Figure 2.1.55.

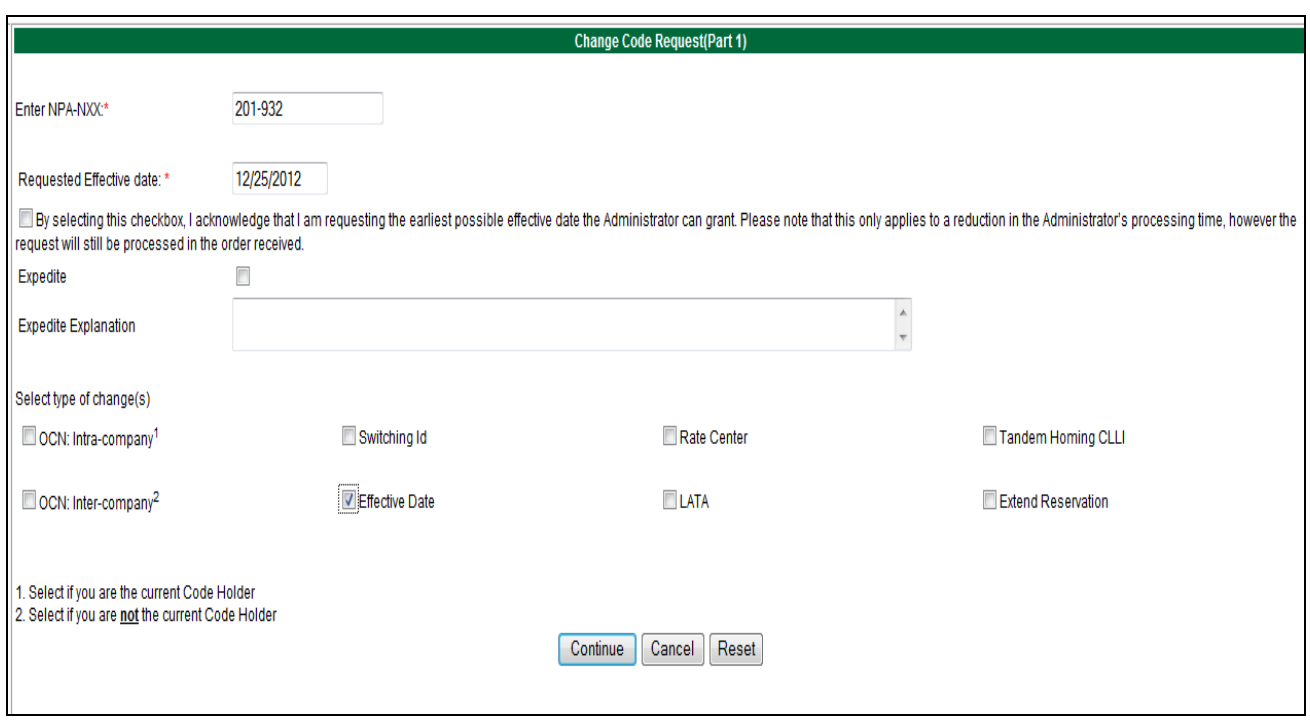

**Figure 2.1.55**

Step 3: Complete the fields on the first Part 1 change screen as follows:

**Enter NPA-NXX:** Enter the NPA-NXX that is being changed

**Requested Effective Date:** The Requested Effective Date is pre-populated with the current date + 59 days (the standard interval required to process a request). **DO NOT** UPDATE THIS FIELD. PLEASE WAIT UNTIL ACTUAL PART 1 FORM IS DISPLAYED TO UPDATE.

**Effective Date Checkbox:** You many check this box to request the earliest possible effective date that NANPA may grant for a NON-EXPEDITED request.

**Expedite Checkbox:** Place a checkmark in this box if the date entered is less than today's date plus 59 days. PLEASE WAIT UNTIL ACTUAL PART 1 FORM IS DISPLAYED TO UPDATE.

**Expedite Explanation:** If the Expedite checkbox is checked the user will be required to enter an explanation of the reason for the expedite request in this field. A maximum of 1024 alphanumeric characters is allowed in the Expedite Explanation field. PLEASE WAIT UNTIL ACTUAL PART 1 FORM IS DISPLAYED TO UPDATE.

**Select type of change(s):** Place a checkmark in the "Effective Date" checkbox for Type of Change.

 $\oslash$  Neustar, Inc. 2012  $\enspace$  44 Note: In addition to the Effective Date being changed, additional fields such as the Switching Identification field may be changed by marking all appropriate checkboxes as needed.

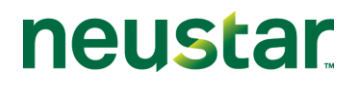

Click on the "**Continue**" button.

This will bring up the *List of Pending Part 1(s)* screen (Figure 2.1.56). This screen shows all pending Part 1 requests (with Effective Dates in the future).

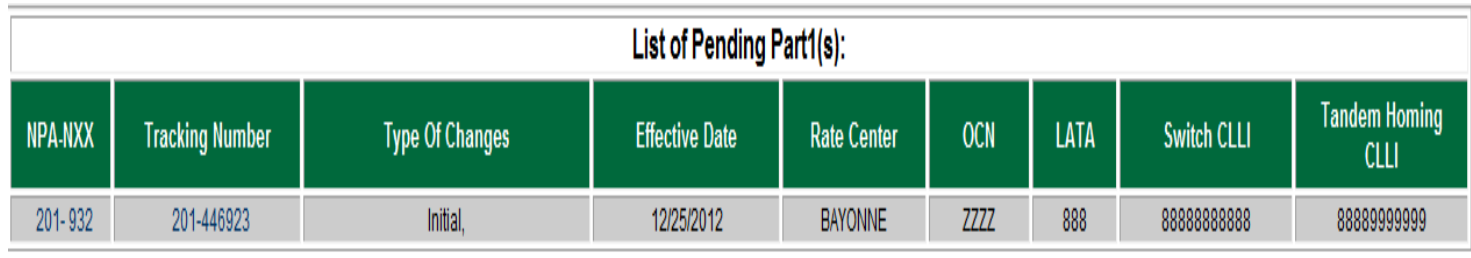

## **Figure 2.1.56**

Step 4: Select the specific Part 1 request that will be have a change to the Effective Date by clicking on the tracking number. This will bring up the Part 1 form screen as shown in Figure 2.1.57. The current information on the NPA-NXX is pre-populated in this screen. Note the red asterisk next to the field label indicates fields that are editable for this change request.

# CO Code User Guide 2.0v

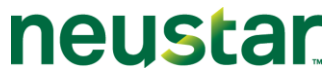

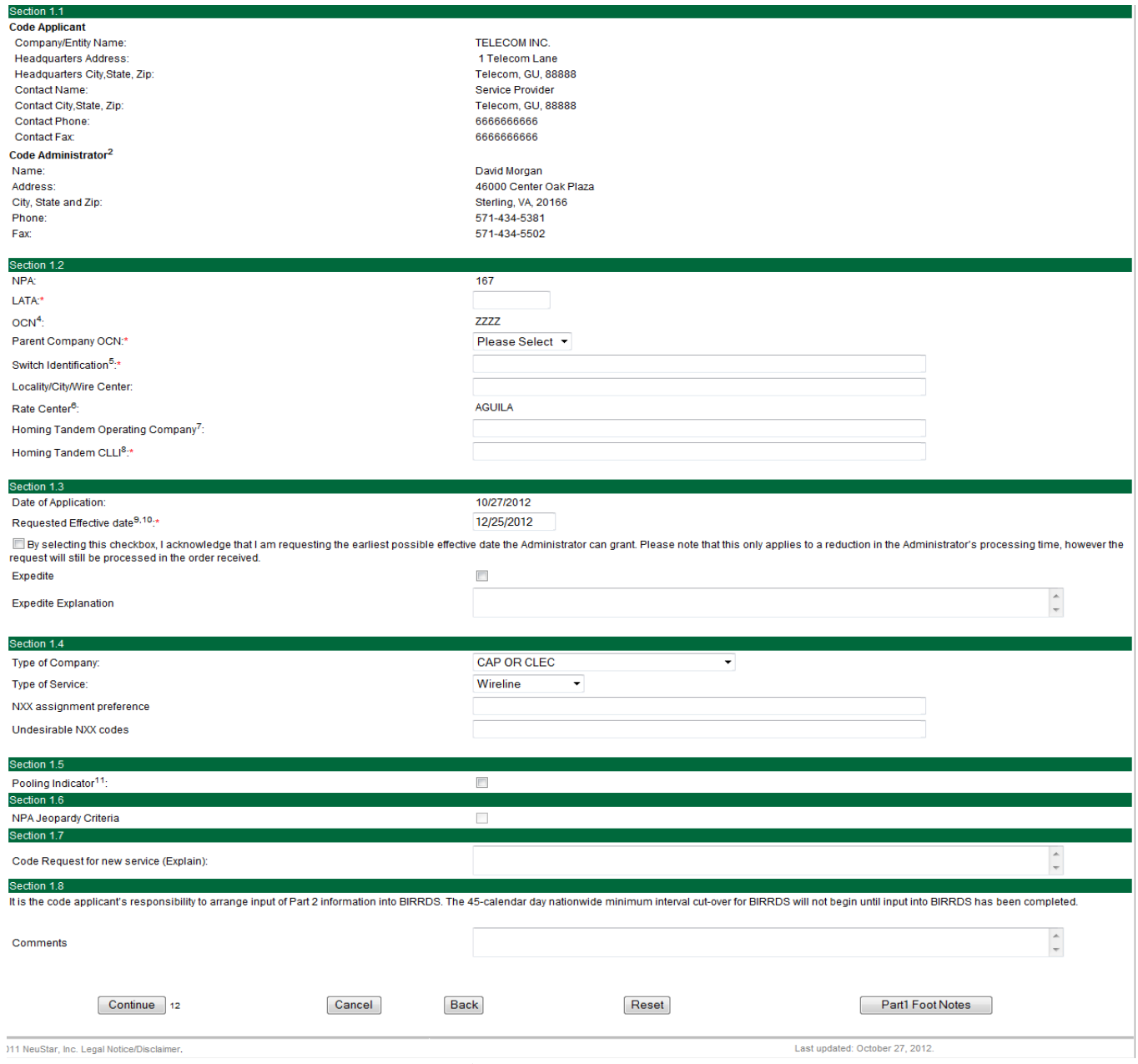

**Figure 2.1.57**

**Step 5:** Enter the new Effective Date in Section 1.3. Also, make any additional changes as determined by the checkboxes selected on the first Change Part 1 screen.

**Expedite Checkbox:** Place a checkmark in this box if the date entered is less than today's date plus 66 days.

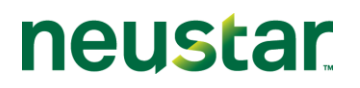

**Expedite Explanation:** If the Expedite checkbox is checked the user will be required to enter an explanation of the reason for the expedite request in this field. A maximum of 1024 alphanumeric characters is allowed in the Expedite Explanation field.

NOTE: The red asterisk next to the field label indicates fields that are editable for this change request.

Buttons on the Part 1 form:

- The "**Submit**" button will submit the Part 1 request in NAS. Upon successful submission NAS will display a confirmation page with a tracking number.
- The "**Cancel**" button will allow the user to completely cancel the Part 1 request and return to the NAS Landing Page.
- The "**Back**" button will take the user back to the first Part 1 page where modifications can be made to selections made from the dropdown lists then return to the Part 1 form to continue.
- The "**Reset**" button clears current data entered by the user.

Step 6: Submit the Part 1 request by clicking on the "Submit" button.

NOTE: If the submission is unsuccessful, NAS will return to the Part 1 form with error messages shown at the top of the screen indicating which fields must be corrected or completed prior to re-submission (Figure 2.1.58).

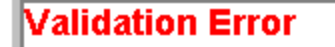

You must correct the following error(s) before proceeding:

- Effective Date 01/19/2004 cannot be earlier than today.
	- **Figure 2.1.58**

Upon successful submission, NAS will bring up a pop-up window with the Part 1 Certification statement as shown in Figure 2.1.59. By clicking on the "OK" button you are certifying that the information submitted on this Part 1 is true and accurate, just as you would be if you were signing and submitting a Part 1 request on paper. To return to the Part 1 request to review and update, click on "Cancel." NAS will return to the Part 1 form.

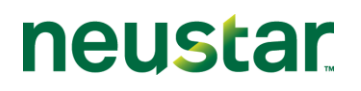

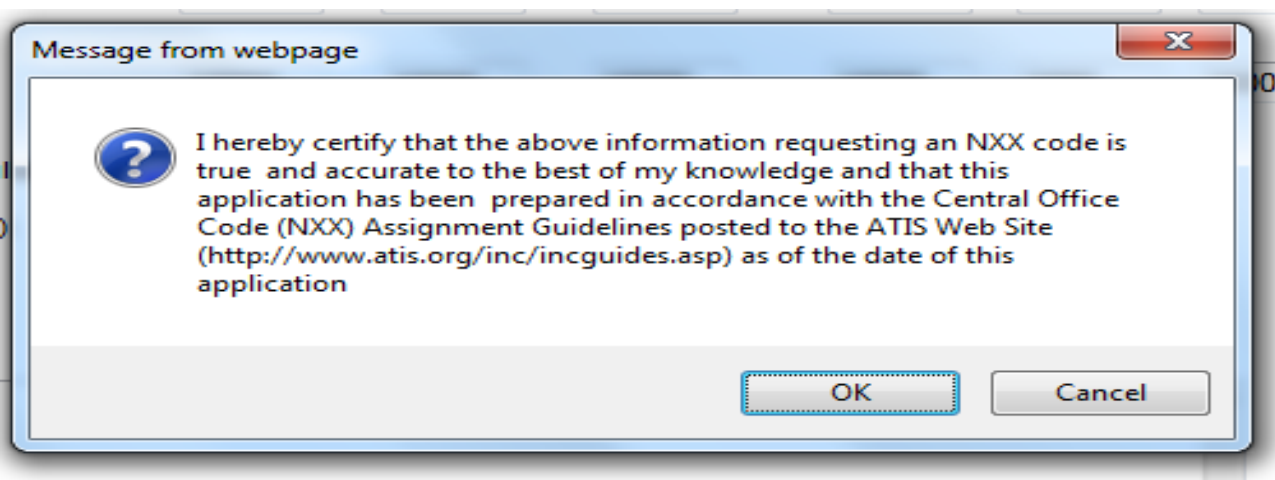

**Figure 2.1.59**

After clicking on the "Ok" button NAS will respond with a Confirmation page. The confirmation page will provide a tracking number and will indicate that the Part 1 request was successfully submitted (Figure 2.1.60). A reminder will appear on the confirmation page informing the user of possible documentation that may be required to be submitted along with the Part 1 application.

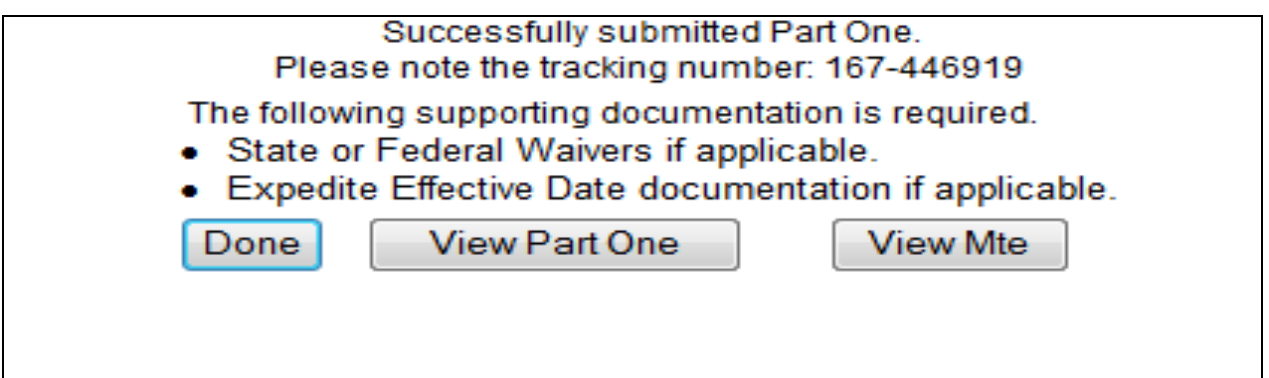

**Figure 2.1.60**

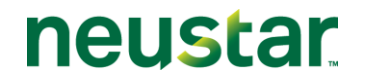

# **2.1.2.6 LATA Change**

The following section describes the steps to create and submit a Part 1 request in NAS for a LATA change on an existing NPA-NXX code assignment.

## **NAS Landing Page**

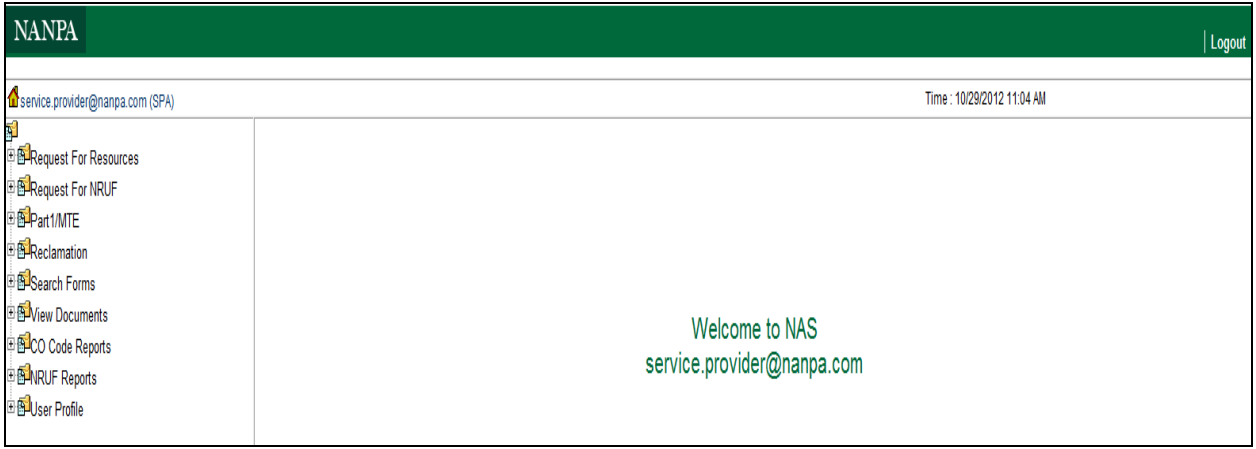

**Figure 2.1.61**

## **Creating and Submitting a Part 1 Request for a LATA change for an existing NPA-NXX code assignment**

Step 1: To create a Part 1 request for a LATA change for an existing NPA-NXX code assignment, click on the + sign next to "Part 1/MTE" (see Figure 2.1.61). This will bring down a list of Part 1 request form options.

Step 2: Click on "Change." The *Change Code Request (Part 1)* screen is displayed as shown in Figure 2.1.62.

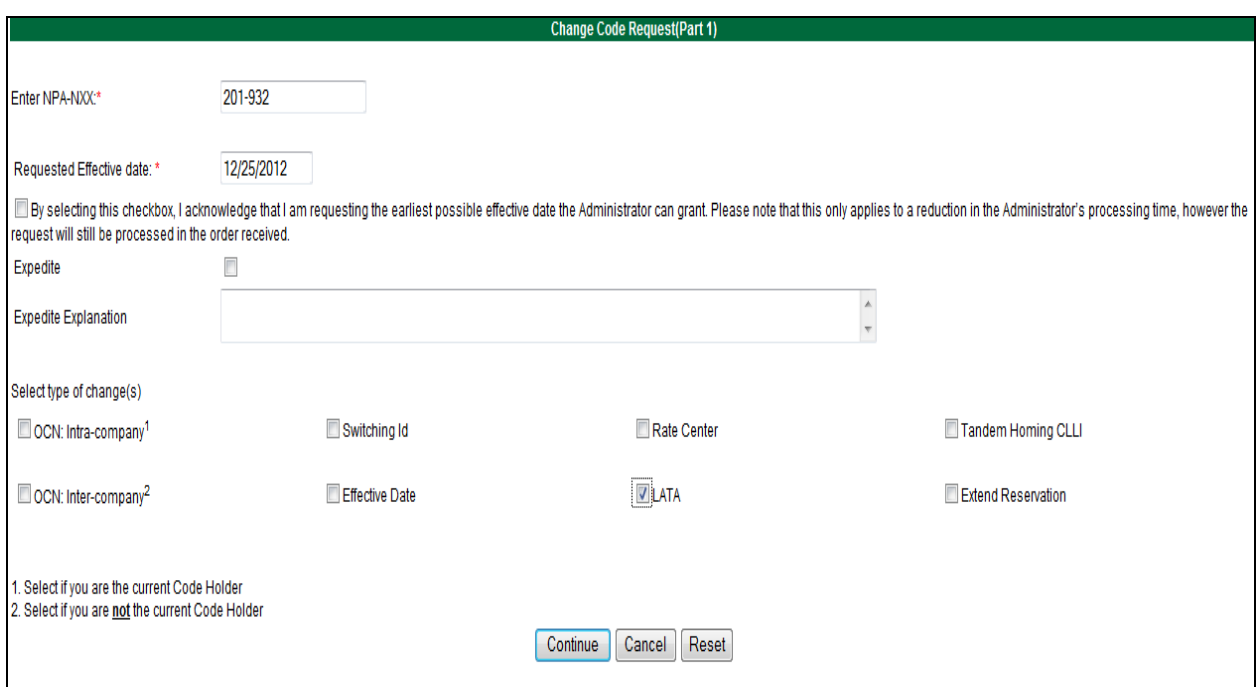

**Figure 2.1.62**

Step 3: Complete the fields on the first Part 1 change screen as follows:

**Enter NPA-NXX:** Enter the NPA-NXX that is being changed

**Requested Effective Date:** The Requested Effective Date is pre-populated with the current date  $+59$  days (the standard interval required to process a request). The user may enter a different date (mm/dd/yyyy).

**Effective Date Checkbox:** You many check this box to request the earliest possible effective date that NANPA may grant for a **NON-EXPEDITED** request.

**Expedite Checkbox:** Place a checkmark in this box if the date entered is less than today's date plus 59 days.

**Expedite Explanation:** If the Expedite checkbox is checked the user will be required to enter an explanation of the reason for the expedite request in this field. A maximum of 1024 alphanumeric characters is allowed in the Expedite Explanation field.

**Select type of change(s):** Place a checkmark in the "LATA" type of change checkbox.

Note: If in addition to the LATA being changed, additional fields such as the Switching Identification field may be changed by marking all appropriate checkboxes as needed.

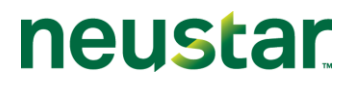

Click on the "**Continue**" button.

This will bring up the Part 1 form screen as shown in Figure 2.1.63. The current information on the NPA-NXX is pre-populated in this screen. Note the red asterisk next to the field label indicates fields that are editable for this change request.

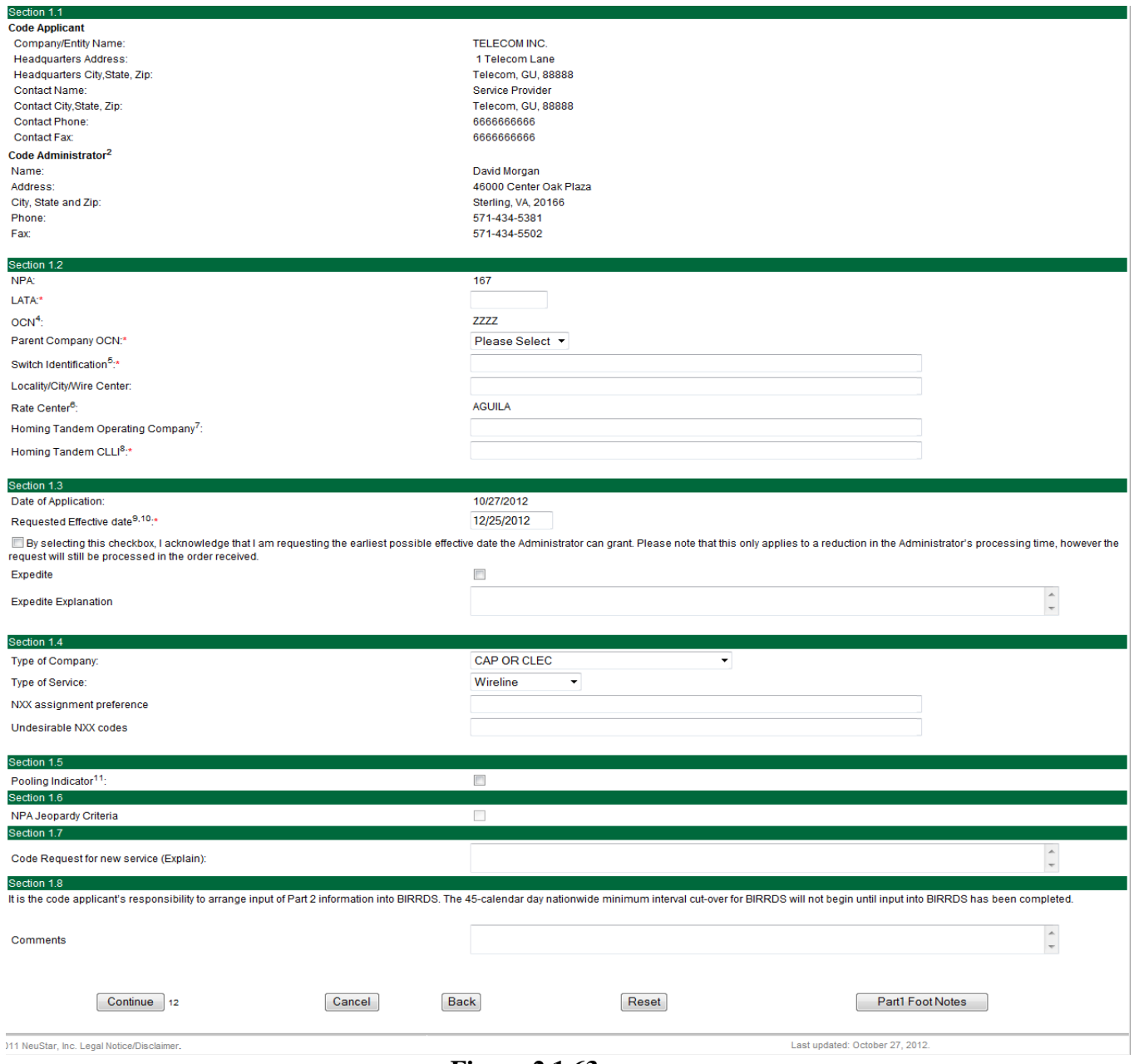

**Figure 2.1.63**

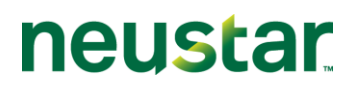

Step 4: Enter the new LATA in Section 1.2. Also, make any additional changes as determined by the checkboxes selected on the first Change Part 1 screen.

Buttons on the Part 1 form:

- The "**Submit**" button will submit the Part 1 request in NAS. Upon successful submission NAS will display a confirmation page with a tracking number.
- The "**Cancel**" button will allow the user to completely cancel the Part 1 request and return to the NAS Landing Page.
- The "**Back**" button will take the user back to the first Part 1 page where modifications can be made to selections made from the dropdown lists then return to the Part 1 form to continue.
- The "**Reset**" button clears current data entered by the user.

Step 5: Submit the Part 1 request by clicking on the "Submit" button.

NOTE: If the submission is unsuccessful, NAS will return to the Part 1 form with error messages shown at the top of the screen indicating what fields must be corrected or completed prior to re-submission.

# **Validation Error**

You must correct the following error(s) before proceeding:

• Invalid values for LATA provided. LATA must be between 3-5 Alphanumeric Characters.

## **Figure 2.1.64**

Upon successful submission, NAS will bring up a pop-up window with the Part 1 Certification statement as shown in Figure 2.1.65. By clicking on the "OK" button you are certifying that the information submitted on this Part 1 is true and accurate, just as you would be if you were signing and submitting a Part 1 request on paper. To return to the Part 1 request to review and update, click on "Cancel." NAS will return to the Part 1 form.

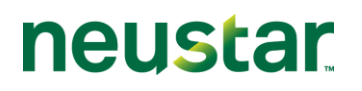

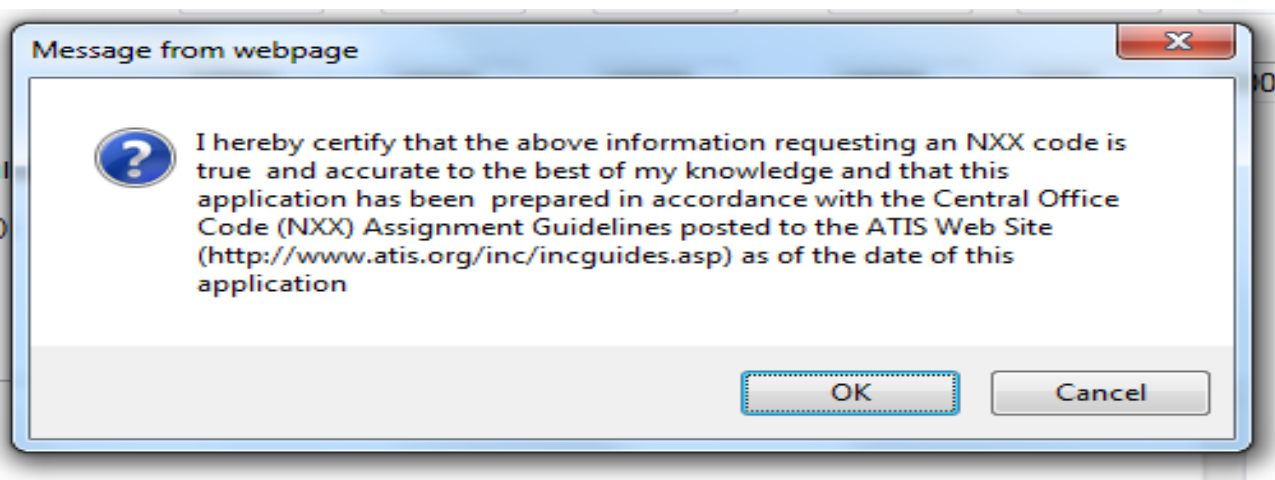

**Figure 2.1.65**

After clicking on the "Yes" button NAS will respond with a Confirmation page. The confirmation page will provide a tracking number and will indicate that the Part 1 request was successfully submitted (Figure 2.1.66). A reminder will appear on the confirmation page informing users of possible documentation that may be required to be submitted along with the Part 1 application.

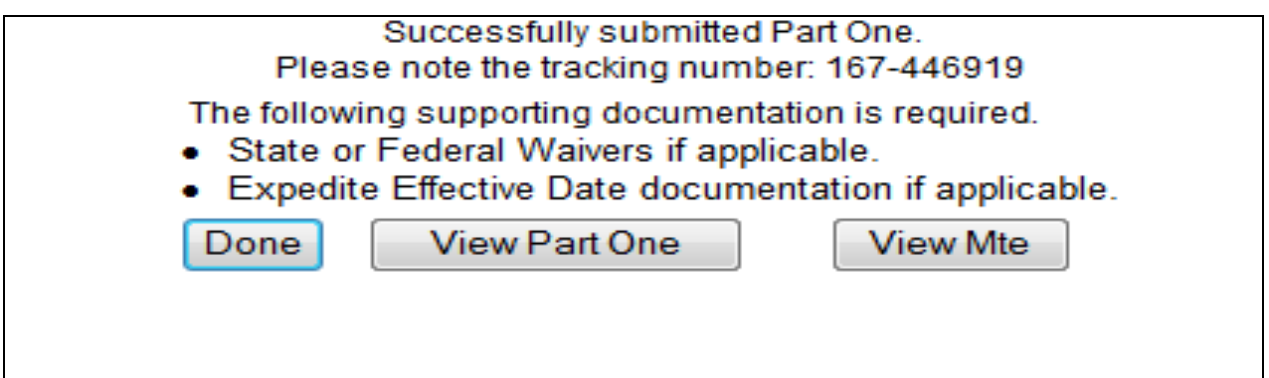

**Figure 2.1.66**

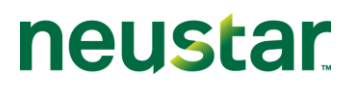

# **2.1.3 Returns**

The following describes the steps to create and submit a Part 1 request in NAS for the return of an NPA-NXX code. Please note that any field marked with a red asterisk is a required field and must be populated based on the requirements indicated in the field requirements listed below.

### **NAS Landing Page**

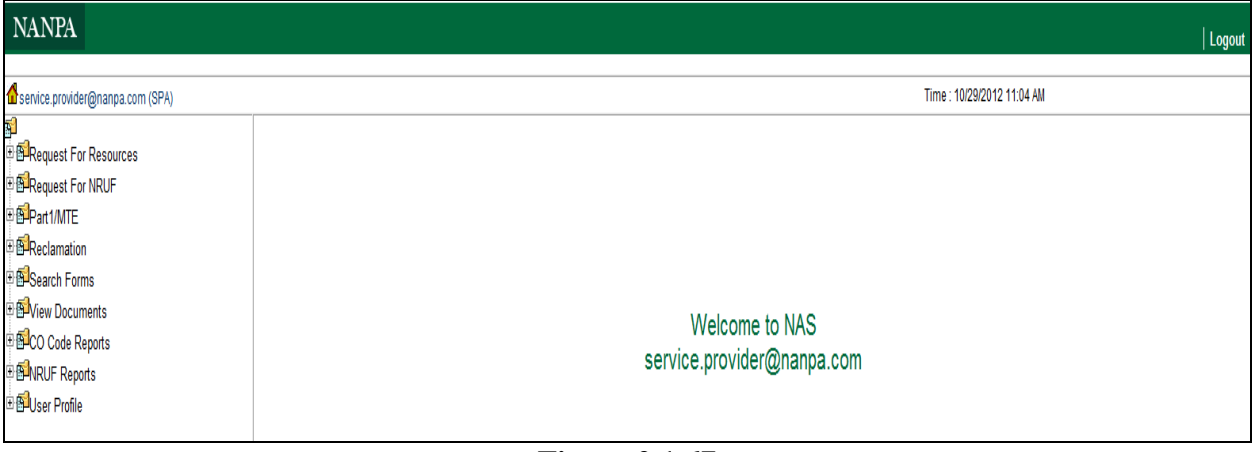

**Figure 2.1.67**

### **Creating and Submitting a Part 1 Request for the Return of an NPA-NXX code**

Step 1: To create a Part 1 request for Code Return, click on the + sign next to "Part 1/MTE" (see Figure 2.1.67). This will bring down a list of Part 1 request form options.

Step 2: Click on "Return." The Return Code Request (Part 1) screen is displayed as shown in Figure 2.1.68.

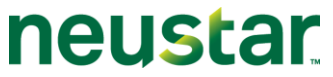

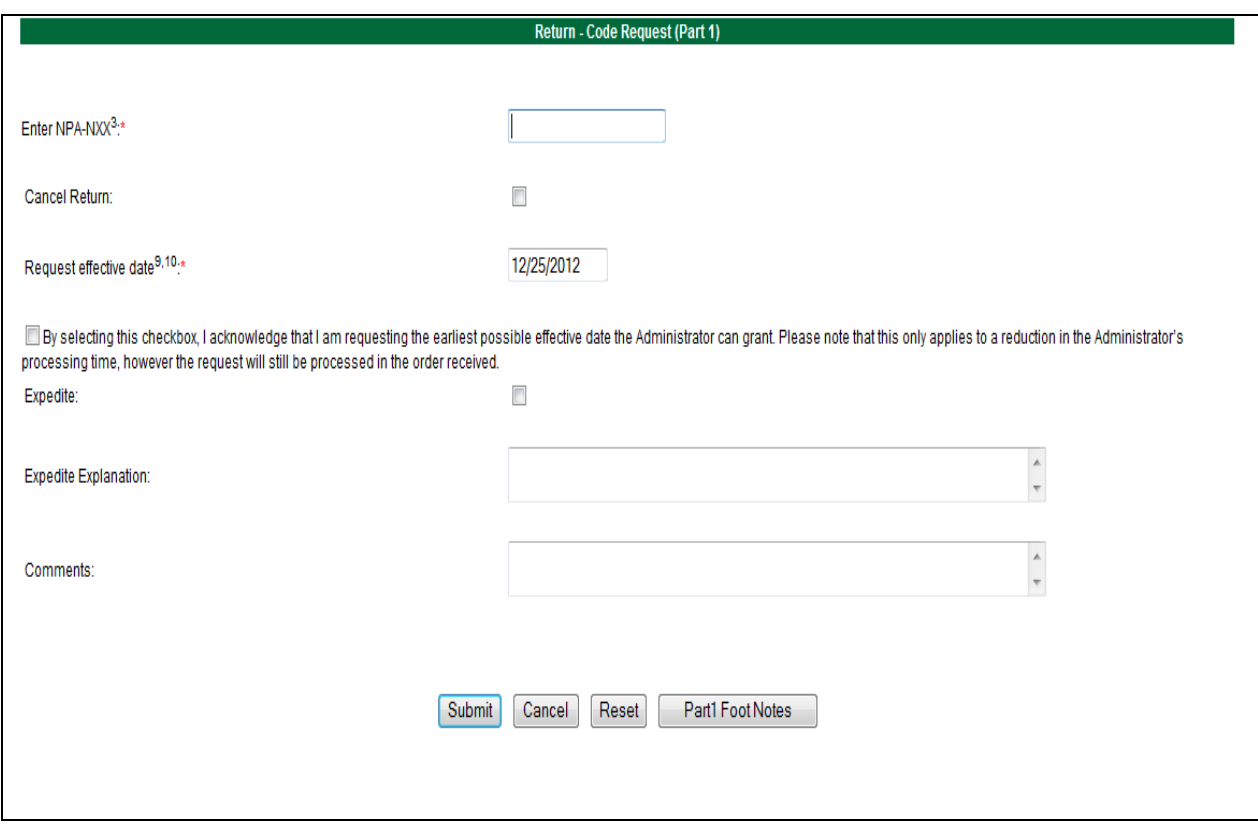

**Figure 2.1.68**

Step 3: Select information from the dropdown lists in the following fields.

**Enter NPA-NXX:** Enter the NPA-NXX that is being returned**.**

**Requested Effective Date:** The Requested Effective Date is pre-populated with the current date  $+59$  days (the standard interval required to process a request). The user may enter a different date (mm/dd/yyyy).

**Effective Date Checkbox:** You many check this box to request the earliest possible effective date that NANPA may grant for a NON-EXPEDITED request.

**Expedite Checkbox:** Place a checkmark in this box if the date entered is less than today's date plus 59 days.

**Expedite Explanation:** If the Expedite checkbox is checked the user will be required to enter an explanation of the reason for the expedite request in this field. A maximum of 1024 alphanumeric characters is allowed in the Expedite Explanation field.

**Comments:** Enter any additional pertinent or required information in the Comments field. This field allows for a maximum of 1024 characters.

Buttons on the Part 1 form:

- The "**Submit**" button will submit the Part 1 request in NAS. Upon successful submission NAS will display a confirmation page with a tracking number.
- The "**Cancel**" button will allow the user to completely cancel the Part 1 request and return to the NAS Landing Page.
- The "**Reset**" button clears current data entered by the user.

Click on the "**Submit**" button.

NOTE: If the submission is unsuccessful, NAS will return to the Part 1 form with error messages shown at the top of the screen indicating which fields must be corrected or completed prior to re-submission (Figure 2.1.69).

# **Validation Error**

You must correct the following error(s) before proceeding:

• NPA-NXX not assigned as of requested effective date.

## **Figure 2.1.69**

Upon successful submission, NAS will bring up a pop-up window with the Part 1 Certification statement as shown in Figure 2.1.70. By clicking on the "OK" button you are certifying that the information submitted on this Part 1 is true and accurate, just as you would be if you were signing and submitting a Part 1 request on paper. To return to the Part 1 request to review and update, click on "Cancel." NAS will return to the Part 1 form.

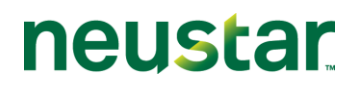

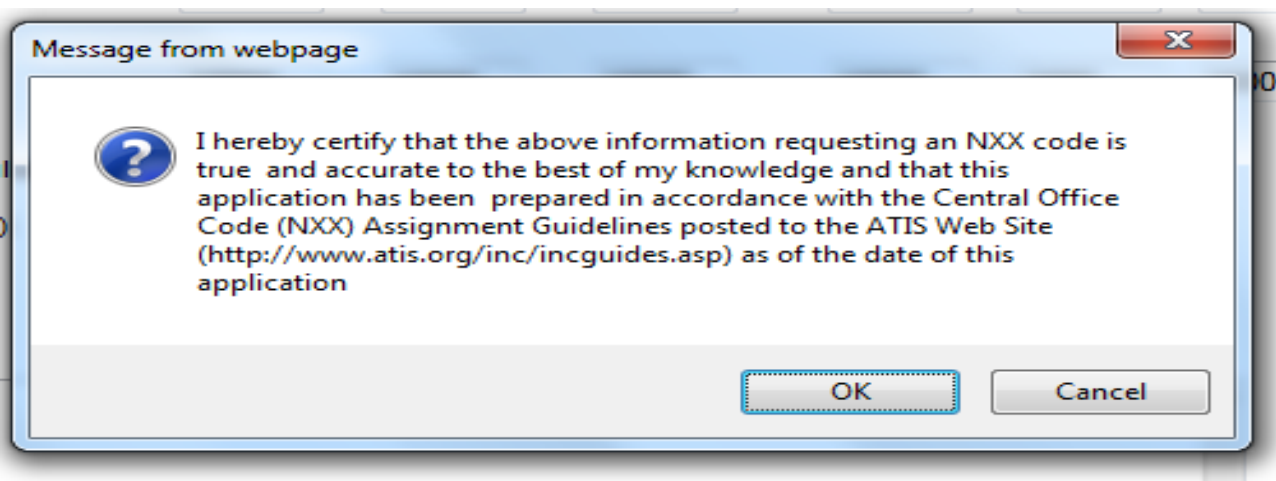

**Figure 2.1.70**

After clicking on the "OK" button NAS will respond with a Confirmation page. The confirmation page will provide a tracking number and will indicate that the Part 1 request was successfully submitted.

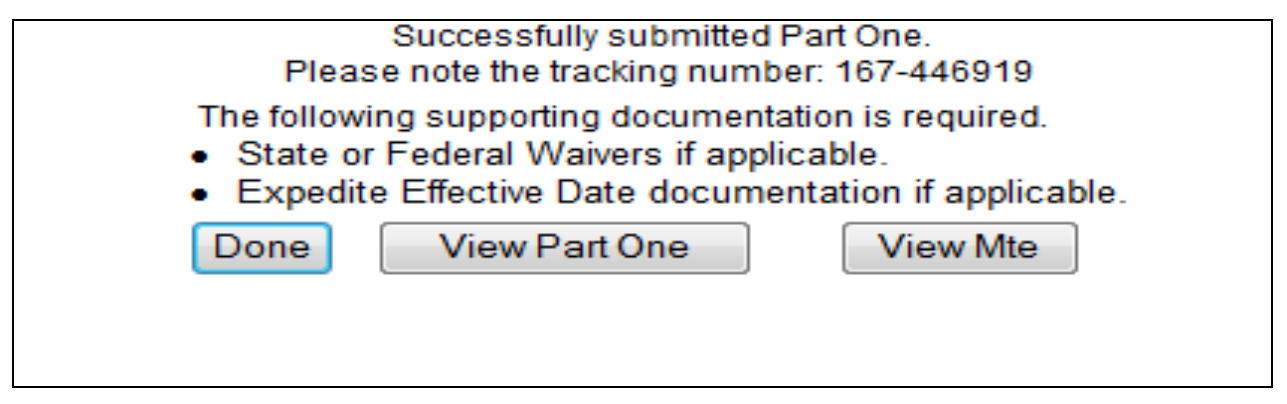

**Figure 2.1.71**

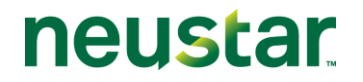

# **2.1.4 Suspensions**

The following section describes the steps to retrieve, update and re-submit a Part 1 request that has been suspended for "additional information from the Service Provider." Once the Part 1 has been re-submitted, NANPA will complete processing of the request with a final Part 3 response.

### **NAS Landing Page**

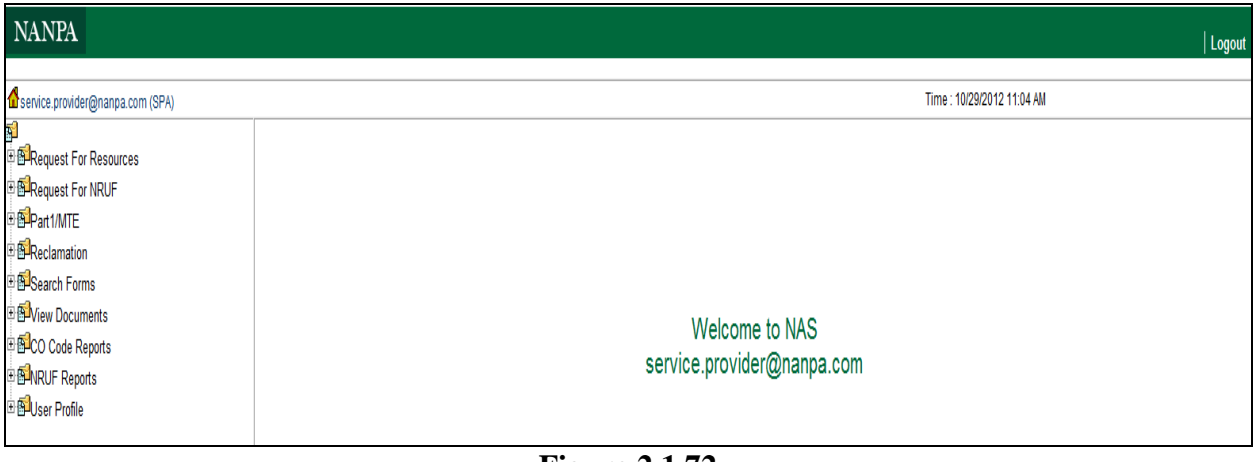

**Figure 2.1.72**

## **Retrieving and re-submitting a Suspended Part 1 Request in NAS**

Step 1: To retrieve a Suspended Part 1 request, click on the + sign next to "Part 1/MTE" (see Figure 2.1.72). This will bring down a list of Part 1 request form options.

Step 2: Click on "Suspended." The *List of Suspended Part 1s* screen is displayed as shown in Figure 2.1.73 below.

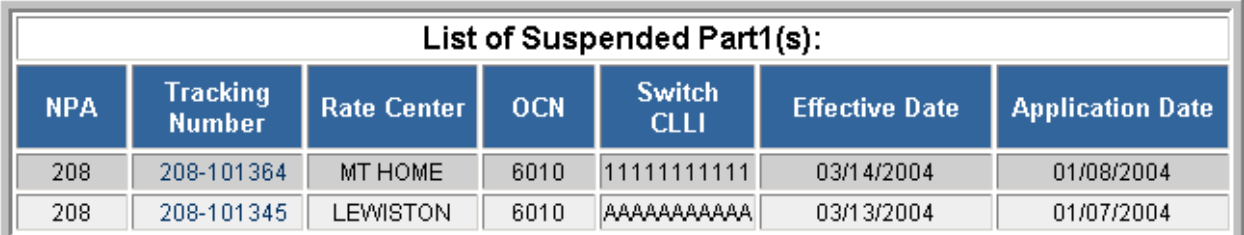

# **Figure 2.1.73**

Step 3: Select a Part 1 for re-submission by clicking on the tracking number. This will bring up the Part 1 form screen as shown in Figure 2.1.74.

# CO Code User Guide 2.0v

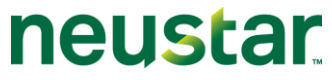

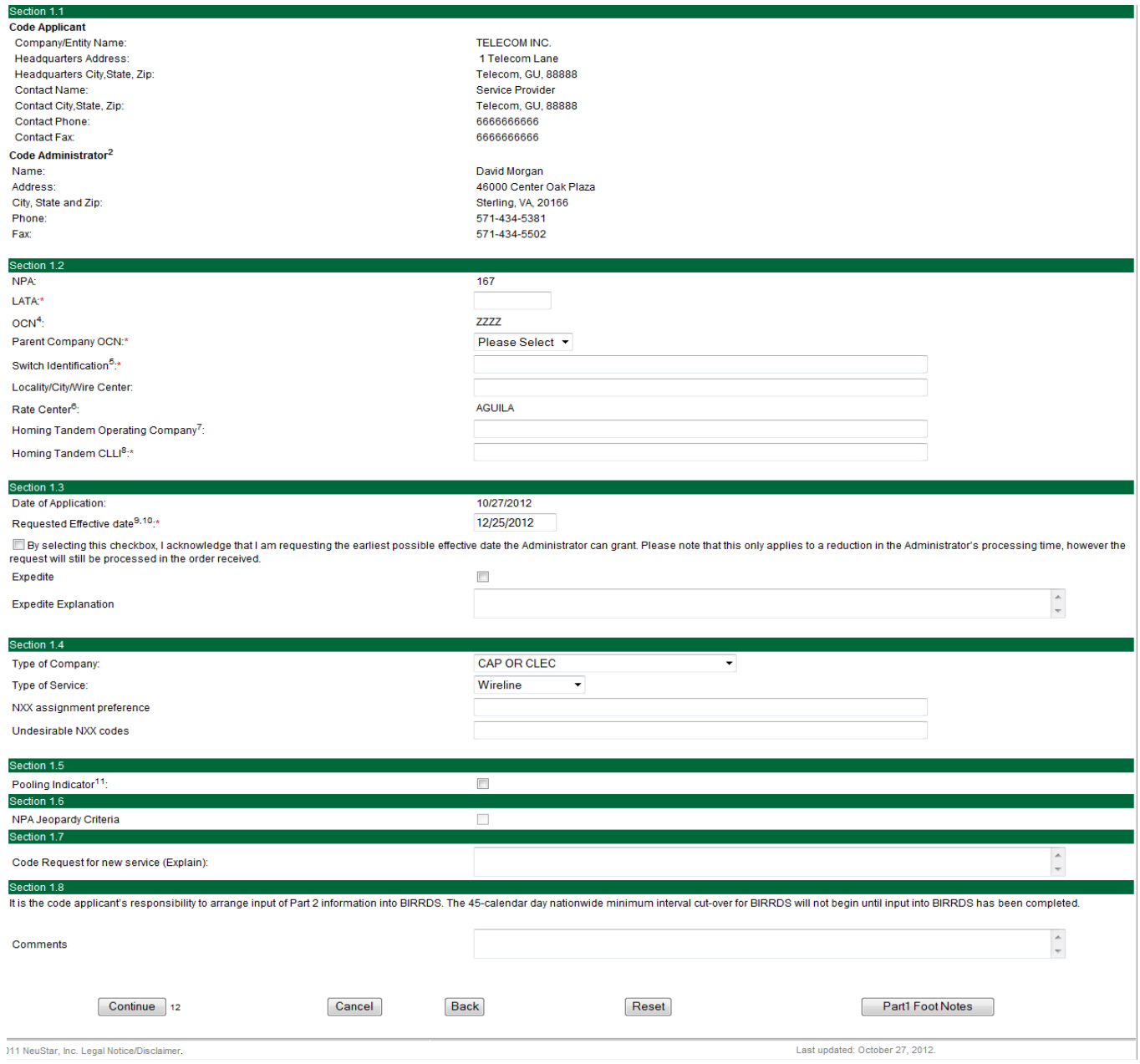

**Figure: 2.1.74**

Step 4: Update the fields as needed on the Part 1 and, if applicable, the Months to Exhaust worksheet as instructed by NANPA on the Part 3 response for this request.

Buttons on the Part 1 form:

- The "**Submit**" button will submit the Part 1 request in NAS. Upon successful submission the user will receive a confirmation with the same tracking number received when the request was first submitted.
- The "**Cancel**" button will allow the user to completely cancel the Part 1 request and return you to the NAS Landing Page.
- The "**Back**" button will take the user back to the first Part 1 page where additional modifications may be made prior to re-submission of the request.
- The "**Reset**" button clears current data entered by the user.

Step 5: Click "Submit" or "Continue" (for a request with an MTE click "Continue" – update the MTE if necessary and then click on "Submit").

NOTE: If the submission is unsuccessful, NAS will return to the Part 1 form with error messages shown at the top of the screen indicating which fields must be corrected or completed prior to re-submission (Figure 2.1.75).

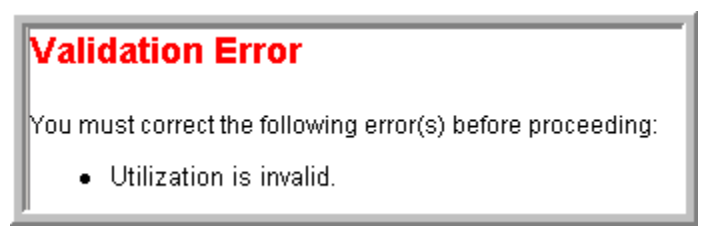

**Figure 2.1.75**

Upon successful submission, NAS will bring up a pop-up window with the Part 1 Certification statement as shown in Figure 2.1.76. By clicking on the "OK" button you are certifying that the information submitted on this Part 1 is true and accurate, just as you would be if you were signing and submitting a Part 1 request on paper. To return to the Part 1 request to review and update, click on "Cancel." NAS will return to the Part 1 form.

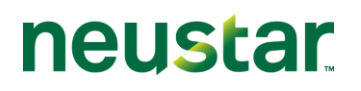

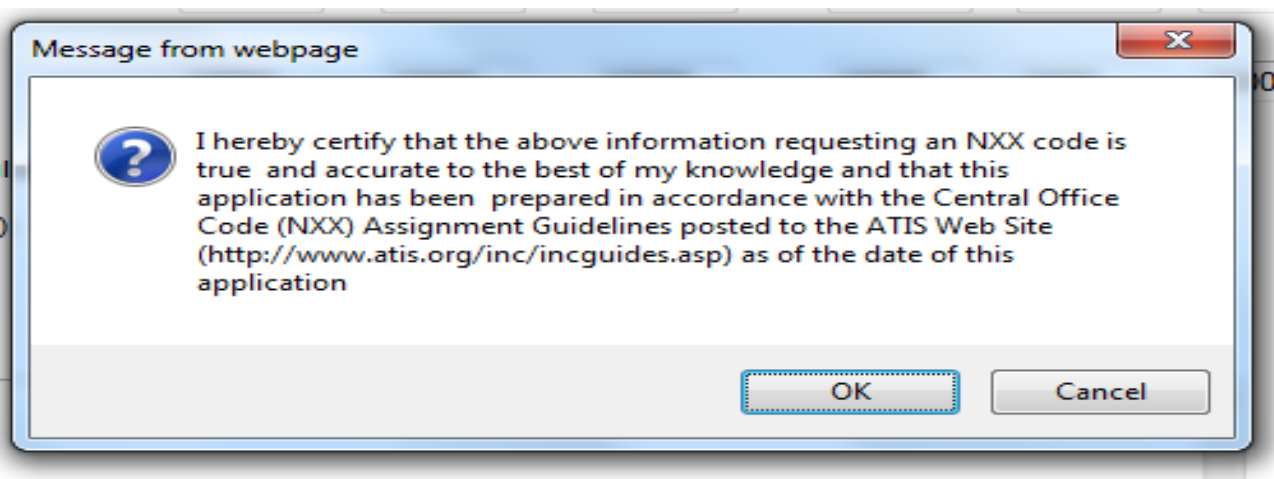

**Figure 2.1.76**

After clicking on the "OK" button NAS will respond with a Confirmation page. The confirmation page will provide the original tracking number received when the request was first submitted and will indicate that the Part 1 has been successfully re-submitted (Figure 2.1.77). A reminder will appear on the confirmation page informing the user of possible documentation that may be required to submit along with the Part 1 submission.

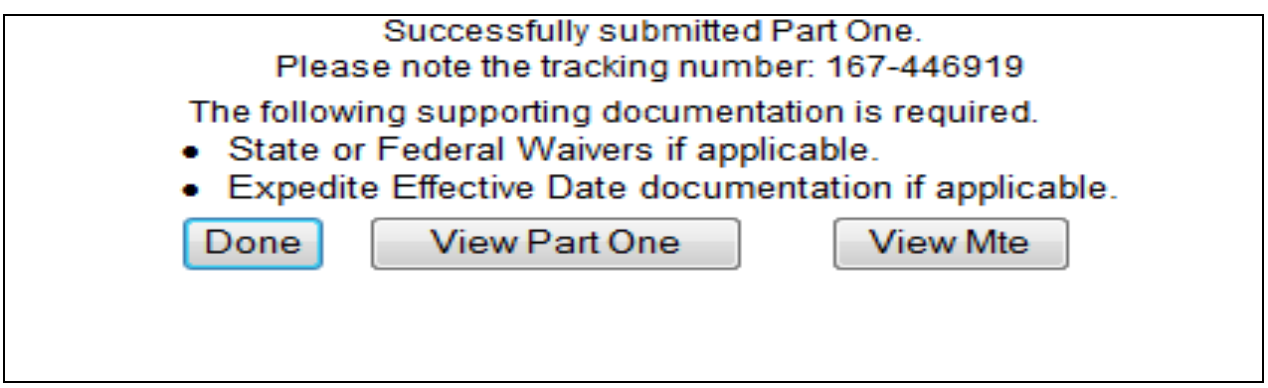

**2.1.77**

# **2.1.5 Reservation**

The Central Office Code (NXX) Assignment Guidelines, Section 4.5, permit an applicant to request the reservation of a code. However, the applicant must meet code assignment criteria outlined in Section 4 for initial codes (Section 4.2.1 – 4.2.2.) or for additional codes (Section 4.3 – 4.3.3), depending upon whether the reserved code is to be an initial or growth code.

A reservation request cannot be input directly into NAS. The Part 1 CO/NXX Assignment Form must be downloaded from<http://www.atis.org/inc/incguides.asp> and emailed or faxed directly to the appropriate NANPA Code Administrator. Code Administrator contacts can be located at the NANPA home page [\(www.nanpa.com\)](http://www.nanpa.com/) under "Contact Us."

If a reserved code is not activated within twelve months, the code will be released from reservation unless a reservation extension request is submitted to the NANPA Code Administrator. Upon written request to the NANPC Code Administrator(s), one reservation extension of six months will be granted when the holder of the reserved code cannot activate the code within the initial twelve month reservation period due to circumstances beyond the control of the holder (e.g., hardware, software provision delays, regulatory delays, etc.).

Reservation requests must be submitted directly to the Pooling Administrator if the requested CO code is in a mandatory pooling rate center.

# **2.2 Search Forms**

This section outlines the search capabilities of NAS as it relates to CO Code forms. NAS allows a user to search for, view and print all forms related to a Part 1 request including Part 1s, MTEs, Part 3s, Part 4s and Part 5s.

There are several options available to the NAS user for searching for CO Code forms. The following describes the options that users have for searching for CO Code forms in NAS and the steps to perform those searches.

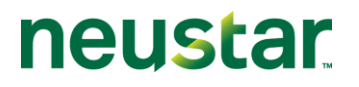

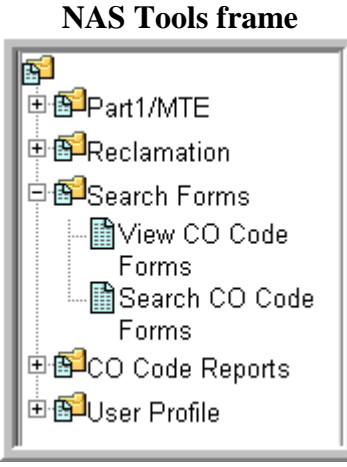

**Figure 2.2.84**

## **2.2.1 View CO Code Forms**

### **Searching for forms via the Tracking Number**

Click on "View CO Code Forms" under "Search Forms" on the tools frame. This will bring up the "Search for CO Code Form" window (Figure 2.2.85). In the "Tracking Number" field, enter a tracking number (format XXX-XXXXXX), then click on "Continue."

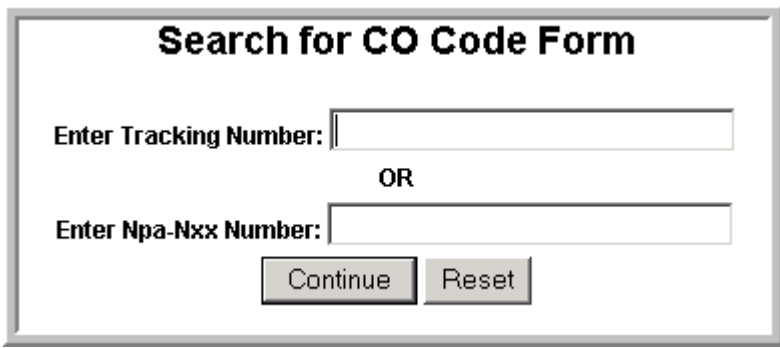

**Figure 2.2.85**

This will bring up a list of all CO Code forms tied to the tracking number queried, including Part 1s, MTEs, Part 3, Part 4s and Part 5s. Tracking number search cannot be used in conjunction with any other search criteria (Figure 2.2.86). Click on the "Form Type" to view a particular form.

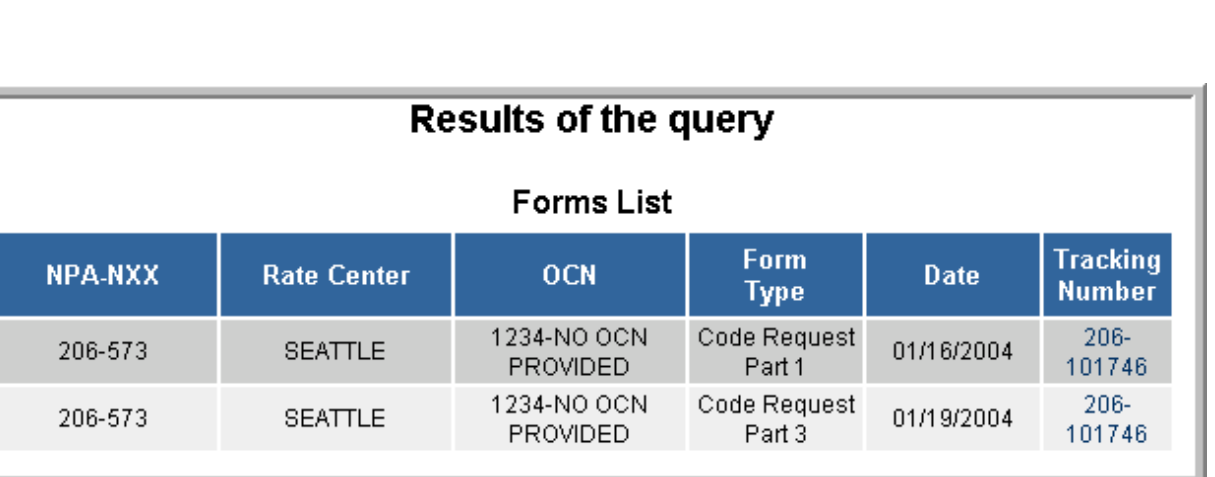

**Figure 2.2.86**

### **Searching for forms via the NPA-NXX**

Click on "View CO Code Forms" under "Search Forms" on the tools frame. This will bring up the "Search for CO Code Form" window (Figure 2.2.87). In the "NPA-NXX" field, enter an NPA-NXX (format NPA-NXX), then click on "Continue."

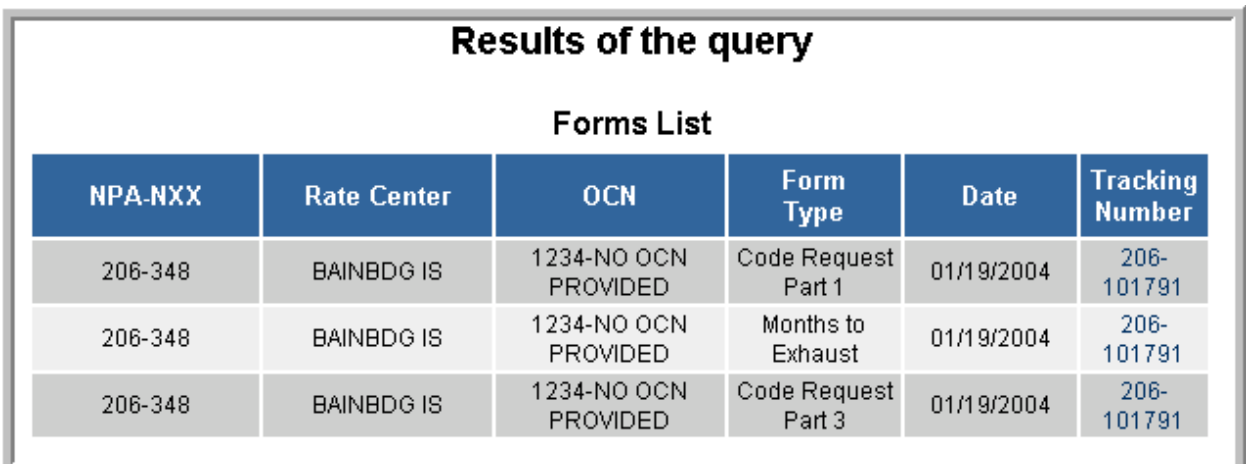

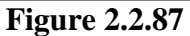

This will bring up a list of all CO Code forms tied to the NPA-NXX queried, including Part 1s, MTEs, Part 3, Part 4s and Part 5s. NPA-NXX search cannot be used in conjunction with any other search criteria (Figure 2.2.87). Click on the "Form Type" to view a particular form.

neustar

## **2.2.2 Search CO Code Forms**

Step 1: To begin the search for CO Code forms, click on the  $+$  sign next to "Search Forms" on the tools frame to the left of the screen (see Figure 2.2.84). This will bring down a list of search options.

Step 2: Click on "Search CO Code Forms." The *Search for CO Code Forms* screen is displayed as shown in Figure 2.2.88.

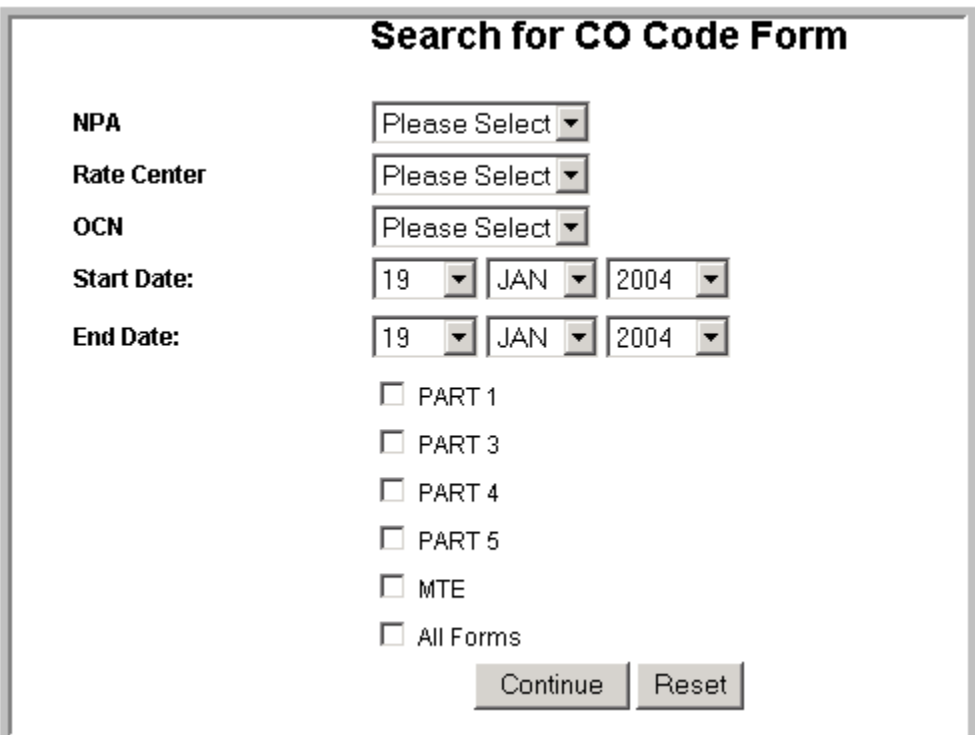

**Figure 2.2.88**

There are several ways to search for CO Code forms (Figure 2.2.88):

- A user can search for all forms for a *specific NPA, Rate Center or OCN*;  $\bullet$
- A search can also be done by date or date range; and  $\bullet$
- A combination of search criteria can be entered to limit the size of the resulting list, i.e.  $\bullet$ the user chooses a search for all Part 1s submitted in NPA 801 between the dates of December 1, 2003 and January 1, 2004.

From any of the resulting lists of forms that met the search selection criteria, the user can view and print any of the forms by clicking on the Form Type.

Step 3: Select a search method from the list of options available. Complete the search and get a list of forms that meet the search criteria.

**NPA** – To search for all forms in a specific NPA, click on "NPA" then select an NPA from the dropdown list. Click "Continue." This will bring up a list of all CO Code forms that were submitted for any OCN within the user's profile. NPA search can be used in conjunction with any other search criteria to limit the search results (Figure 2.2.89).

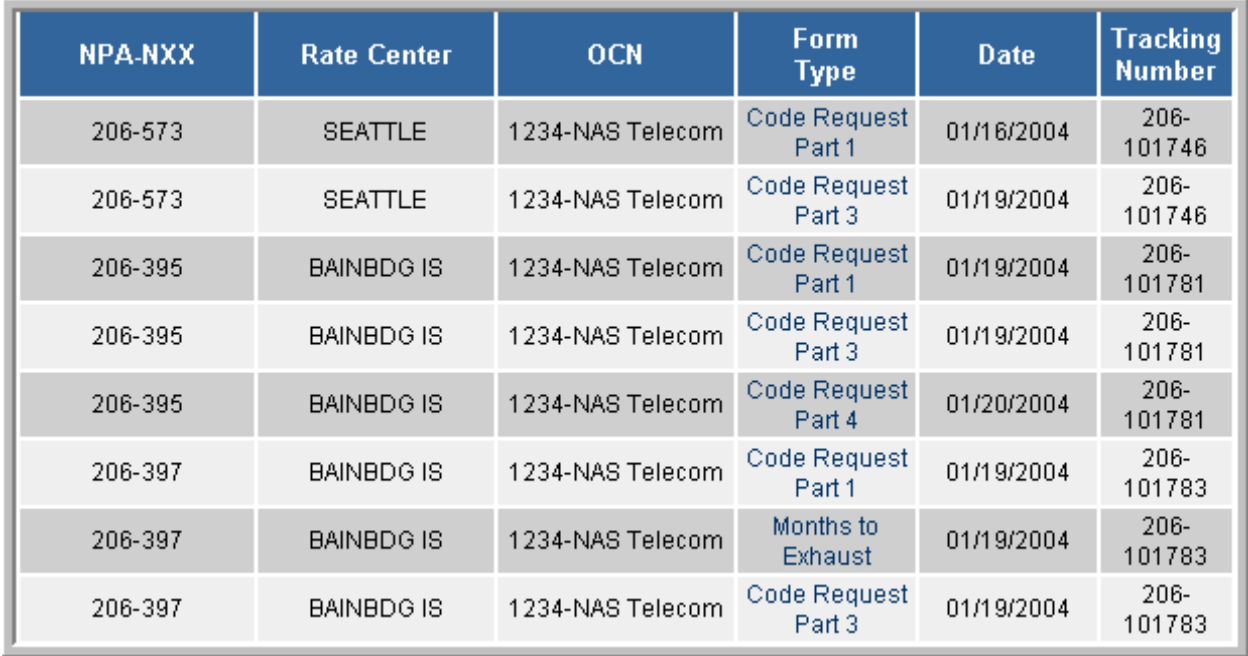

### **Figure 2.2.89**

**Rate Center** – The Rate Center Search must be used in conjunction with the NPA search. To search for all forms in a specific Rate Center, first click on "NPA" then select an NPA from the dropdown list. Click on "Rate Center" and select a Rate Center from the dropdown list. Click "Continue." This will bring up a list of all CO Code forms that were submitted for any OCN within the user's profile. This search can be limited further by making selections from the OCN field. It can also be limited by choosing which forms (Part 1, Part 3, etc.) are being pulled up on the search results.

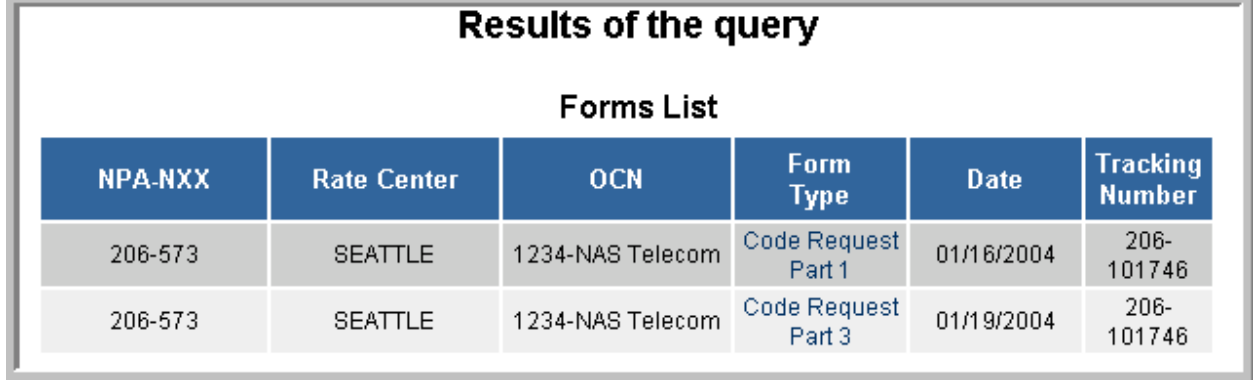

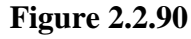

**OCN** – To search for all forms for a specific OCN within the user's profile, click on "OCN" then select an OCN from the dropdown list. Click "Continue." This will bring up a list of all CO Code forms that were submitted for the specified OCN. This search can be limited further by making selections from the NPA and Rate Center fields. It can also be limited by choosing which forms are being pulled up on the search results.

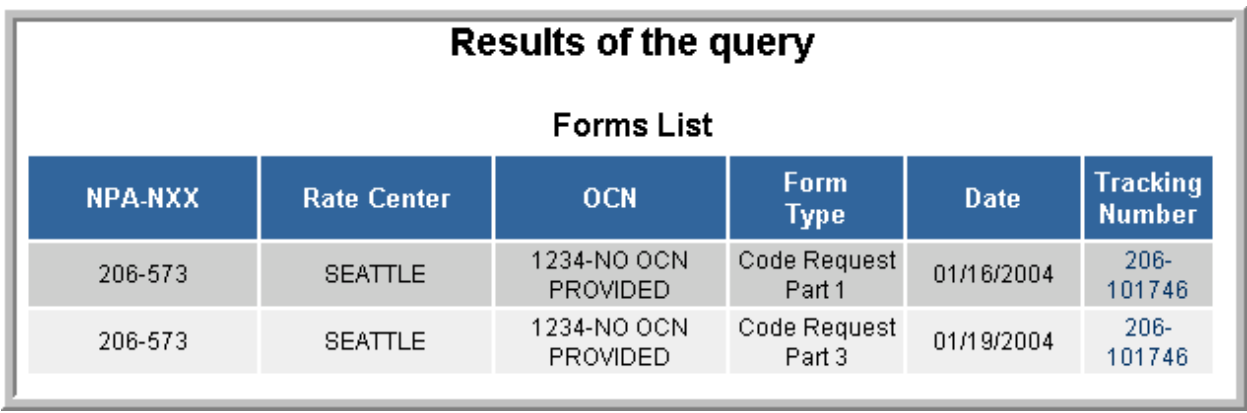

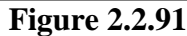

**Start Date, End Date -** To search for CO Code forms by a specific date enter the same date in both the "Start Date" and the "End Date" fields. To search a date range, enter the earliest date of the date range in the "Start Date" field and the latest date of the date range in the "End Date" field. Click "Continue."

| <b>Results of the query</b> |                    |                  |                        |             |                                  |
|-----------------------------|--------------------|------------------|------------------------|-------------|----------------------------------|
| <b>Forms List</b>           |                    |                  |                        |             |                                  |
| <b>NPA-NXX</b>              | <b>Rate Center</b> | <b>OCN</b>       | Form<br><b>Type</b>    | <b>Date</b> | <b>Tracking</b><br><b>Number</b> |
| 206-573                     | <b>SEATTLE</b>     | 1234-NAS Telecom | Code Request<br>Part 1 | 01/16/2004  | $206 -$<br>101746                |
| 206-573                     | <b>SEATTLE</b>     | 1234-NAS Telecom | Code Request<br>Part 3 | 01/19/2004  | $206 -$<br>101746                |
| 206-395                     | <b>BAINBDG IS</b>  | 1234-NAS Telecom | Code Request<br>Part 1 | 01/19/2004  | $206 -$<br>101781                |
| 206-395                     | <b>BAINBDG IS</b>  | 1234-NAS Telecom | Code Request<br>Part 3 | 01/19/2004  | $206 -$<br>101781                |
| 206-397                     | <b>BAINBDG IS</b>  | 1234-NAS Telecom | Code Request<br>Part 1 | 01/19/2004  | $206 -$<br>101783                |
| 206-397                     | BAINBDG IS         | 1234-NAS Telecom | Months to<br>Exhaust   | 01/19/2004  | $206 -$<br>101783                |

**Figure 2.2.92**

This will bring up a list of all CO Code forms that were submitted for any OCN within the user's profile within the date(s) indicated in the search criteria. This search can be limited further by making selections from the NPA, Rate Center and OCN search criteria. It can also be limited by choosing which forms are being pulled up on the search results (Figure 2.2.92).

**By Form –** To limit CO Code form searches to specific form types, select the forms by clicking on the checkbox next to the form name (Part 1, MTE Part 3, Part 4 and Part 5). The user can select one, several or all CO Code Forms for the search. This search criterion can be used in conjunction with any other search criteria to limit the search results.

# **3.0 CO Code Reports**

This section outlines the reports available for the CO Code module in NAS. These reports are downloadable and can be accessed under the CO Code Reports section of the tools frame (Figure 3.0.93).

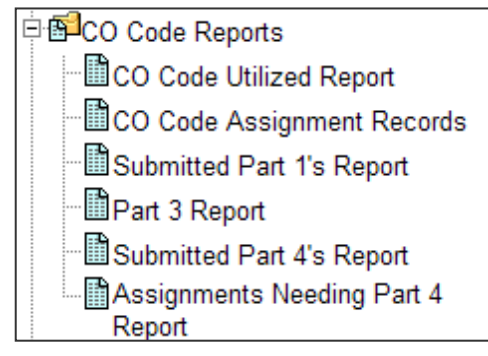

**Figure 3.0.93**

# **3.1 CO Code Utilized Report**

The Central Office Code Utilized Report is generated "real time." This report provides an up-todate list of central office codes assigned in a NPA.

## **To access the Central Office Code Utilized Report:**

*Step 1* – Click on "CO Code Utilized Report" under the CO Code Reports section of the tools frame (Figure 3.0.93). This will bring up a selection screen for designating the state and NPA that the report will be generated for (Figure 3.1.94).

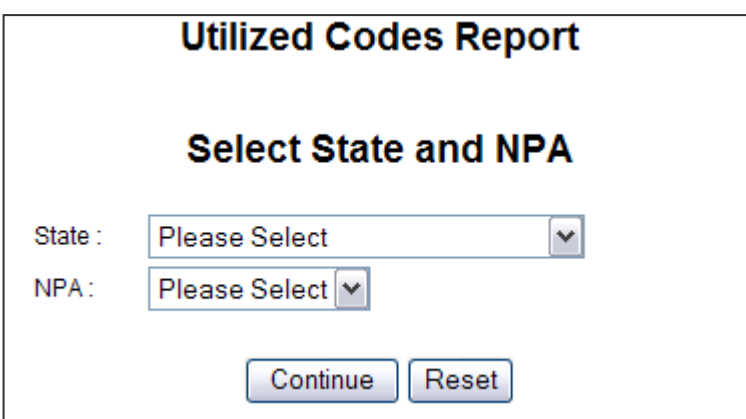

**Figure 3.1.94**

*Step 2* – Select a state. The screen will refresh and provide a list of NPAs based on the state selected. Select an NPA then click on the "Continue" button. This will bring up a list of NPA-NXXs that are currently assigned (Figure 3.1.95).

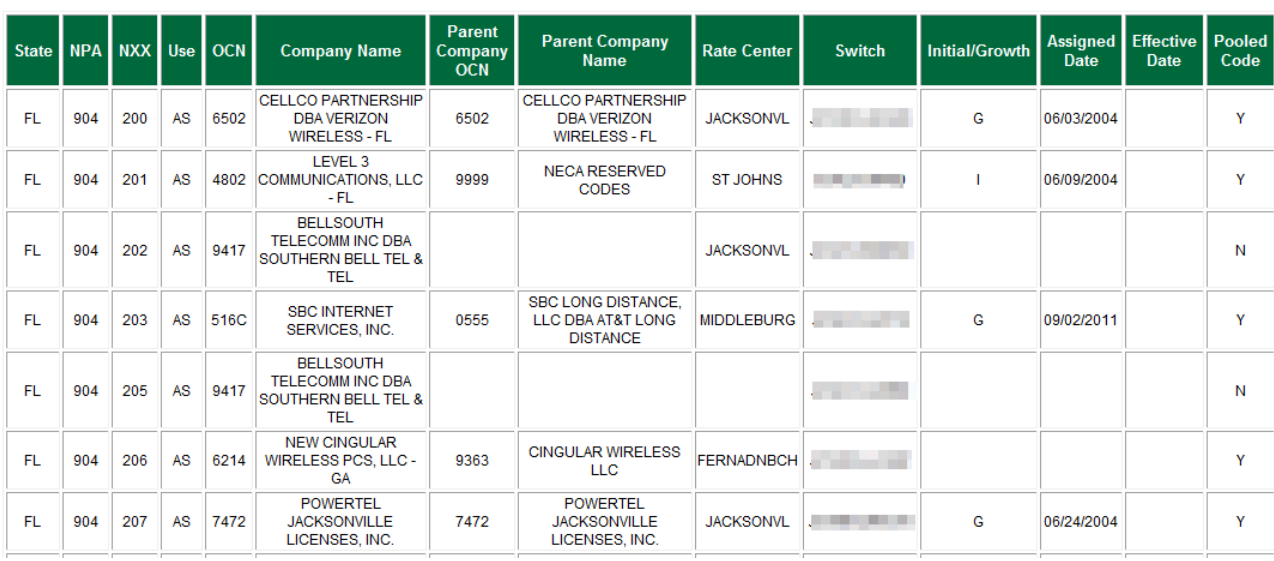

#### **Utilized Codes Report**

### **Figure 3.1.95**

**Fields on the Report** – State, NPA, NXX, Use (Code state), OCN, Company Name, Rate Center, Switch, Initial/Growth (assignment type), Assigned Date, Effective Date

This report is downloadable to an Excel file. At the bottom of the report is a "Download Report to Excel File" button. By clicking on the Excel button, this report is automatically converted to an Excel spreadsheet which can be manipulated and saved.

# **3.2 CO Code Assignment Records**

The Central Office Code Assignment Records report is generated and updated daily. This report provides a daily updated listing of assigned, available and unavailable central office codes by NPA. It is available in two downloadable formats; text file, or Excel Spreadsheet. The text files are separated into 8 geographic sub-regions with two separate files for each region, one for utilized codes and one for available codes. The Excel Spreadsheet is separated into three geographic regions with one file for each region for both utilized and available codes. There is a separate tab on the Excel spreadsheet for each state. Field definitions and code use states are listed in the following chart.

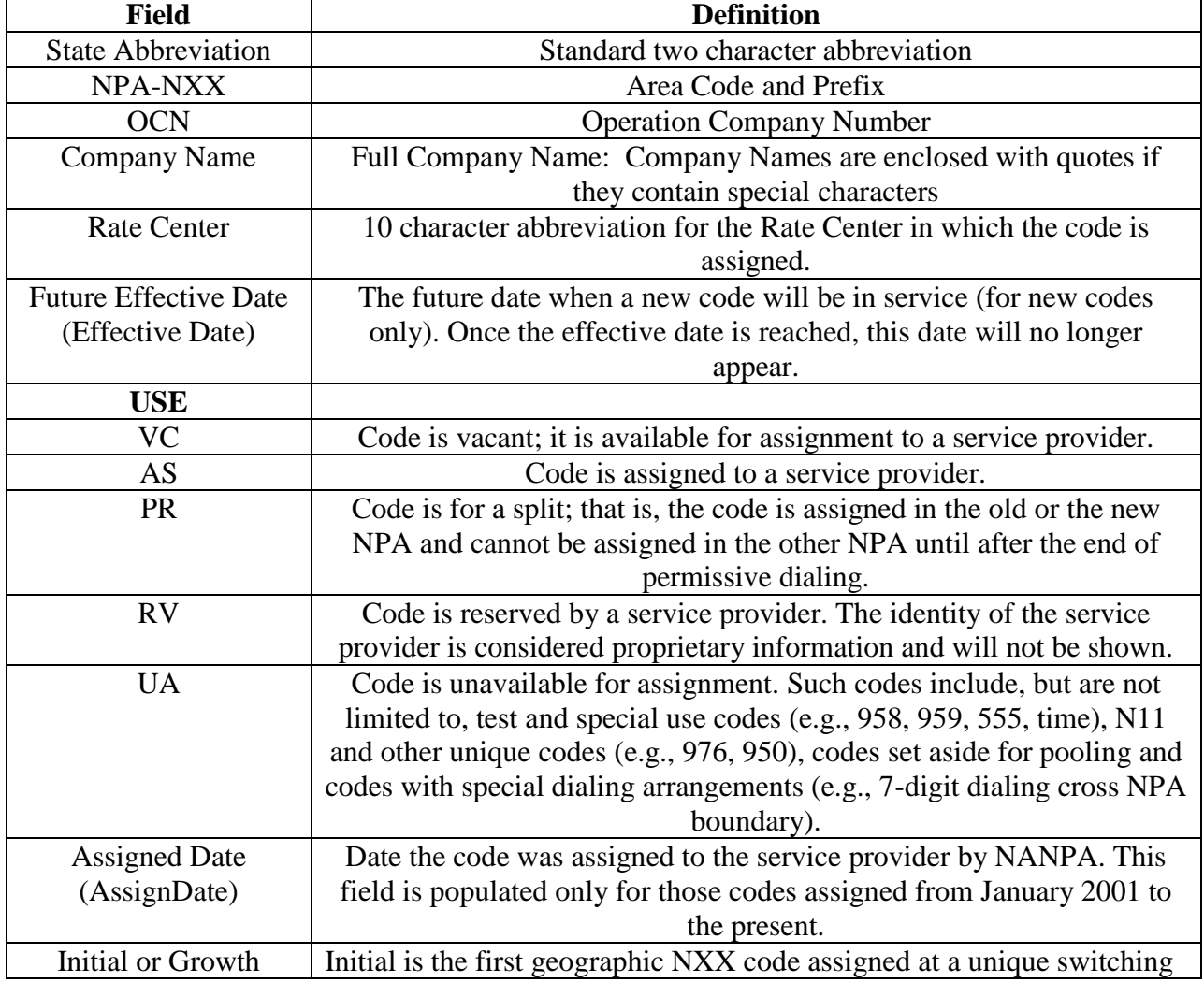

## **CO Codes Field Definitions**

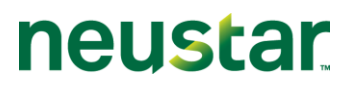

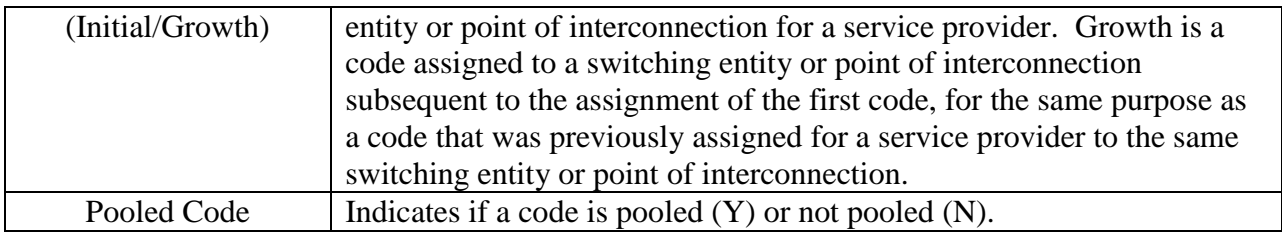

#### **To access the Central Office Code Assignment Records reports:**

*Step 1* - Click on "CO Code Assignment Records" under the CO Code Reports section of the tools frame (Figure 3.0.93). This will bring up the Central Office Code Assignment Activity Records page. The first listings of report selections are the text based reports. Scroll below this list to access the Excel Spreadsheet version of the reports (Figure 3.2.96).

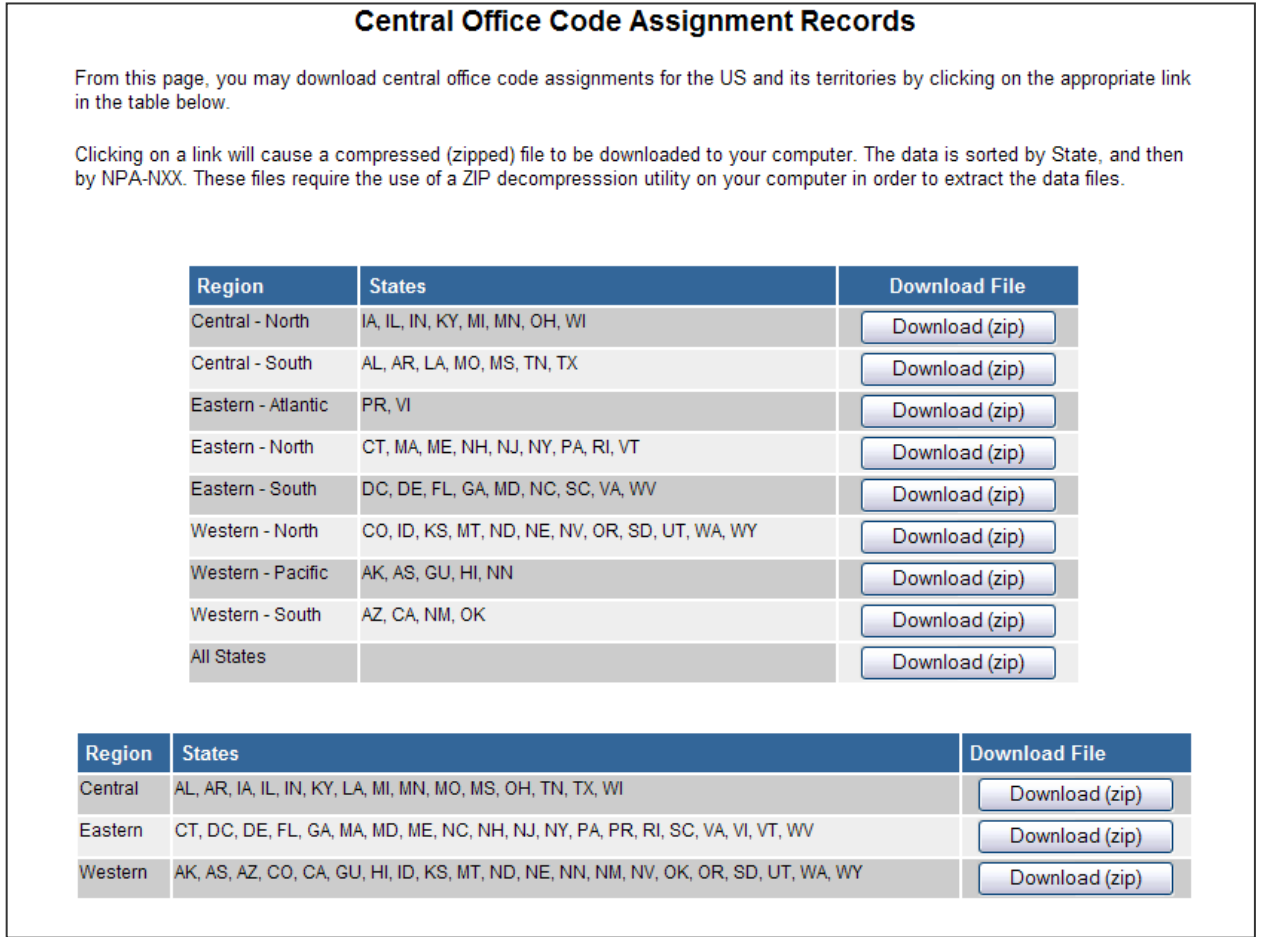

### **Figure 3.2.96**

*Step 2*– Select the specific report and version from the report lists. NAS will bring up a zip file which can be opened for viewing.

 $\oslash$  Neustar, Inc. 2012 72
# neustar

#### **Fields on the Reports:**

- Text Version Available Codes State, NPA and NXX
- Text Version Utilized Codes State, NPA, NXX, OCN, Company, Rate Center, Effective Date, Use (code state), Assign Date, Initial/Growth
- Excel Spreadsheet Version Available & Utilized together NPA-NXX, Use (code state), OCN, Company, Rate Center, Initial/Growth, Assign Date, Effective Date

# **3.3 Submitted Part 1s Report**

The "Submitted Part 1s Report" shows Part 1s that have been submitted for all OCNs listed in the user's profile. There are several options available for generating this report (Figure 3.3.97):

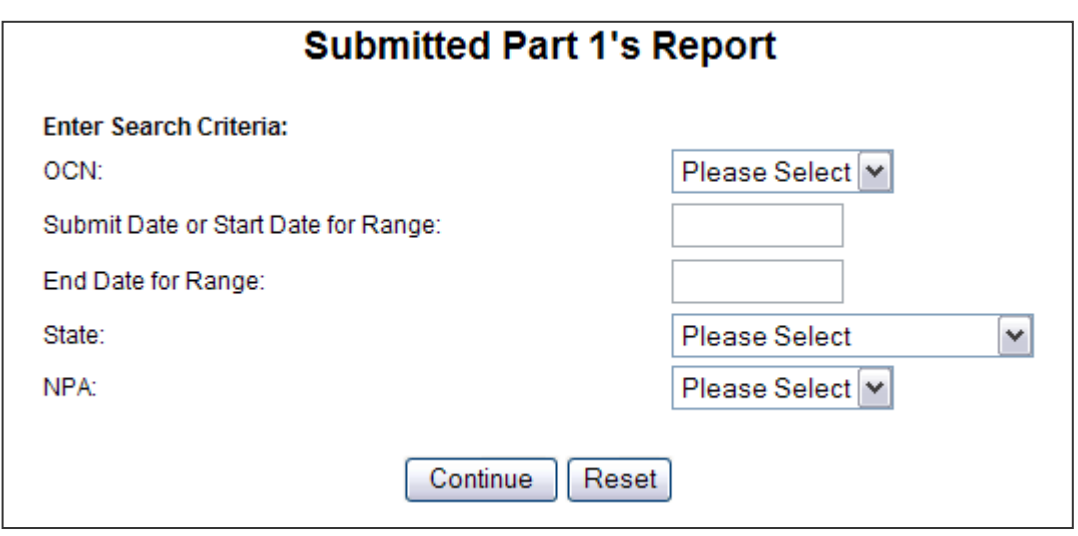

**Figure 3.3.97**

**All Submitted Part 1s:** To generate the "Submitted Part 1s Report" for all Part 1s that have been submitted for all OCNs within the user's profile, simply make no selections from the dropdown lists and click "Continue."

**Submitted Part 1s by OCN:** To generate "Submitted Part 1s Report" for a specific OCN within the user's profile, select an OCN from the OCN dropdown list then click on "Continue." **Submitted Part 1s by Date:** To generate the "Submitted Part 1s Report" for a specific date, enter the same date in both the "Submit Date or Start Date for Range" field and the "End Date for Range" field. Click "Continue."

**Submitted Part 1s by Date Range:** To generate the "Submitted Part 1s Report" for a date range, enter the earliest date of the date range in the "Submit Date or Start Date for Range" field and the latest date of the date range in the "End Date for Range" field. Click "Continue."

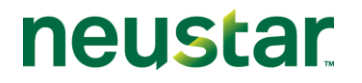

**Submitted Part 1s by State:** To generate the "Submitted Part 1s Report" for a specific State, select a state from the State dropdown list then click "Continue."

**Submitted Part 1s by NPA:** To generate the "Submitted Part 1s Report" for a specific NPA, select an NPA from the NPA dropdown list then click "Continue."

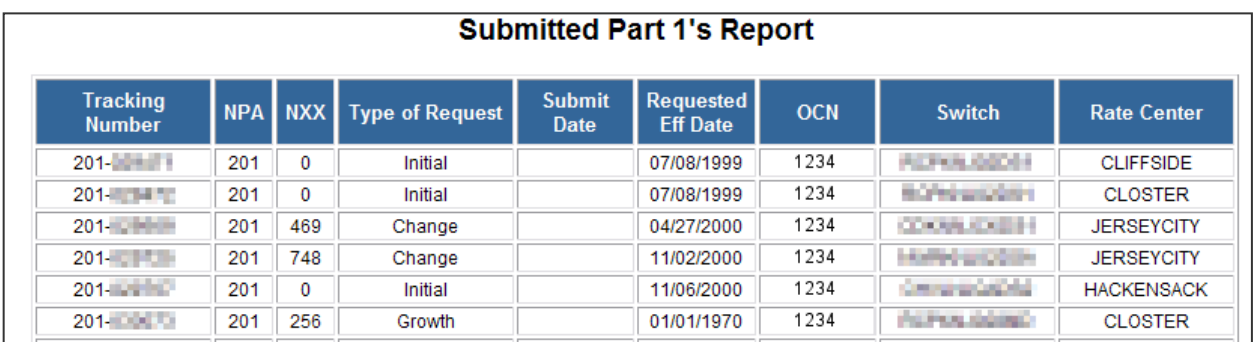

#### **Figure 3.3.98**

**Report fields**: The fields shown on the "Submitted Part 1`s Report are: Tracking number, NPA, NXX, Type of Request, (Initial, Growth, change, etc.) Submit Date, Requested Effective Date, OCN, Switch and Rate Center.

### **3.4 Part 3 Report**

The "Part 3 Report" shows Part 3s that have been generated by NANPA in response to Part 1 requests from Service Provider Applicants and Service Provider Consultants. There are several options available for generating this report (Figure 3.4.99):

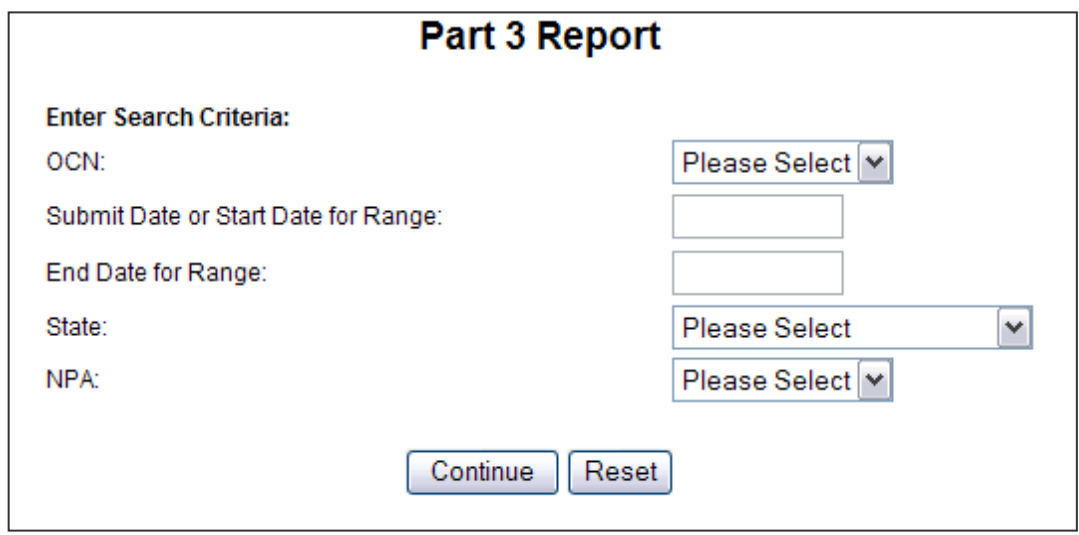

**Figure 3.4.99**

**All Assigned NXX (Part 3s):**– To generate the "Assigned NXX (Part 3s)" report for all Part 3s that have been created for all OCNs within the user's profile, simply make no selections from the dropdown lists and click "Continue."

**Assigned NXX (Part 3s) by OCN:** To generate the "Assigned NXX (Part 3s)" report for a specific OCN within the user's profile, select an OCN from the OCN dropdown list then click "Continue."

**Assigned NXX (Part 3s) by Date:** To generate the "Assigned NXX (Part 3s)" report for a specific date, enter the same date in both the "Submit Date or Start Date for Range" field and the "End Date for Range" field. (Check Field labels)

**Assigned NXX (Part 3s) by Date Range:** To generate the "Assigned NXX (Part 3s)" report for a date range, enter the earliest date for the date range in the "Submit Date or Start Date for Range" field and the latest date for the date range in the "End Date for Range" field then click "Continue." (Check Field labels)

**Assigned NXX (Part 3s) by NPA:** To generate the "Assigned NXX (Part 3s)" report for a specific NPA, select an NPA from the NPA dropdown list then click "Continue."

**Assigned NXX (Part 3s) by State:** To generate the "Assigned NXX (Part 3s)" report for a specific State, select a state from the State dropdown list then click "Continue."

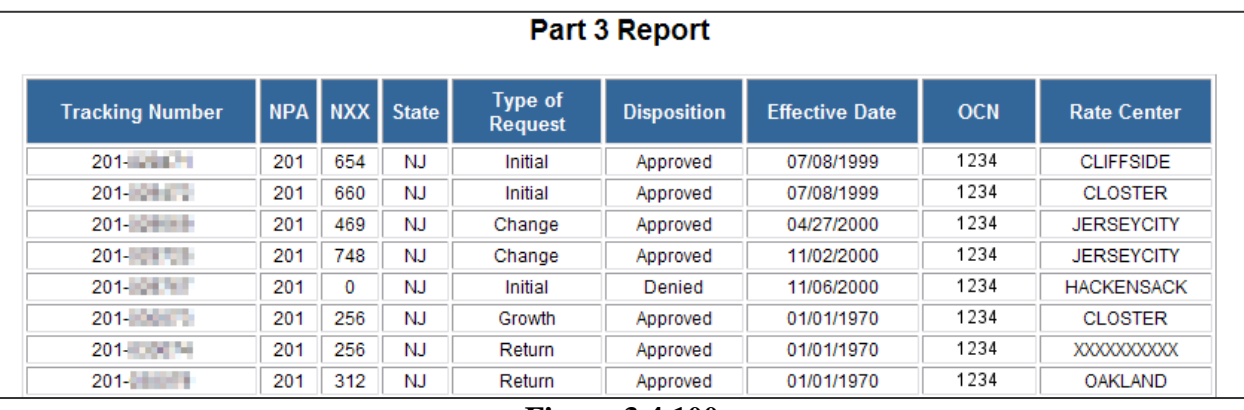

**Figure 3.4.100**

**Report fields**: The fields shown on "Part 3 Report" are: Tracking number, NPA, NXX, State, Type of Request, Disposition, Effective Date, OCN and Rate Center.

neustar

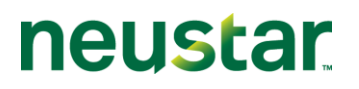

### **3.5 Submitted Part 4s**

The "Submitted Part 4s" report shows Part 4s that have been submitted for all OCNs listed in the user's profile. There are several options available for generating this report (Figure 3.5.101):

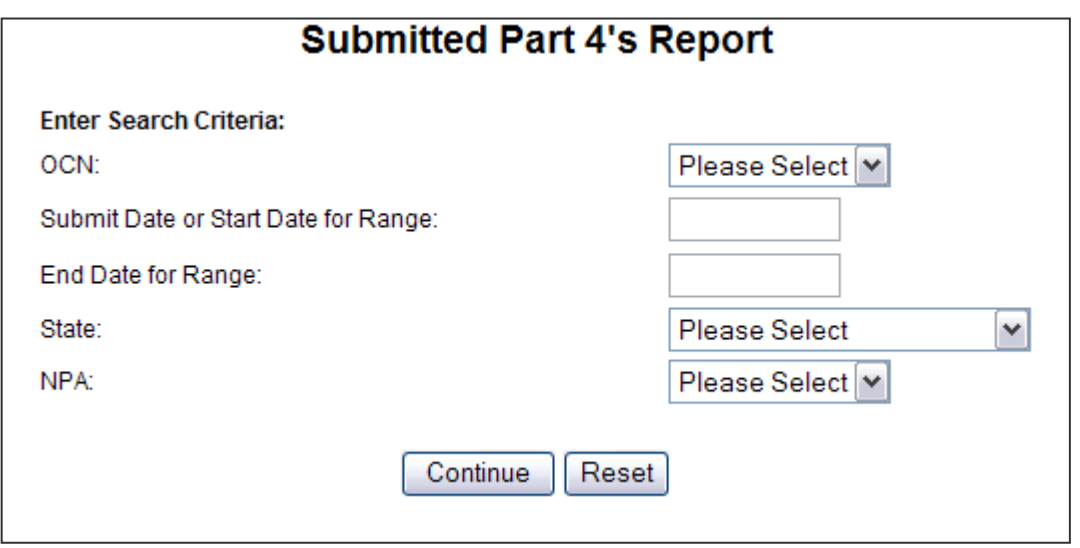

**Figure 3.5.101**

**All Submitted Part 4s** – To generate the "Submitted Part 4s" report for all Part 4s that have been submitted for all OCNs within the user's profile, simply make no selections from the dropdown lists and click "Continue."

**Submitted Part 4s by OCN** – To generate the "Submitted Part 4s" report for a specific OCN within the user's profile, select an OCN from the OCN dropdown list then click "Continue."

**Submitted Part 4s by Date**– To generate the "Submitted Part 4s" report for a specific date, enter the same date in both the "Submit Date or Start Date for Range" field and the "End Date for Range" field.

**Submitted Part 4s by Date Range -** To generate the "Submitted Part 4s" report for a date range, enter the earliest date for the date range in the "Submit Date or Start Date for Range" field and the latest date for the date range in the "End Date for Range" field then click "Continue."

**Submitted Part 4s by NPA** – To generate the "Submitted Part 4s" report for a specific NPA, select an NPA from the NPA dropdown list then click "Continue."

**Submitted Part 4s by State** - To generate the "Submitted Part 4s" report for a specific State, select a state from the State dropdown list then click "Continue."

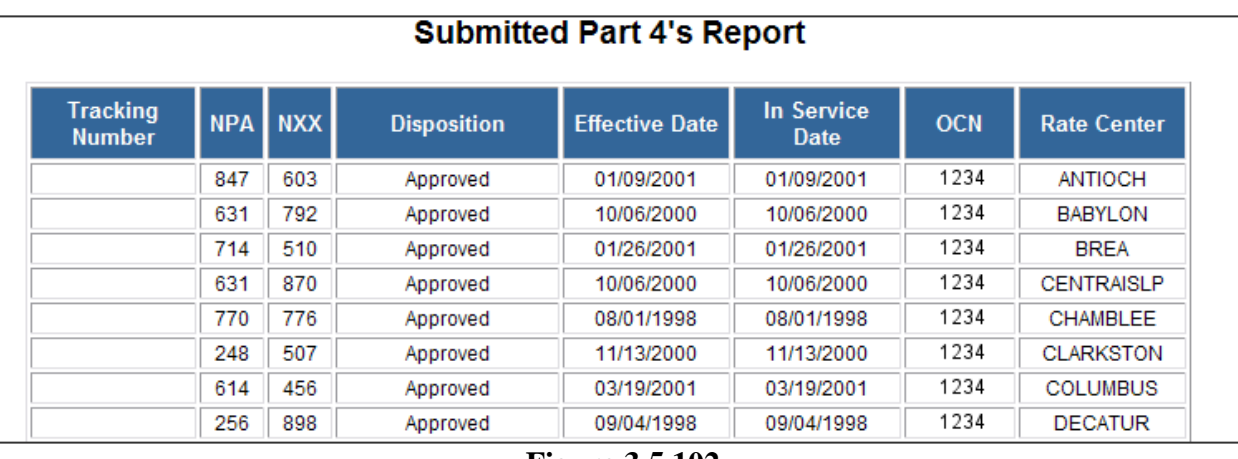

**Figure 3.5.102**

**Report fields**: The fields shown on the "Submitted Part 4s" Report are: Tracking number, NPA, NXX, State, Assigned Date, Effective Date, OCN, Switch and Rate Center.

# **3.6 Assignments Needing Part 4**

The "Assignments Needing Part 4" report lists all code assignments that have an outstanding Part 4 due for all OCNs listed in the user's profile. There are several options available for generating this report:

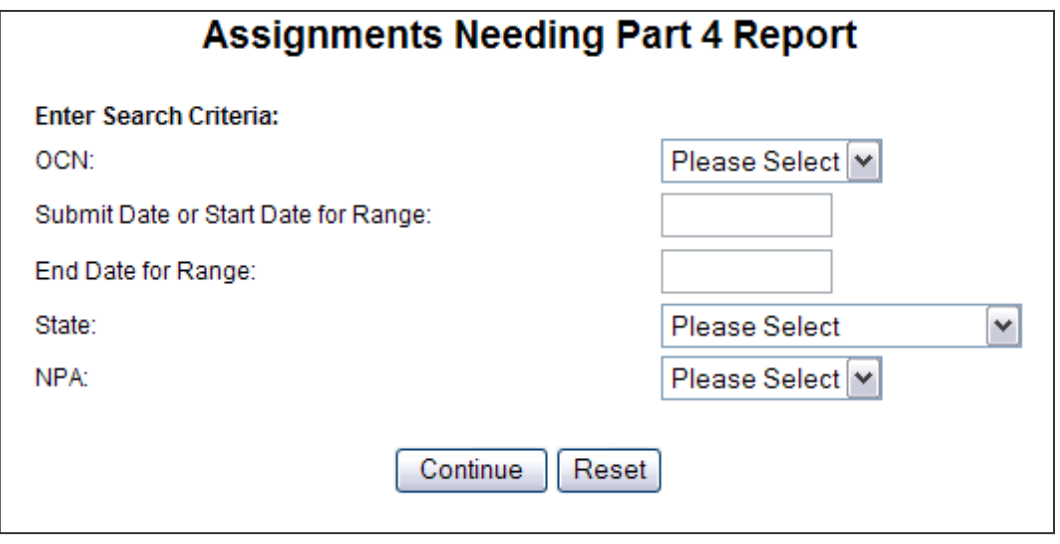

**Figure 3.6.103**

**All Assignments Needing Part 4** – To generate the "Assignments Needing Part 4" report for all code assignments with outstanding Part 4s due, for all OCNs within the user's profile, simply make no selections from the dropdown lists and click "Continue."

**Assignments Needing Part 4 by OCN** – To generate the "Assignments Needing Part 4" report for a specific OCN within the user's profile, select an OCN from the OCN dropdown list then click "Continue."

**Assignments Needing Part 4 by Date**– To generate the "Assignments Needing Part 4" report for a specific date, enter the same date in both the "Submit Date or Start Date for Range" field and the "End Date for Range" field.

**Assignments Needing Part 4 by Date Range -** To generate the "Assignments Needing Part 4" report for a date range, enter the earliest date for the date range in the "Submit Date or Start Date for Range" field and the latest date for the date range in "End Date for Range" field then click "Continue"

**Assignments Needing Part 4 by NPA** – To generate the "Assignments Needing Part 4" report for a specific NPA, select an NPA from the NPA dropdown list then click "Continue."

**Assignments Needing Part 4 by State** - To generate the "Assignments Needing Part 4" report for a specific State, select a state from the State dropdown list then click "Continue."

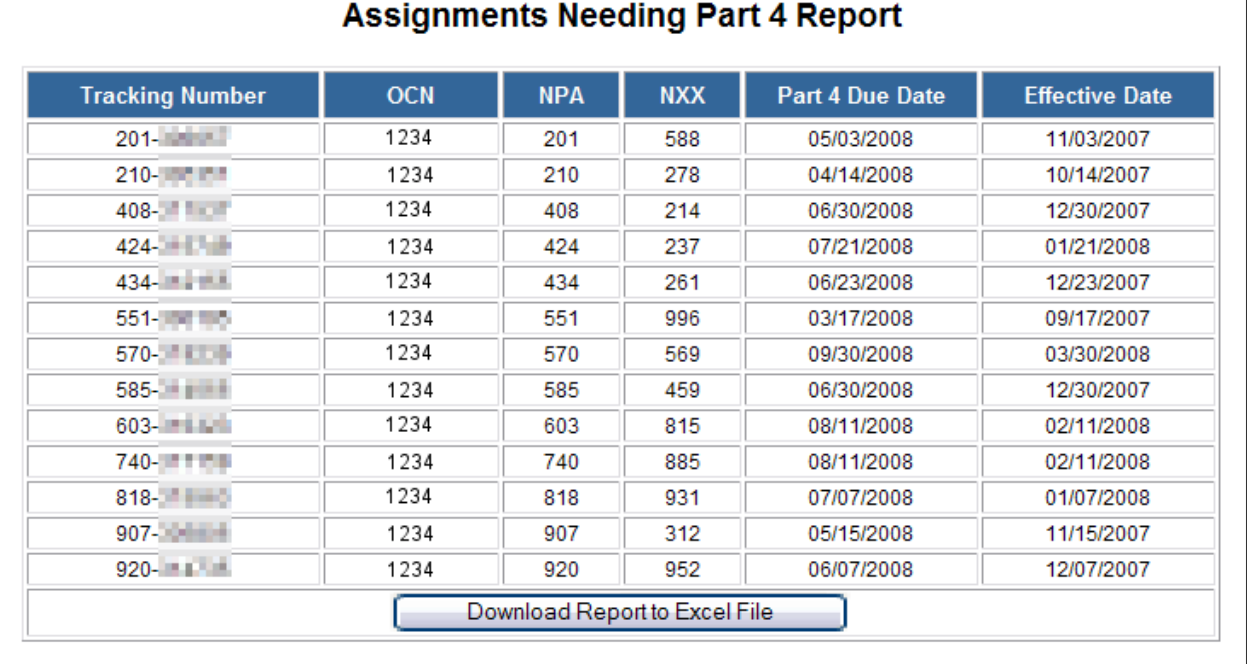

#### **Figure 3.6.104**

**Report fields**: The fields shown on the "Assignments Needing Part 4" Report are: Tracking number, OCN, NPA, NXX, Part 4 Due Date and Effective Date.

neustar